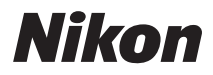

DIGITAL CAMERA

# COOLPIX S52/S52c User's Manual

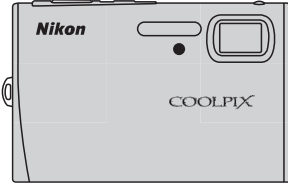

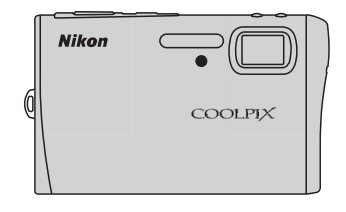

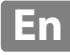

#### **Trademark Information**

- **•** Microsoft and Windows Vista are either registered trademarks or trademarks of Microsoft Corporation in the United States and/or other countries.
- **•** Macintosh, Mac OS, and QuickTime are trademarks of Apple Inc.
- **•** Adobe and Acrobat are registered trademarks of Adobe Systems Inc.
- **•** The SD logo is a trademark of the SD Card Association.
- **•** PictBridge is a trademark.
- **•** Pictmotion is powered by muvee Technologies.
- D-Lighting technology is provided by **O** Apical Limited.
- **•** All other trade names mentioned in this manual or the other documentation provided with your Nikon product are trademarks or registered trademarks of their respective holders.

#### **Apple Public Source License (For Users of the COOLPIX S52c)**

The COOLPIX S52c includes Apple mDNS source code that is subject to the terms of the Apple Public Source License located at URL http://developer.apple.com/darwin/.

Portions Copyright © 1999-2004 Apple Computer, Inc. All Rights Reserved.

This file contains Original Code and/or Modifications of Original Code as defined in and that are subject to the Apple Public Source License Version 2.0 (the 'License'). You may not use this file except in compliance with the License.

Please obtain a copy of the License at http://www.opensource.apple.com/apsl/ and read it before using this file.

The Original Code and all software distributed under the License are distributed on an 'AS IS' basis, WITHOUT WARRANTY OF ANY KIND, EITHER EXPRESS OR IMPLIED, AND APPLE HEREBY DISCLAIMS ALL SUCH WARRANTIES, INCLUDING WITHOUT LIMITATION, ANY WARRANTIES OF MERCHANTABILITY, FITNESS FOR A PARTICULAR PURPOSE, QUIET ENJOYMENT OR NON-INFRINGEMENT. Please see the License for the specific language governing rights and limitations under the License.

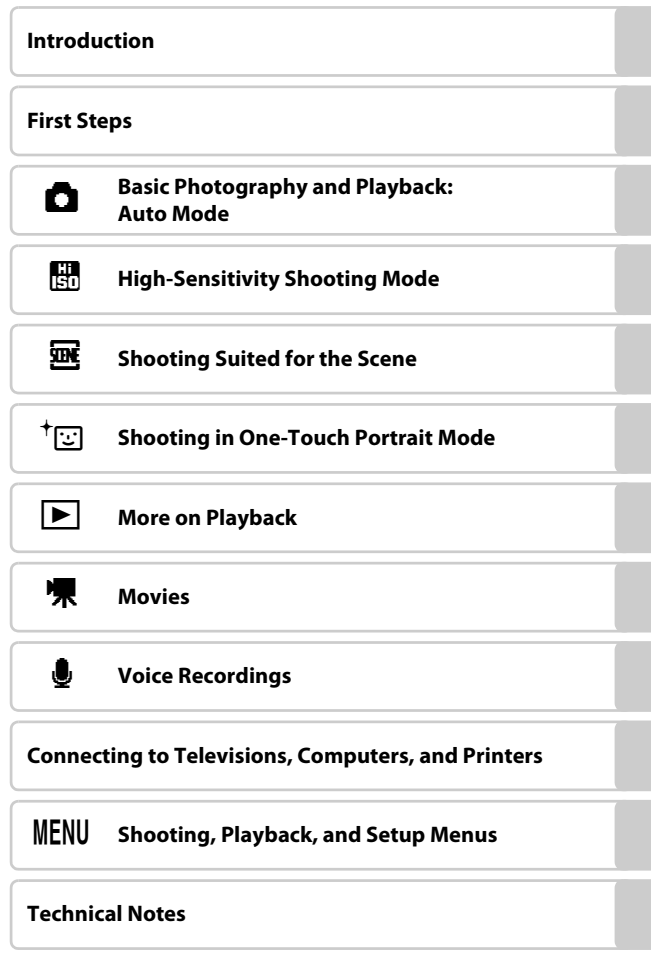

### <span id="page-3-0"></span>**For Your Safety**

To prevent damage to your Nikon product or injury to yourself or to others, read the following safety precautions in their entirety before using this equipment. Keep these safety instructions where all those who use the product will read them. The consequences that could result from failure to observe the precautions listed in this section are indicated by the following symbol:

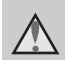

This icon marks warnings, information that should be read before using this Nikon product to prevent possible injury.

### <span id="page-3-1"></span>**WARNINGS**

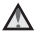

#### **Turn off in the Event of Malfunction**

Should you notice smoke or an unusual smell coming from the camera or AC adapter, unplug the AC adapter and remove the battery immediately, taking care to avoid burns. Continued operation could result in injury. After removing or disconnecting the power source, take the equipment to a Nikon-authorized service representative for inspection.

### **Do not Disassemble**

Touching the internal parts of the camera or AC adapter could result in injury. Repairs should be performed only by qualified technicians. Should the camera or AC adapter break open as the result of a fall or other accident, take the product to a Nikon-authorized service representative for inspection, after unplugging the product and/or removing the battery.

#### **Do not use the Camera or AC Adapter in the Presence of Flammable Gas**

Do not use electronic equipment in the presence of flammable gas, as this could result in explosion or fire.

#### **A** Handle the Camera Strap with **Care**

Never place the strap around the neck of an infant or child.

### **Keep out of Reach of Children**

Particular care should be taken to prevent infants from putting the battery or other small parts into their mouths.

#### <span id="page-4-0"></span>**Observe the following precautions when handling the battery**

The battery may leak or explode if improperly handled. Observe the following precautions when handling the battery for use in this product:

- **•** Before replacing the battery, turn the product off. If you are using the AC adapter, be sure it is unplugged.
- **•** Use only a Rechargeable Li-ion Battery EN-EL8 (supplied). Charge the battery by inserting it into a Battery Charger MH-62 (supplied only with the COOLPIX S52), or by inserting it into the camera and connecting the AC Adapter EH-63 (supplied only with the COOLPIX S52c).
- **•** When inserting the battery, do not attempt to insert it upside down or **backwards**
- **•** Do not short or disassemble the battery or attempt to remove or break the battery insulation or casing.
- **•** Do not expose the battery to flame or to excessive heat.
- **•** Do not immerse in or expose to water.
- **•** Replace the terminal cover when transporting the battery. Do not transport or store with metal objects such as necklaces or hairpins.
- **•** The battery is prone to leakage when fully discharged. To avoid damage to the product, be sure to remove the battery when no charge remains.
- **•** Discontinue use immediately should you notice any change in the battery, such as discoloration or deformation.
- **•** If liquid from the damaged battery comes in contact with clothing or skin, rinse immediately with plenty of water.

#### **Observe the following precautions when handling the battery charger**

- **•** Keep dry. Failure to observe this precaution could result in fire or electric shock.
- **•** Dust on or near the metal parts of the plug should be removed with a dry cloth. Continued use could result in fire.
- **•** Do not handle the power cable or go near the battery charger during lightening storms. Failure to observe this precaution could result in electric shock.
- **•** Do not damage, modify, forcibly tug or bend the power cable, place it under heavy objects, or expose it to heat or flame. Should the insulation be damaged and the wires become exposed, take it to a Nikonauthorized service representative for inspection. Failure to observe these precautions could result in fire or electric shock.
- **•** Do not handle the plug or battery charger with wet hands. Failure to observe this precaution could result in electric shock.

### **Use appropriate cables**

When connecting cables to the input and output jacks, use only the cables provided or sold by Nikon for the purpose, to maintain compliance with product regulations.

#### **Handle moving parts with care**

Be careful that your fingers or other objects are not pinched by the lens cover or other moving parts.

### **CD-ROMs**

The CD-ROMs supplied with this device should not be played back on audio CD equipment. Playing CD-ROMs on an audio CD player could cause hearing loss or damage the equipment.

#### **Observe caution when using the flash**

Using the flash close to your subject's eyes could cause temporary visual impairment. Particular care should be observed if photographing infants, when the flash should be no less than one meter (39 in.) from the subject.

#### **Do not operate the flash with the flash window touching a person or object**

Failure to observe this precaution could result in burns or fire.

#### **Avoid contact with liquid crystal**

Should the monitor break, care should be taken to avoid injury caused by broken glass and to prevent liquid crystal from the monitor touching the skin or entering the eyes or mouth.

#### <span id="page-6-0"></span>**Notice for Customers in the U.S.A.**

#### **Federal Communications Commission (FCC) Radio Frequency Interference Statement**

This equipment has been tested and found to comply with the limits for a Class B digital device, pursuant to Part 15 of the FCC rules. These limits are designed to provide reasonable protection against harmful interference in a residential installation. This equipment generates, uses, and can radiate radio frequency energy and, if not installed and used in accordance with the instructions, may cause harmful interference to radio communications. However, there is no guarantee that interference will not occur in a particular installation. If this equipment does cause harmful interference to radio or television reception, which can be determined by turning the equipment off and on, the user is encouraged to try to correct the interference by one or more of the following measures:

- **•** Reorient or relocate the receiving antenna.
- **•** Increase the separation between the equipment and receiver.
- **•** Connect the equipment into an outlet on a circuit different from that to which the receiver is connected.

**•** Consult the dealer or an experienced radio/television technician for help.

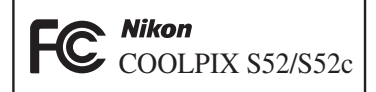

#### **CAUTIONS**

#### **Modifications**

The FCC requires the user to be notified that any changes or modifications made to this device that are not expressly approved by Nikon Corporation may void the user's authority to operate the equipment.

#### **Interface Cables**

Use the interface cables sold or provided by Nikon for your equipment. Using other interface cables may exceed the limits of Class B Part 15 of the FCC rules.

#### **Notice for customers in the State of California**

**WARNING**: Handling the cord on this product will expose you to lead, a chemical known to the State of California to cause birth defects or other reproductive harm. *Wash hands after handling*.

Nikon Inc., 1300 Walt Whitman Road Melville, New York 11747-3064 USA Tel: 631-547-4200

#### **Notices**

#### **Notice for customers in Canada**

#### **CAUTION**

This Class B digital apparatus complies with Canadian ICES-003.

#### **ATTENTION**

Cet appareil numérique de la classe B est conforme à la norme NMB-003 du Canada.

### **Symbol for Separate Collection in European Countries**

This symbol indicates that this product is to be collected separately.

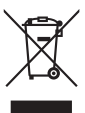

The following apply only to users in European countries:

- **•** This product is designated for separate collection at an appropriate collection point. Do not dispose of as household waste.
- **•** For more information, contact the retailer or the local authorities in charge of waste management.

### **Table of Contents**

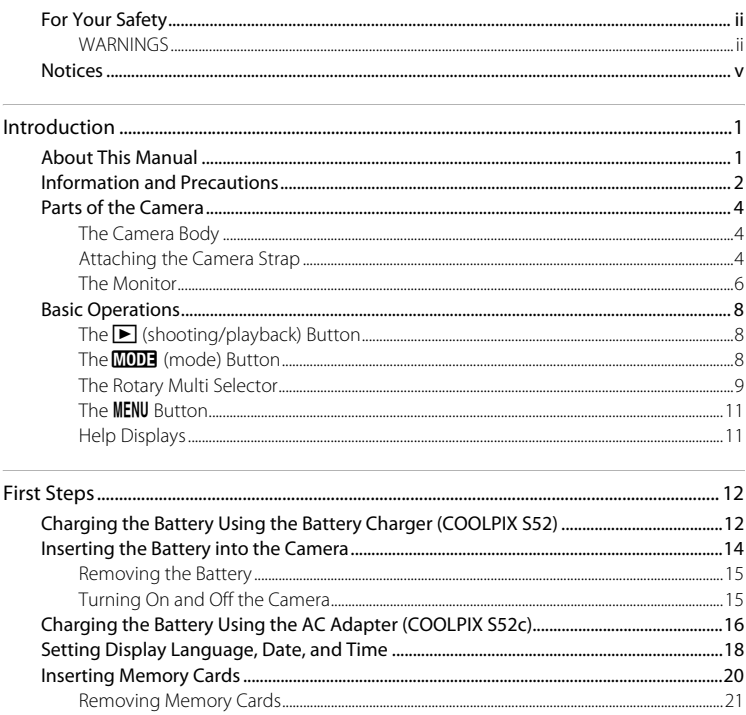

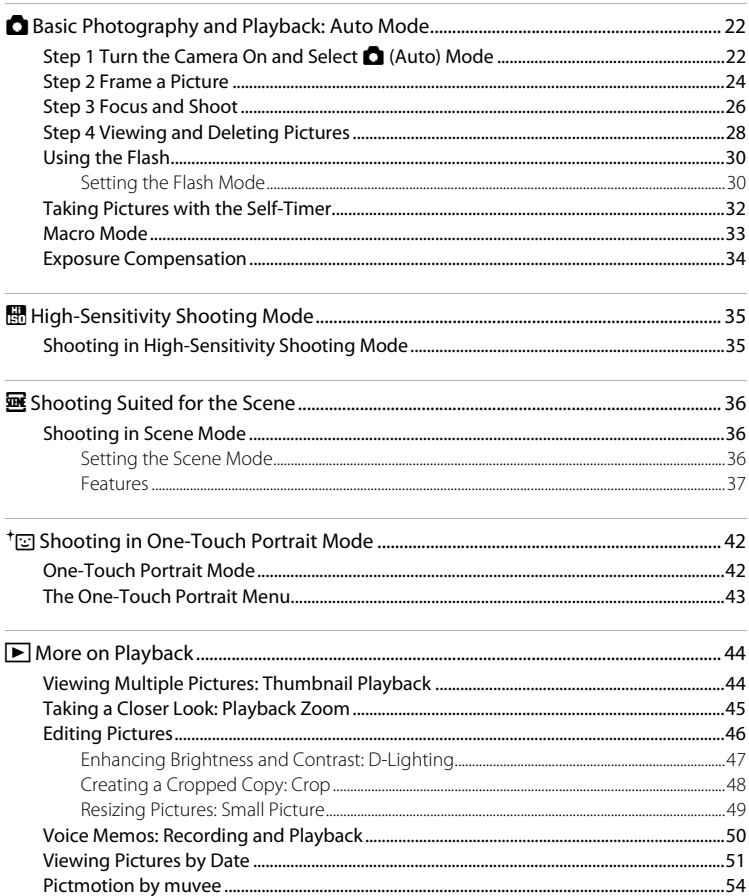

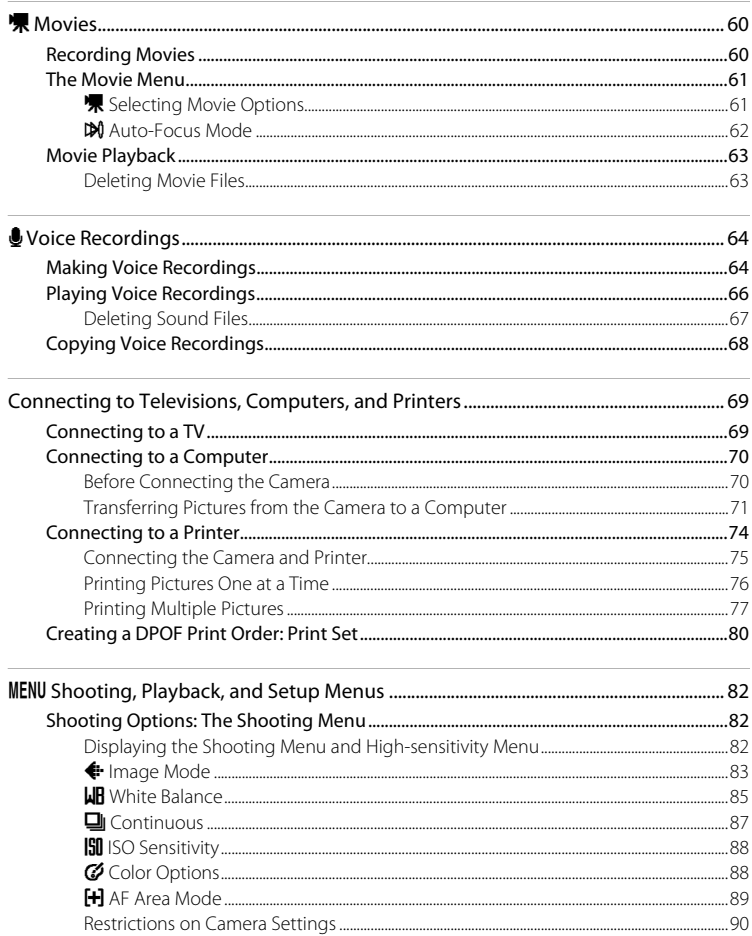

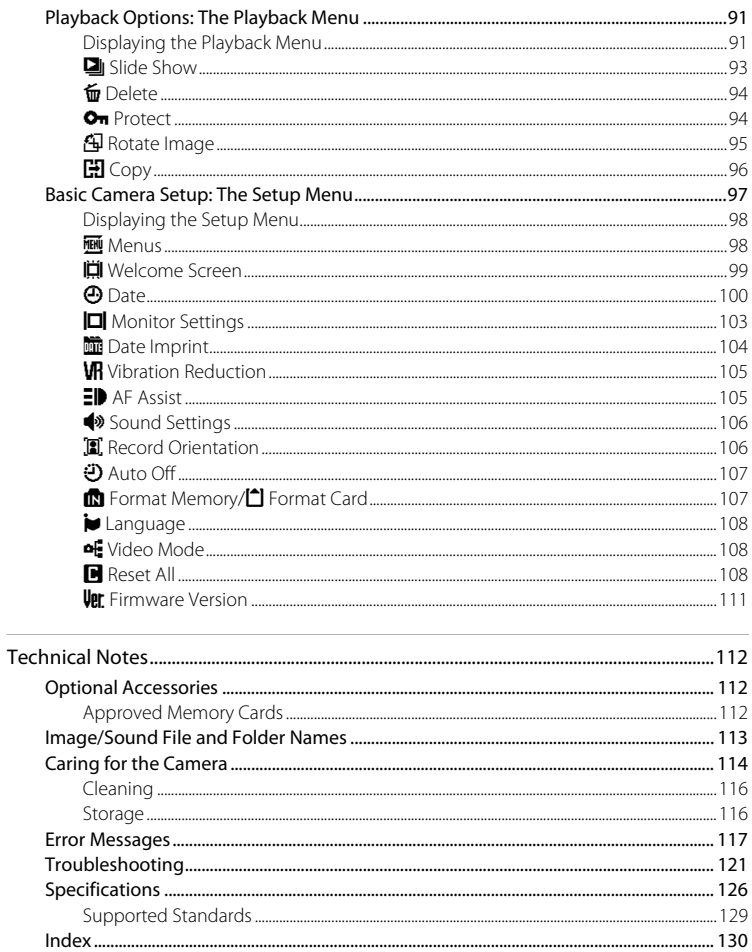

### <span id="page-12-2"></span><span id="page-12-1"></span><span id="page-12-0"></span>**About This Manual**

Thank you for your purchase of a Nikon COOLPIX S52/S52c digital camera. This manual was written to help you enjoy taking pictures with your Nikon digital camera. Read this manual thoroughly before use, and keep it where all those who use the product will read it.

#### **Symbols and Conventions**

To make it easier to find the information you need, the following symbols and conventions are used:

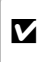

This icon marks cautions, information that should be read **before use to prevent damage to** the camera.

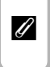

This icon marks notes, information that should be read before using the camera.

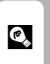

This icon marks tips, additional information that may be helpful when using the camera.

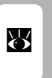

This icon indicates that more information is available elsewhere in this manual or in the Quick Start Guide.

#### **Notations**

- **•** A Secure Digital (SD) memory card is referred to as a "memory card."
- **•** The setting at the time of purchase is referred to as the "default setting."
- **•** The names of menu items displayed in the camera monitor, and the names of buttons or messages displayed in a computer monitor are indicated in bold text.

#### **Screen Samples**

In this manual, images are sometimes omitted from monitor display samples so that monitor indicators can be more clearly shown.

### **Illustrations and Screen Display**

- **•** In this manual, the COOLPIX S52 digital camera is used for illustrative purposes. Illustrations for both the COOLPIX S52 and the COOLPIX S52c are provided when necessary.
- **•** Illustrations and text displays shown in this manual may differ from actual display.

### **Memory Cards**

Pictures taken with this camera can be stored in the camera's internal memory or on removable memory cards. If a memory card is inserted, all new pictures will be stored on the memory card and delete, playback, and format operations will apply only to the pictures on the memory card. The memory card must be removed before the internal memory can be formatted or used to store pictures to, or delete, or view pictures.

### <span id="page-13-0"></span>**Information and Precautions**

#### **Life-Long Learning**

As part of Nikon's "Life-Long Learning" commitment to ongoing product support and education, continually updated information is available online at the following sites:

- **•** For users in the U.S.A.: http://www.nikonusa.com/
- **•** For users in Europe and Africa: http://www.europe-nikon.com/support/
- **•** For users in Asia, Oceania, and the Middle East: http://www.nikon-asia.com/

Visit these sites to keep up-to-date with the latest product information, tips, answers to frequently asked questions (FAQs), and general advice on digital imaging and photography. Additional information may be available from the Nikon representative in your area. See the URL below for contact information:

http://nikonimaging.com/

### **Use Only Nikon Brand Electronic Accessories**

Nikon COOLPIX cameras are designed to the highest standards and include complex electronic circuitry. Only Nikon brand electronic accessories (including battery chargers, batteries and AC adapters) certified by Nikon specifically for use with this Nikon digital camera are engineered and proven to operate within the operational and safety requirements of this electronic circuitry. THE USE OF NON-NIKON ELECTRONIC ACCESSORIES COULD DAMAGE THE CAMERA AND MAY VOID YOUR NIKON WARRANTY.

For more information about Nikon brand accessories, contact a local authorized Nikon dealer.

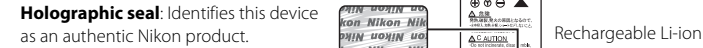

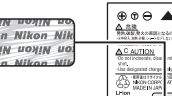

Battery EN-EL8

#### **Before Taking Important Pictures**

Before taking pictures on important occasions (such as at weddings or before taking the camera on a trip), take a test shot to ensure that the camera is functioning normally. Nikon will not be held liable for damages or lost profits that may result from product malfunction.

### **About the Manuals**

- No part of the manuals included with this product may be reproduced, transmitted, transcribed, stored in a retrieval system, or translated into any language in any form, by any means, without Nikon's prior written permission.
- **•** Nikon reserves the right to change the specifications of the hardware and software described in these manuals at any time and without prior notice.
- **•** Nikon will not be held liable for any damages resulting from the use of this product.
- **•** While every effort was made to ensure that the information in these manuals is accurate and complete, we would appreciate it were you to bring any errors or omissions to the attention of the Nikon representative in your area (address provided separately).

### **Notice Concerning Prohibition of Copying or Reproduction**

Note that simply being in possession of material that was digitally copied or reproduced by means of a scanner, digital camera or other device may be punishable by law.

#### **• Items prohibited by law from being copied or reproduced**

Do not copy or reproduce paper money, coins, securities, government bonds or local government bonds, even if such copies or reproductions are stamped "Sample".

The copying or reproduction of paper money, coins, or securities which are circulated in a foreign country is prohibited.

Unless the prior permission of the government was obtained, the copying or reproduction of unused postage stamps or post cards issued by the government is prohibited.

The copying or reproduction of stamps issued by the government and of certified documents stipulated by law is prohibited.

#### **• Cautions on certain copies and reproductions**

The government has issued cautions on copies or reproductions of securities issued by private companies (shares, bills, checks, gift certificates, etc.), commuter passes or coupon tickets, except when a minimum of necessary copies are to be provided for business use by a company. Also, do not copy or reproduce passports issued by the government, licenses issued by public agencies and private groups, ID cards and tickets, such as passes and meal coupons.

#### **• Comply with copyright notices**

The copying or reproduction of copyrighted creative works such as books, music, paintings, woodcut prints, maps, drawings, movies and photographs is governed by national and international copyright laws. Do not use this product for the purpose of making illegal copies or to infringe copyright laws.

### **Disposing of Data Storage Devices**

Please note that deleting images or formatting data storage devices such as memory cards or builtin camera memory does not completely erase the original image data. Deleted files can sometimes be recovered from discarded storage devices using commercially available software, potentially resulting in the malicious use of personal image data. Ensuring the privacy of such data is the user's responsibility.

Before discarding a data storage device or transferring ownership to another person, erase all data using commercial deletion software, or format the device and then completely refill it with images containing no private information (for example, pictures of empty sky). Be sure to also replace any pictures selected for the welcome screen ( $\otimes$  99). Care should be taken to avoid injury or damage to property when physically destroying data storage devices.

If you are using the COOLPIX S52c, reset the wireless LAN settings stored in the camera. For more information, see page 24 and 37 of the Wireless LAN Connection Guide.

### <span id="page-15-0"></span>**Parts of the Camera**

<span id="page-15-1"></span>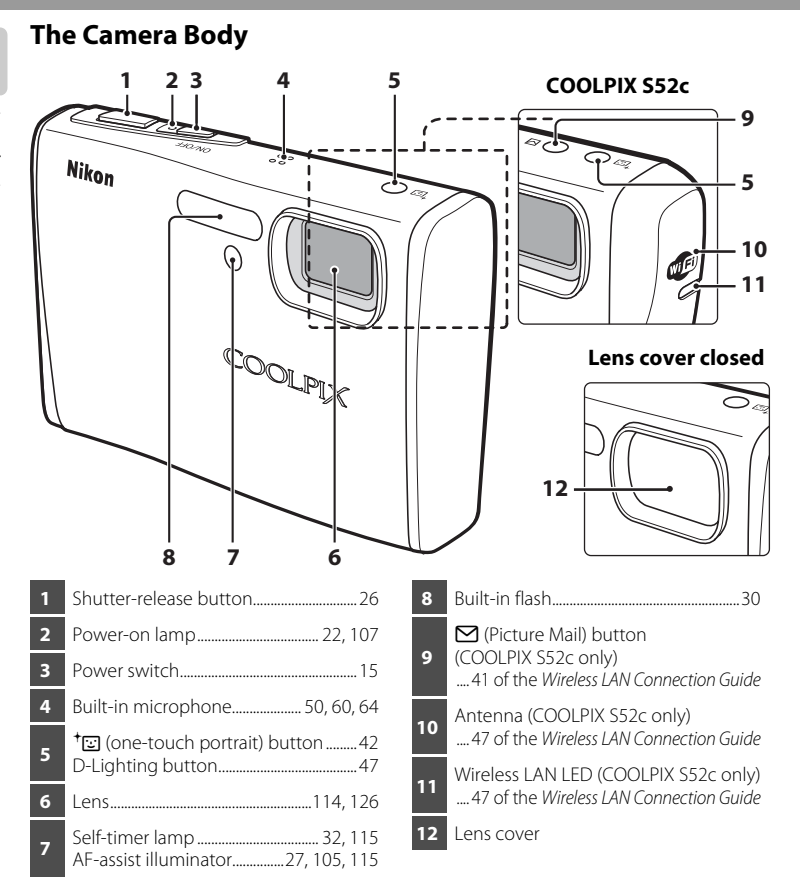

### <span id="page-15-2"></span>**Attaching the Camera Strap**

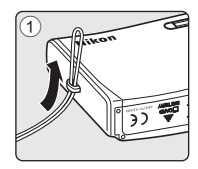

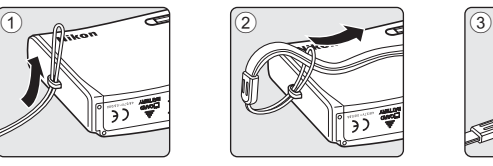

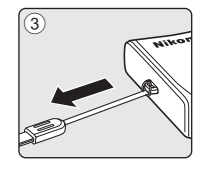

#### Parts of the Camera

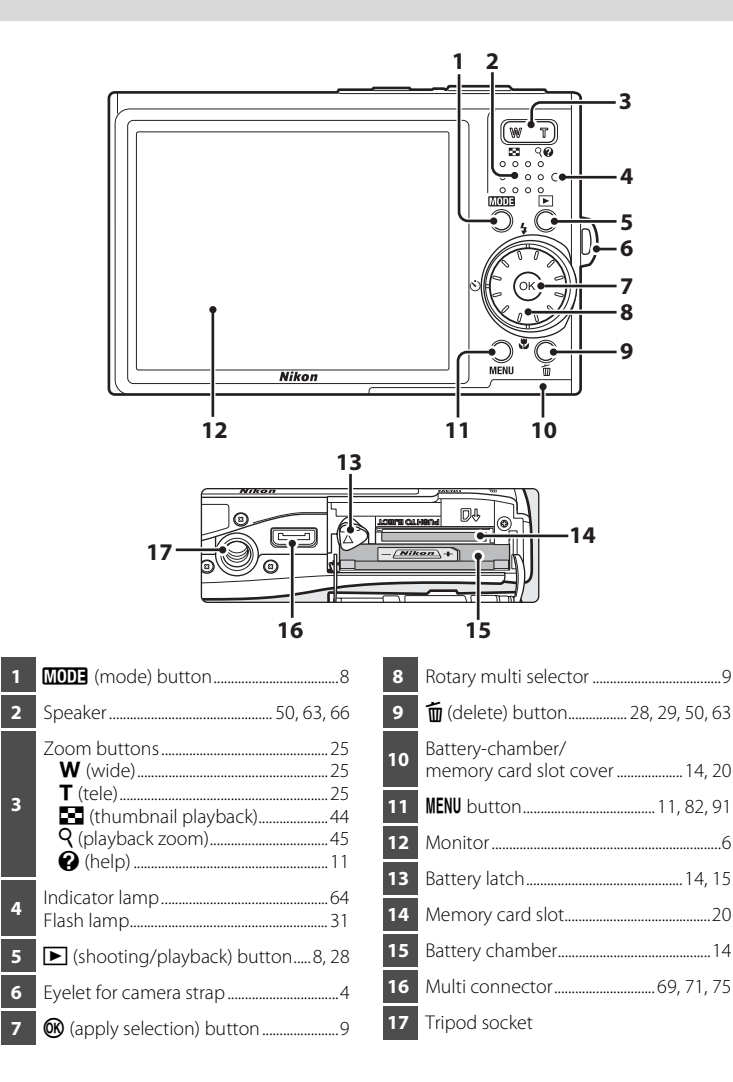

### <span id="page-17-0"></span>**The Monitor**

The following indicators may appear in the monitor during shooting and playback (actual display varies with current camera settings).

The indicators and photo info displayed during shooting and playback will turn off after a few seconds ( $\blacksquare$  [103\)](#page-114-1).

### **Shooting**

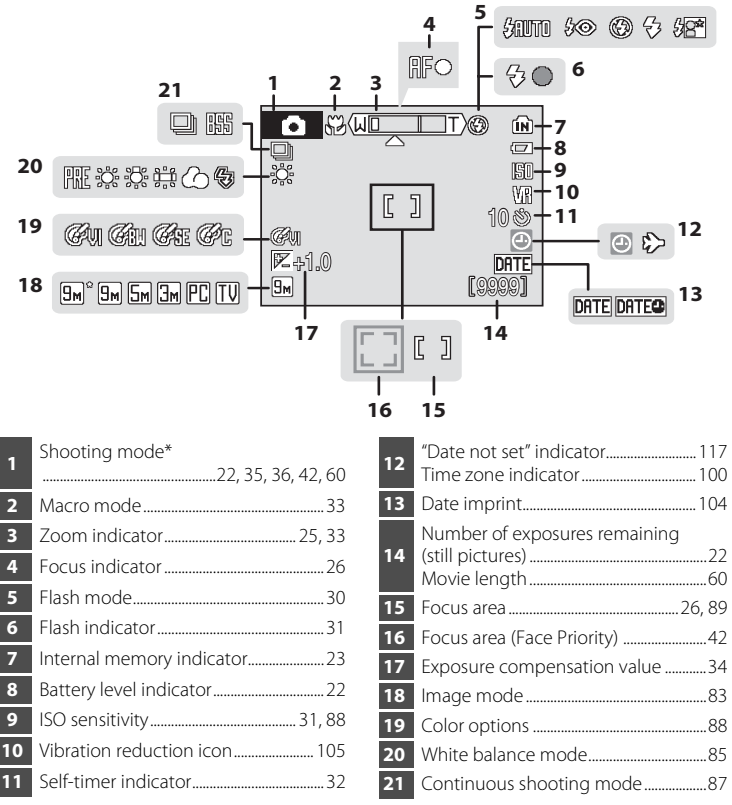

\* Differs according to the current shooting mode. Refer to the sections on each mode for details.

#### Parts of the Camera

### **Playback**

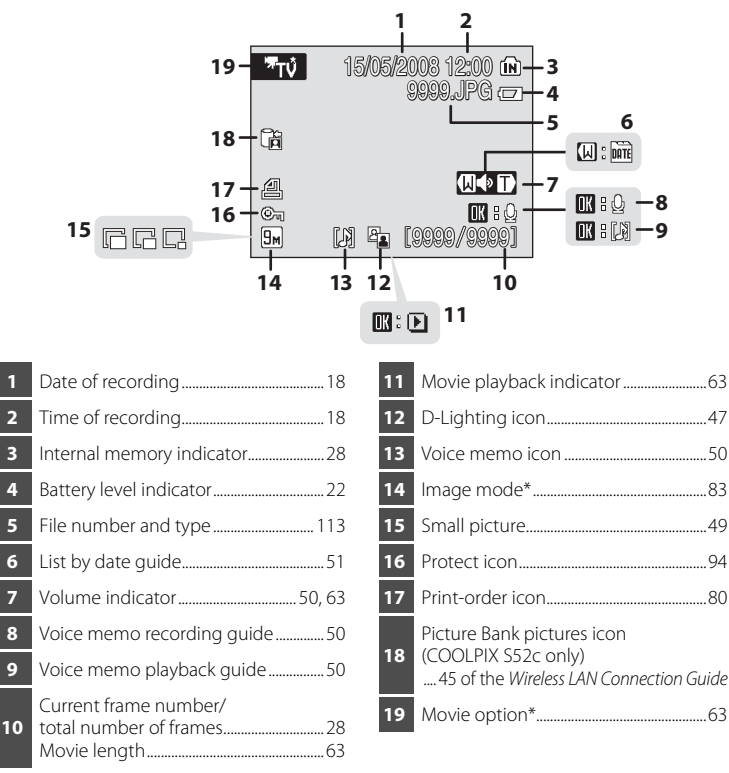

\* Differs according to the selected option.

### <span id="page-19-0"></span>**Basic Operations**

### <span id="page-19-1"></span>**The** c **(shooting/playback) Button**

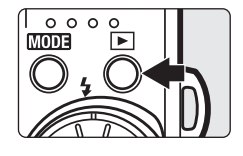

Press  $\blacktriangleright$  once in shooting mode to enter playback mode; press again to switch back to shooting mode. If the camera is turned off, hold down  $\blacktriangleright$  to turn the camera on in playback mode.

### <span id="page-19-2"></span>**The MODE** (mode) Button

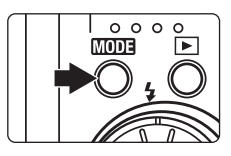

Press **MODE** during shooting to display the shootingmode selection menu, or during playback to display the playback-mode selection menu. Use the rotary multi selector  $(89.9)$  to choose the desired mode.

• Press **I** to switch between the mode-selection menus for shooting mode and playback mode.

### <span id="page-19-3"></span>**Shooting-mode Selection Menu**

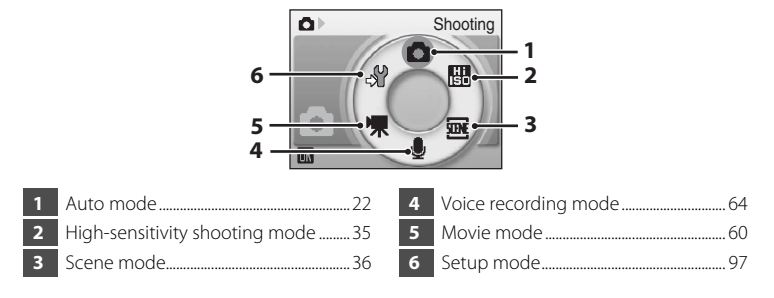

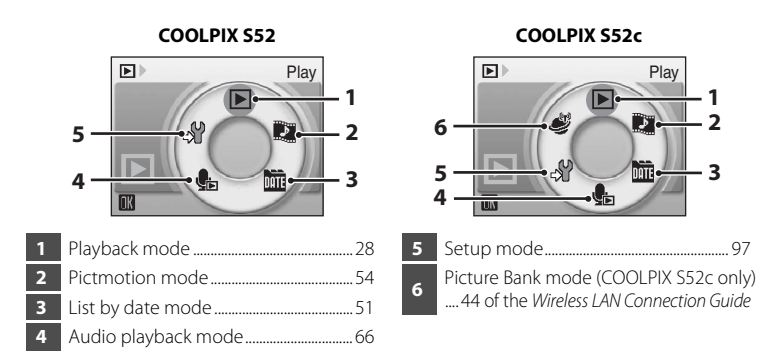

#### **Playback-mode Selection Menu**

### <span id="page-20-1"></span><span id="page-20-0"></span>**The Rotary Multi Selector**

This section describes standard uses of the rotary multi selector to select modes, select menu options, and to apply selection.

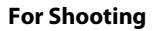

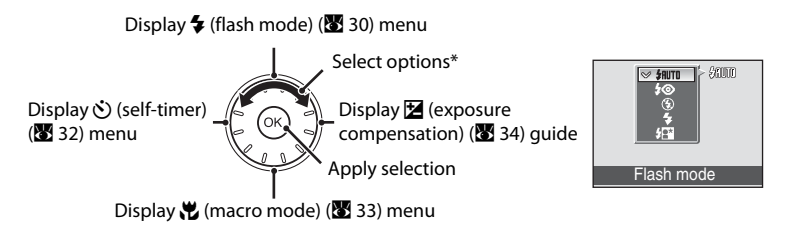

\* Items can also be selected by pressing the rotary multi selector up or down.

#### **For Playback**

Select previous picture\* Select next picture\*

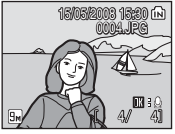

Ō

**Shooting** 

\* Pictures can also be selected by rotating the rotary multi selector.

#### **For the Menu Screen**

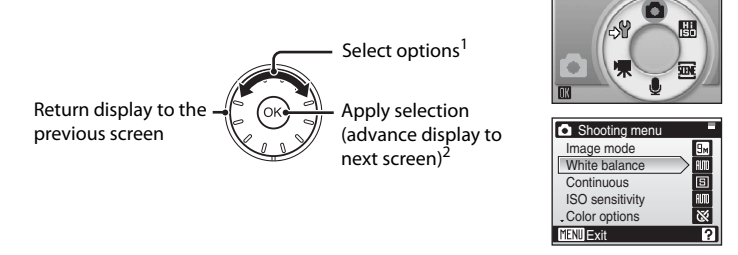

- <sup>1</sup> Items can also be selected by pressing the rotary multi selector up or down. Pressing right or left in shooting/playback-mode selection menu (图 8) or icons menu (图 [98\)](#page-109-2) will choose the items.
- Pressing right in text menus ( $\blacksquare$  [98\)](#page-109-3) advances display to the next screen.

#### C **Note on the Rotary Multi Selector**

Since the rotary multi selector can be used in various ways, concrete descriptions are included only in cases where necessary. In this manual, up, down, left, and right presses of the rotary multi selector are indicated with  $\blacktriangle$ ,  $\nabla$ ,  $\blacktriangleleft$ , and  $\blacktriangleright$ .

### <span id="page-22-0"></span>**The MENU Button**

Press MENU to display the menu for the selected mode. Use the rotary multi selector to navigate the menus ( $\bullet$  9). Press **MENU** again to exit the menu.

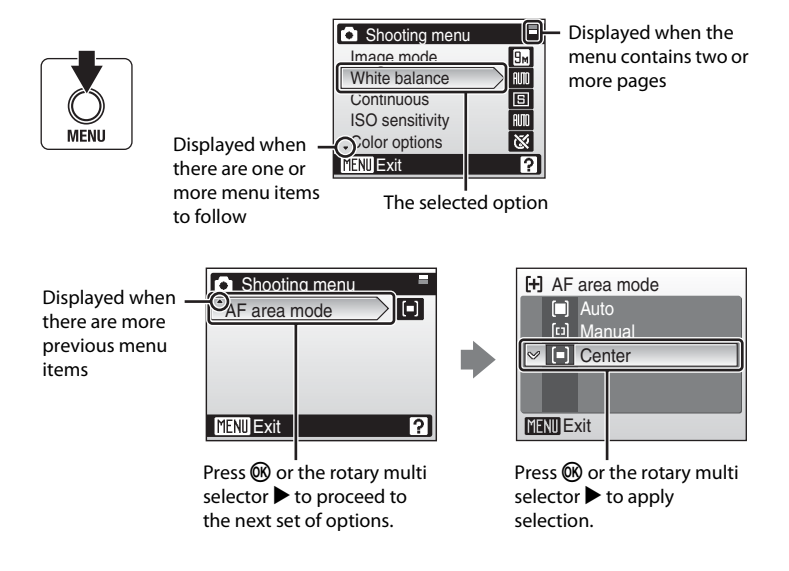

### <span id="page-22-1"></span>**Help Displays**

Press  $T(\bigotimes)$  when  $\Omega$  is displayed at the lower right of the menu screen to view a description of the currently selected menu option.

To return to the original menu, press  $T(\bigcirc$ ) again.

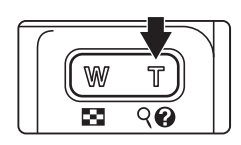

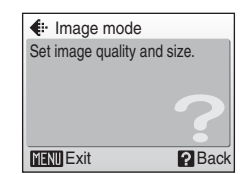

Introduction

Introduction

### <span id="page-23-2"></span><span id="page-23-1"></span><span id="page-23-0"></span>**Charging the Battery Using the Battery Charger (COOLPIX S52)**

The camera uses a Rechargeable Li-ion Battery EN-EL8 (supplied).

Charge the battery using the Battery Charger MH-62 (supplied) before first use or when the battery is running low.

**•** If you are using the COOLPIX S52c, the Battery Charger MH-62 is not supplied with the camera. Insert the battery into the camera and charge it by connecting the AC adapter. Proceed to ["Inserting the Battery into the Camera" \(](#page-25-0) $\bullet$  14) and ["Charging the Battery Using the AC Adapter \(COOLPIX S52c\)" \(](#page-27-0)<sup>8</sup> 16).

First Steps 12 First Steps

#### **1** Connect the power cable

Connect the power cable to the battery charger  $(1)$  and insert the wall plug into a power outlet  $(2)$ . The CHARGE lamp will light to show that the charger is on  $(3)$ .

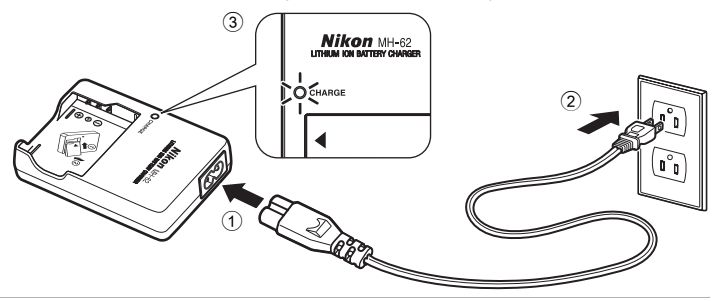

### **2** Charge the battery

Insert the battery into the battery charger. Slide the battery forward  $\odot$  and then press down until it locks into place  $(2)$ .

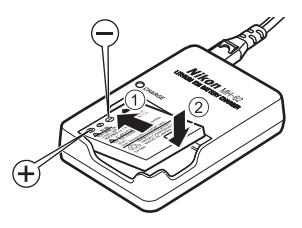

CHARGE lamp starts blinking  $\odot$  when battery is inserted. Charging is complete when lamp stops blinking  $(4)$ .

About two hours are required to charge a fully exhausted battery.

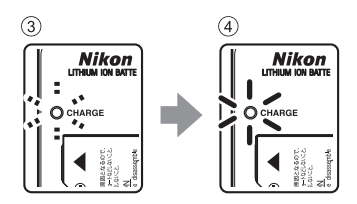

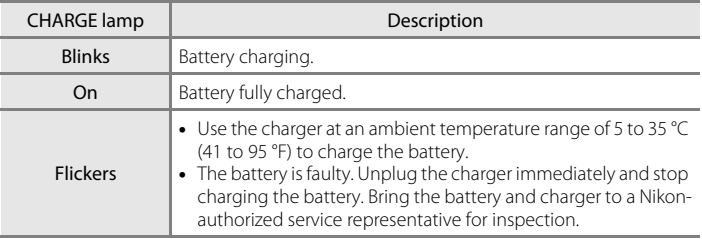

The following chart explains CHARGE lamp status.

### **3** Unplug the charger

Remove the battery and unplug the charger.

### **M** Notes on the Battery Charger

- Be sure to read and follow the warnings for the battery charger on page [iii](#page-4-0) before using the battery charger.
- **•** The supplied battery charger is for use only with a Rechargeable Li-ion Battery EN-EL8. Do not use with incompatible batteries.

#### C **Notes on AC Power Supply**

**•** To power the camera continuously for extended periods, use the AC Adapter EH-63 (available separately from Nikon) ( $\boxtimes$  [112](#page-123-4)). Do not, under any circumstances, use another make or model of AC adapter. Failure to observe this precaution could result in overheating or in damage to the camera.

If you are using the COOLPIX S52, the battery cannot be charged by inserting it into the camera and connecting the AC adapter.

**•** The AC adapter and the supplied audio/video cable or USB cable cannot be used at the same time.

### <span id="page-25-0"></span>**Inserting the Battery into the Camera**

Insert a Rechargeable Li-ion Battery EN-EL8 (supplied) into the camera.

**•** Charge the battery before the first use or when the battery is running low. For more information on charging the battery, see ["Charging the Battery Using the](#page-23-2)  [Battery Charger \(COOLPIX S52\)" \(](#page-23-2)<sup>2</sup>12) if you are using the COOLPIX S52, or ["Charging the Battery Using the AC Adapter \(COOLPIX S52c\)" \(](#page-27-0)<sup>8</sup> 16) if you are using the COOLPIX S52c.

#### <span id="page-25-2"></span>**1** Open the battery-chamber/memory card slot cover.

### <span id="page-25-3"></span>**2** Insert the battery.

Confirm that the positive (+) and negative (–) terminals are oriented correctly as described on the label at the entrance of the battery chamber, and insert the battery.

Use the side of the battery to push the orange battery latch up  $(1)$  as the battery is inserted  $(2)$ . The latch drops back into place when the battery is fully inserted.

### <span id="page-25-1"></span>**M** Inserting the Battery

**Inserting the battery upside down or backwards could damage the camera.** Be sure to check the battery is in the correct orientation.

**3** Close the battery-chamber/memory card slot cover.

**HISt Steps** 

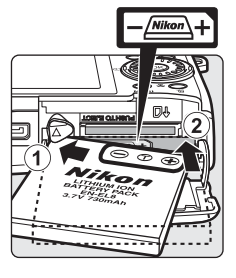

 $\left( 1\right)$ 

 $\circled{2}$ 

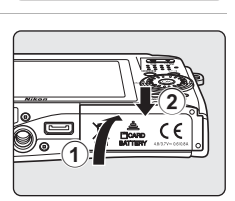

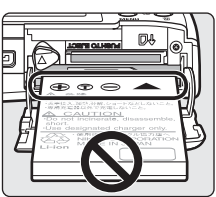

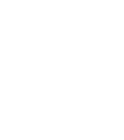

### <span id="page-26-3"></span><span id="page-26-0"></span>**Removing the Battery**

Turn the camera off and confirm that the power-on lamp is off before removing the battery. To eject the battery, open the battery-chamber/memory card slot cover and slide the battery latch in the direction shown  $(1)$ . The battery can then be removed by hand  $(2)$ .

**•** Note that the battery may become hot during use; observe due caution when removing the battery.

### <span id="page-26-2"></span><span id="page-26-1"></span>**Turning On and Off the Camera**

To turn on the camera, press the power switch. The power-on lamp (green) will light and the monitor will turn on. To turn off the camera, press the power switch while the power-on lamp (green) is on.

• If the camera is turned off, hold down  $\blacktriangleright$  to turn the camera on in playback mode (28).

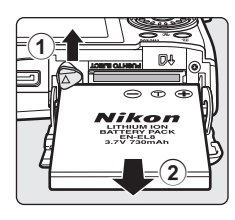

First Steps

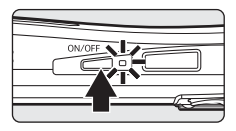

### **M** Note on the Battery

Be sure to read and follow the warnings for the battery on page [iii](#page-4-0) and the section, ["The Battery"](#page-126-1)  (**3** [115\),](#page-126-1) before using the battery.

#### D **Auto Power Off in Shooting Mode (Standby Mode)**

If no operations are performed for about five seconds in shooting mode, the monitor will dim to save power. Using any of the camera controls will reactivate the display. If no operations are performed for about a minute (default setting), the monitor will turn off automatically and the camera will enter standby mode. If no operations are performed for another three minutes, the camera will turn off automatically  $(8)$  [107](#page-118-2)).

Pressing the power switch, or the shutter-release button, while the monitor is off in standby mode will reactivate the monitor.

### <span id="page-27-0"></span>**Charging the Battery Using the AC Adapter (COOLPIX S52c)**

If you are using the COOLPIX S52c, insert a Rechargeable Li-ion Battery EN-EL8 (supplied) into the camera and charge the battery by connecting the AC Adapter EH-63 (supplied) before the first use or when the battery is running low.

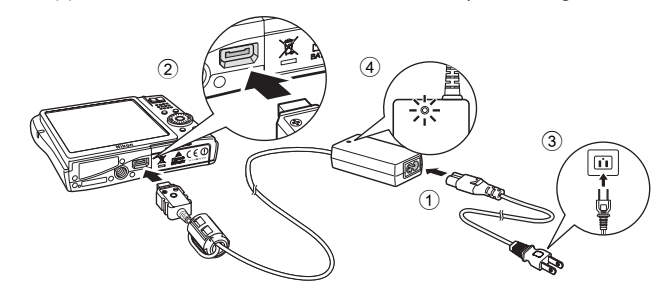

- **1** Connect the power cable and AC adapter  $(1)$ .
- **2** Turn off the camera.

If the power-on lamp (green) is lit, press the power switch to turn off the camera. **You cannot charge the battery while the camera is turned on.**

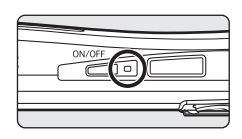

### **3** Connect the AC adapter to the camera's multi connector 2.

The multi connector should be fully inserted.

### **4** Plug the power cable into an outlet 3.

The AC adapter power-on lamp will light  $\left(4\right)$ .

#### **Charging the Battery After Setting the Camera's Clock**

When the camera's built-in clock has not been set, the battery begins charging when the AC adapter is connected. Once the clock is set, Picture Bank will start when the AC adapter is connected, and the camera will attempt to upload pictures to the my Picturetown server. Press 60 to cancel picture upload and charge the battery. Picture Bank can be set so that it does not start automatically when the AC adapter is connected. See the Wireless LAN Connection Guide for more information on Picture Bank.

### **5** The battery begins charging.

The power-on lamp (orange) will blink, and the battery will start charging.

The power-on lamp (orange) stops blinking when charging is complete.

A fully exhausted battery will recharge in about two hours.

The following chart explains power-on lamp status while the AC adapter is connected to the COOLPIX S52c.

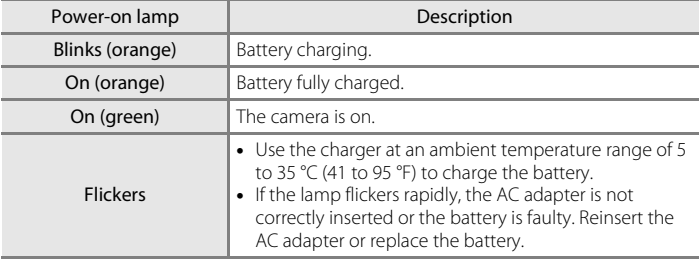

### **6** Disconnect the camera and AC adapter when charging is complete.

Press the power switch to turn the camera off when the power-on lamp is lit green. Disconnect the AC adapter from the camera's multi connector. Be sure to unplug the power cable from the power outlet.

#### **M** Note on the Power Cable Supplied for the Camera

Only use the power cable for the AC Adapter EH-63 (supplied) for the COOLPIX S52c.

#### **Connecting the AC Adapter EH-63**

The AC Adapter EH-63 (supplied) can:

- **•** When the camera is turned on, power the camera from a power outlet.
- **•** If you are using the COOLPIX S52c, the battery inserted into the camera is charged when the camera is turned off with the AC adapter connected.
- **•** If you are using the COOLPIX S52, the AC Adapter EH-63 is not supplied with the camera. Furthermore, the battery cannot be charged while it is inserted into the camera.

Do not, under any circumstances, use another make or model of AC adapter. Failure to observe this precaution could result in fire or product malfunction.

The AC adapter and the supplied audio/video cable or USB cable cannot be used at the same time.

#### D **Charging the Battery with the Battery Charger**

If you are using the COOLPIX S52c, the Battery Charger MH-62 (<sup>88</sup> [112](#page-123-4)), for Rechargeable Li-ion Battery EN-EL8, is available separately.

### <span id="page-29-1"></span><span id="page-29-0"></span>**Setting Display Language, Date, and Time**

A language-selection dialog is displayed the first time the camera is turned on.

### **1** Press the power switch to turn on the camera.

The power-on lamp will light and the monitor will turn on.

#### **2** Use the rotary multi selector to choose the desired language and press<sub>(®</sub>.

For information on using the rotary multi selector, see ["The Rotary Multi Selector"](#page-20-1)   $(89)$ .

### **3** Choose **Yes** and press  $\omega$ .

If **No** is selected, the date and time will not be set.

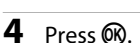

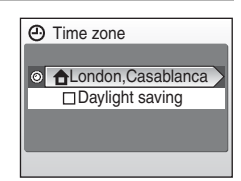

### **2** Daylight Saving Time

If daylight saving time is in effect, turn on **Daylight saving** in the time zone menu and set the date.

- 1 Before pressing  $\textcircled{R}$ , press the rotary multi selector  $\blacktriangledown$  to choose **Daylight saving**.
- **2** Press  $\circledR$  to enable daylight saving time  $(\checkmark)$ . Pressing <sup>®</sup> toggles the daylight saving time option on and off.
- **3** Press the rotary multi selector **A**, and then press **®** to proceed to step 5.  $18$

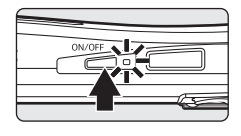

Italiano

Magyar

Norsk

Svenska

中文繁體 日本語

ภาษาไทย

Türkce

한글

Nederlands 中文简体

Čeština

Dansk

Deutsch English

Español Polski Ελληνικά Português

Francais Русский

Indonesia Suomi

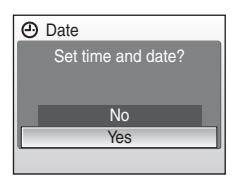

#### **5** Select your home time zone ( $\bullet$  [102\)](#page-113-0) and press **ඹ. 6** Fdit the date. Rotate the rotary multi selector, or press  $\blacktriangle$  or  $\nabla$ , to edit the highlighted item.  $Press$  to move the highlight in the following order. **D** (day)  $\rightarrow$  **M** (month)  $\rightarrow$  **Y** (year)  $\rightarrow$  hour  $\rightarrow$  minute  $\rightarrow$ **DMY** (the order in which the day, month, and year are displayed) Press  $\blacktriangleleft$  to return to the previous item. **7** Choose the order in which the day, month, and year are displayed and press  $\overline{\text{W}}$  or the rotary multi selector  $\blacktriangleright$ . Home time zone **MENT** Back **ALondon,Casablanca A** Date D<sub>M</sub> Y  $\overline{01}$ **A** Date D M Y

The settings are applied and monitor display exits to shooting mode.

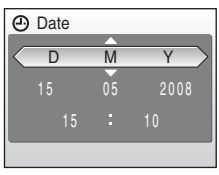

### **C** Changing the Date and Time

- Select **Date** from the **Date** item ( $\blacksquare$  [100\)](#page-111-1) in the setup menu ( $\blacksquare$  97) to change the current date and time and follow the procedure described in step 6 above.
- Select Time zone from the Date item ( $\blacksquare$  [100\)](#page-111-1) in the setup menu ( $\blacksquare$  [97\)](#page-108-1) to change the time zone and daylight saving time settings.

**HISt Steps** 

<span id="page-31-1"></span><span id="page-31-0"></span>Image, sound, and movie files are stored in the camera's internal memory (approx. 38 MB) or on removable memory cards (available separately) ( $\bullet$  [112\)](#page-123-5).

*If a memory card is inserted in the camera, pictures are automatically stored on the memory card and pictures recorded to the memory card can be played back, deleted, or transferred. Remove the memory card to store pictures in the internal memory, or play back, delete, or transfer pictures from the internal memory.*

### <span id="page-31-2"></span>**1** Turn the camera off and open the batterychamber/memory card slot cover.

If the power-on lamp is lit, press the power switch to turn off the camera.

Make sure that the camera is off (power-on lamp is off) before inserting or removing the memory card.

### **2** Insert the memory card.

Slide the memory card in correctly until it clicks into place.

Close the battery-chamber/memory card slot cover.

### **M** Inserting Memory Cards

**Inserting the memory card upside down or backwards could damage the camera or the memory card.** Make sure that the memory card is correctly oriented.

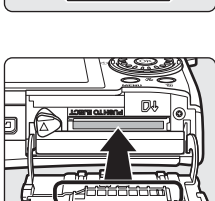

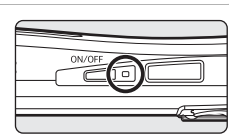

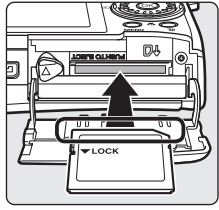

### <span id="page-32-0"></span>**Removing Memory Cards**

Before removing memory cards, *turn the camera off* and confirm that the power-on lamp is off. Open the battery-chamber/memory card slot cover and press the card in  $\odot$  to partially eject the card  $\odot$ . The card can then be removed by hand.

### **Example 12 Formatting Memory Cards**

If the message at right is displayed, the memory card must be formatted before use ( $\frac{1}{2}$  [107\)](#page-118-3). Note that **formatting** 

**permanently deletes all pictures and other data on the memory card**. Be sure to make copies of any pictures you wish to keep before formatting the memory card.

Use the rotary multi selector to choose Yes and press  $\overline{M}$ . A confirmation dialog will be displayed. To start formatting, choose **Format** and press  $\omega$ .

- **• Do not turn the camera off or open the battery-chamber/memory card slot cover until formatting is complete.**
- **•** The first time you insert the memory cards used in other devices into this camera, be sure to format them with this camera ( $\approx$  [107](#page-118-3)).

### **M** The Write Protect Switch

Memory cards are equipped with a write protect switch. When this switch is in the "lock" position, data cannot be written to, or deleted from, the memory card. If the switch is in the "lock" position, unlock it by sliding the switch to the "write" position to record or delete pictures, or to format the memory card.

**•** Be sure that the memory card's write protect switch is in the "write" position when transmitting pictures from the memory

card to the my Picturetown server using the wireless LAN function built into the COOLPIX S52c.

### **Memory Cards**

- **•** Use only Secure Digital memory cards.
- **•** Do not perform the following during formatting, while data are being written to or deleted from the memory card, or during data transfer to a computer. Failure to observe this precaution could result in the loss of data or in damage to the camera or memory card:
	- Eject the memory card
	- Remove the battery
	- Turn off the camera
	- Disconnect the AC adapter
- **•** Do not disassemble or modify.
- **•** Do not drop, bend, or expose to water or strong physical shocks.
- **•** Do not touch the metal terminals with your fingers or metal objects.
- **•** Do not affix labels or stickers to the memory card.
- **•** Do not leave in direct sunlight, closed vehicles, or areas exposed to high temperatures.
- **•** Do not expose to humidity, dust, or to corrosive gases.

#### Write protect switch

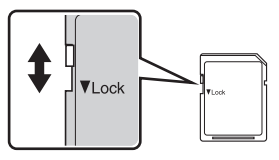

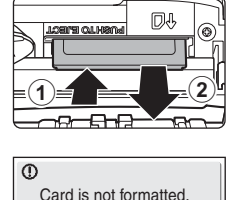

No Yes

Format card?

### <span id="page-33-3"></span><span id="page-33-2"></span><span id="page-33-1"></span><span id="page-33-0"></span>**Step 1 Turn the Camera On and Select <b>C** (Auto) Mode

This section describes how to take pictures in  $\Box$  (auto) mode, an automatic, "point-and-shoot" mode recommended for first-time users of digital cameras.

### **1** Press the power switch to turn on the camera.

The power-on lamp will light and the monitor will turn on.

Proceed to step 4 when  $\bullet$  is displayed.

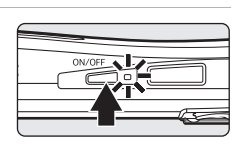

### $2$  Press  $\overline{mn}$

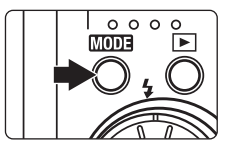

### **3** Use the rotary multi selector to choose **C** and press<sub>(®</sub>.

The camera enters  $\bigcirc$  (auto) mode.

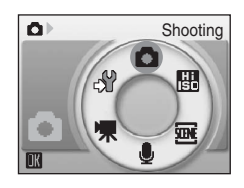

### **4** Check the battery level and number of exposures remaining in the monitor.

#### <span id="page-33-4"></span>Battery level

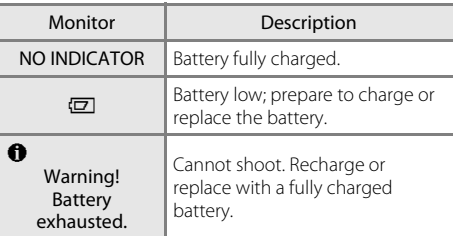

Battery level indicator

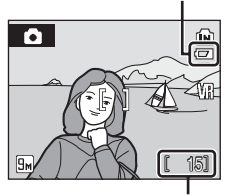

Number of exposures remaining

#### <span id="page-33-5"></span>Number of Exposures Remaining

The number of pictures that can be stored depends on the capacity of the internal memory or memory card and image mode setting ( $\otimes$  [84\)](#page-95-0).

### **Indicators Displayed in**  $\blacksquare$  **(Auto) Mode**

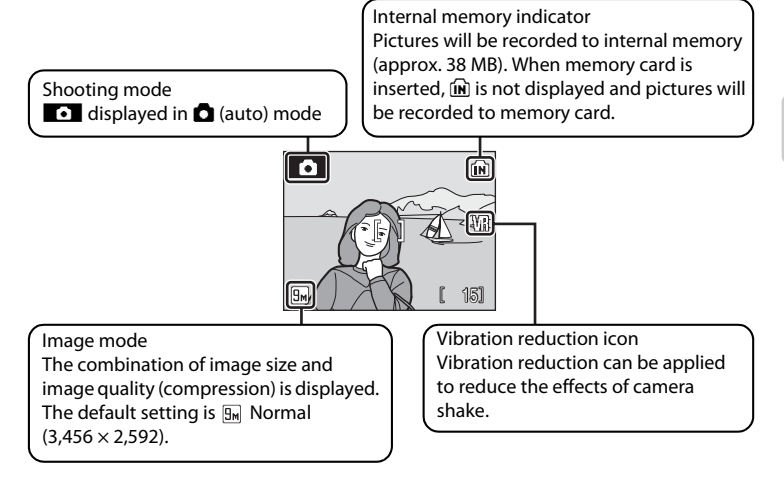

<span id="page-34-0"></span>The indicators and photo info displayed during shooting and playback will turn off after a few seconds ( $\boxtimes$  [103](#page-114-1)). When the monitor has turned off in standby mode to save power, press the power switch or the shutter-release button to reactivate it  $(R 107)$  $(R 107)$ 

### D **Available Functions in** A **(Auto) Mode**

In  $\Box$  (auto) mode, macro mode ( $\boxtimes$  [33\)](#page-44-0) and exposure compensation ( $\boxtimes$  34) can be applied and pictures can be taken using the flash mode ( $\bullet$  30) and self-timer ( $\bullet$  32). Pressing MENU in  $\bullet$  (auto) mode allows you to specify settings for all shooting menu items ( $\otimes$  82).

### D **Vibration Reduction**

**Vibration reduction (** $\mathbb{Z}$  [105\)](#page-116-3), when **On** (default setting) is selected, can be applied to effectively reduce blur, caused by slight hand movement known as camera shake, that commonly occurs when shooting with zoom applied or at slow shutter speeds.

Vibration reduction can be used in all shooting modes.

Set **Vibration reduction** to **Off** when using a tripod to stabilize the camera during shooting.

### <span id="page-35-0"></span>**Step 2 Frame a Picture**

## **1** Ready the camera.

Hold the camera steadily in both hands, keeping your fingers and other objects away from the lens, flash, AF-assist illuminator, microphone, and speaker.

#### **COOLPIX S52 COOLPIX S52c**

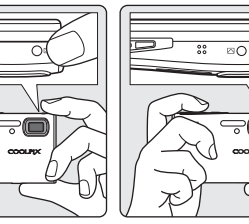

## **2** Frame the picture.

Position the main subject near the center of the monitor.

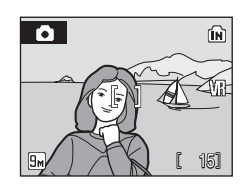
# **Using the Zoom**

Use the zoom buttons to activate optical zoom. Press  **to zoom out, increasing the area visible in the frame,** or  $T$  to zoom in so that the subject fills a larger area of the frame.

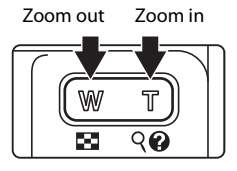

When the camera is zoomed in to the maximum optical zoom position (3x), holding down  $\mathsf T$  triggers digital zoom. The subject is magnified up to 4 $\times$ , for a total magnification of 12×.

When digital zoom is in effect, the focus area will not be displayed and the camera will focus on the subject in the center focus area.

An indicator displayed at the top of the monitor shows the current zoom ratio.

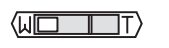

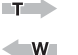

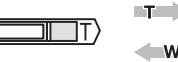

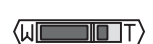

Zoom indicator is displayed at the top of the monitor when the zoom buttons are pressed. Maximum magnification of optical zoom (3×)

When digital zoom is in effect, indicator turns yellow.

# **2** Digital Zoom and Image Quality

Digital zoom differs from optical zoom in that data from the camera's image sensor are enlarged with digital processing, which can result in reduced image quality.

# **Step 3 Focus and Shoot**

# <span id="page-37-0"></span>**1** Press the shutter-release button halfway.

The camera automatically focuses on the subject in the center focus area.

When the subject is in focus, the focus area and focus indicator glow green.

When digital zoom is in effect, the focus area is not

displayed. When the camera focuses on the subject in the center of the monitor, the focus indicator will glow green.

When the camera is unable to focus, while the shutter-release button is pressed halfway, the focus area or focus indicator blinks red. Change the composition and try again.

### **2** Press the shutter-release button the rest of the way down.

The shutter will be released, and the picture will be recorded to the memory card or internal memory.

# D **Shutter-Release Button**

The camera features a two-stage shutter-release button. To set focus and exposure, press the shutter-release button halfway, stopping when you feel resistance. Focus and exposure lock while the shutter-release button is held in this position. To release the shutter and take a picture, press the shutter-release button the rest of the way down.

Do not use force when pressing the shutter-release button, as this may result in camera shake and blurred pictures.

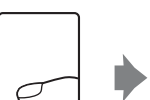

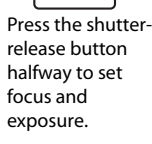

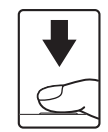

Press the shutterrelease button the rest of the way down to take a picture.

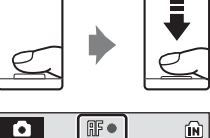

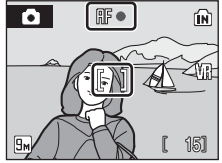

# **B** During Recording

While pictures are being recorded, the  $\Sigma$  (wait) icon will be displayed, or the  $\Omega$  or  $\Box$  icon will blink. Do not open the battery-chamber/memory card slot cover while pictures are being recorded. Cutting power or removing the memory card in these circumstances could result in loss of data or in damage to the camera or card.

<span id="page-38-0"></span>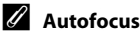

Autofocus may not perform as expected in the following situations. In some rare cases, the subject may not be in focus despite the fact that the active focus area, or focus indicator, glows green:

- **•** Subject is very dark
- **•** Objects of sharply differing brightness are included in the scene (e.g., the sun is behind the subject and is in deep shadow)
- **•** No contrast between the subject and surroundings (e.g., when the subject is standing in front of a white wall, wearing a white shirt)
- **•** Several objects are at different distances from the camera (e.g., the subject is inside a cage)
- **•** Subject is moving rapidly

In the situations noted above, try pressing the shutter-release button halfway to refocus several times, or focus on another subject and use focus lock. When using focus lock, be sure that the distance between the camera and the subject with which focus was locked is the same as that for the actual subject.

# <span id="page-38-1"></span>D **Focus Lock**

To focus on an off-center subject when **Center** is selected for **AF area mode**, use focus lock as described below.

**•** Be sure that the distance between the camera and the subject does not change while focus is locked.

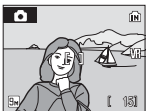

Position the subject in the center focus area.

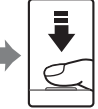

halfway.

Press the shutterrelease button

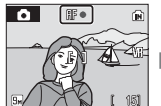

Confirm that the focus indicator is green.

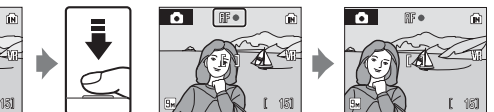

Continue holding down the shutterrelease button halfway and recompose the picture.

Press the shutterrelease button the rest of the way down.

# D **AF-assist Illuminator and Flash**

If the subject is poorly lit, the AF-assist illuminator may light by pressing the shutter-release button halfway, or the flash (<sup>3</sup> 30) may fire by pressing the shutter-release button all the way down. The illuminator has a range of about 3.5 m (11 ft.) at the maximum wide-angle position and about 3 m (9 ft. 8 in.) at the maximum telescopic position. The AF-assist illuminator can be set to **Off** manually  $(\mathbf{M} 105)$  $(\mathbf{M} 105)$  $(\mathbf{M} 105)$ , although in this case the camera may not focus when lighting is poor.

# <span id="page-39-2"></span><span id="page-39-1"></span><span id="page-39-0"></span>**Viewing Pictures (Playback Mode)**

# Press  $\boxed{\blacktriangleright}$ .

The last picture taken will be displayed in full-frame playback mode.

Rotate the rotary multi selector, or press  $\blacktriangle$ ,  $\nabla$ ,  $\blacktriangleleft$ , or  $\blacktriangleright$ , to view additional pictures ( $\frac{1}{2}$  9).

Pictures may be displayed briefly at low resolution while being read from the memory card or internal memory.

Press  $\blacktriangleright$  to switch to shooting mode.

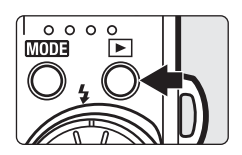

Internal memory indicator

When  $\widehat{m}$  is displayed, pictures stored in the internal memory will be displayed. When memory card is inserted,  $\widehat{[m]}$  is not displayed and pictures stored on the memory card will be displayed.

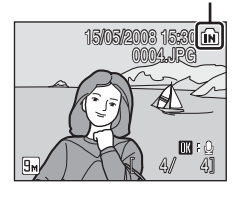

# **Deleting Pictures**

**1** Press  $\tilde{\mathbf{u}}$  to delete the picture currently displayed in the monitor.

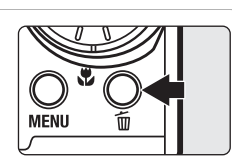

# **2** Use the rotary multi selector to select **Yes** and press  $\mathcal{R}$ .

To exit without deleting the picture, select **No** and press k.

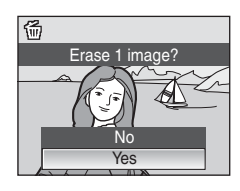

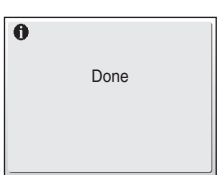

### <span id="page-40-0"></span>C **Available Options in Playback Mode**

The following options are available in full-frame playback mode.

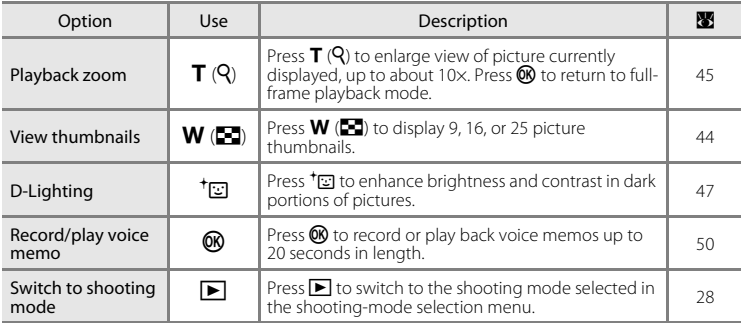

### **Pressing E** to Turn On the Camera

When the camera is off, holding down  $\blacksquare$  will turn the camera on in playback mode. If the camera is turned off in voice recording mode ( $\otimes$  64) or audio playback mode ( $\otimes$  66), the camera will be turned on in audio playback mode the next time.

# C **Viewing Pictures**

- **•** Pictures stored in the internal memory can only be viewed if no memory card is inserted.
- Pictures taken in "tall" orientation will be rotated automatically (<sup>8</sup> [106](#page-117-0)). The rotating direction can be changed  $(395)$ .
- **•** When the monitor has turned off in standby mode to save power, press the power switch or the shutter-release button to reactivate it ( $\blacksquare$  [107\)](#page-118-0).

### C **Deleting the Last Picture Taken**

In shooting mode, press  $\overline{u}$  to delete the last picture taken.

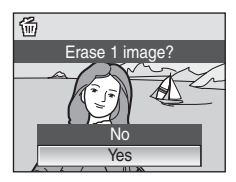

# <span id="page-41-1"></span><span id="page-41-0"></span>**Using the Flash**

The flash has a range of about 0.3–5.5 m (11 in. –18 ft.) when the camera is zoomed out all the way. With maximum optical zoom applied, the range is about 0.3–3.5 m (11 in. –11 ft.) (when **ISO sensitivity** is set to **Auto**). The following flash modes are available.

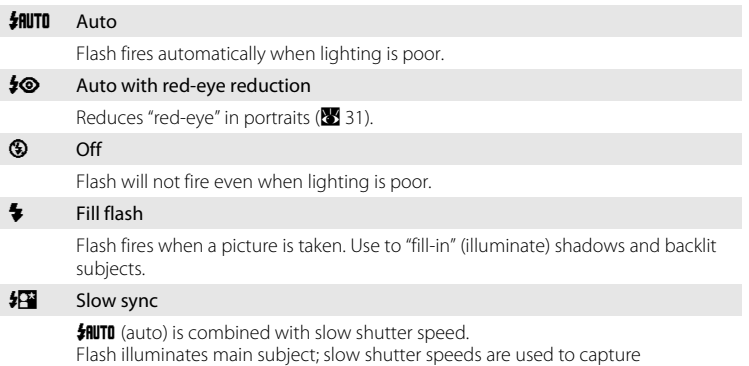

background at night or under dim light.

# **Setting the Flash Mode**

### 1 Press  $\blacklozenge$  (flash mode).

The flash mode menu is displayed.

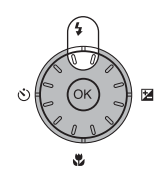

### **2** Use the rotary multi selector to choose the desired flash mode and press  $\omega$ .

The icon for the selected flash mode is displayed at the top of the monitor.

When  $\frac{1}{2}$  PHUTD (auto) is applied,  $\frac{1}{2}$  D is only displayed for a few seconds regardless of the monitor settings option applied  $(3 103)$  $(3 103)$  $(3 103)$ .

If a setting is not applied by pressing  $\omega$  within a few seconds, the selection will be cancelled.

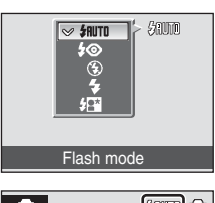

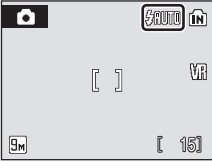

Basic Photography and Playback: Auto Mode

Basic Photography and Playback: Auto Mod

# **Z** Shooting When Lighting Is Poor and the Flash Is Disabled ( $\circledast$ )

- **•** Use of a tripod is recommended to stabilize the camera during shooting and avoid the effects of camera shake. Turn vibration reduction (<sup>88</sup> [105\)](#page-116-1) off when using a tripod.
- The **圖** indicator is displayed when the camera automatically increases sensitivity. Pictures taken when **I**I is displayed may be slightly mottled.
- When  $\mathbb{R}$  is displayed and higher sensitivity is applied, noise reduction may be automatically applied as pictures taken are recorded; results in increased recording times.

# **M** Note on Using the Flash

When using the flash at a wide-angle zoom position, reflections from dust particles in the air may appear as bright spots in pictures. To reduce these reflections, set the flash mode to  $\bigcirc$  (Off) or zoom in on the subject.

# C **The Flash Indicator and Flash Lamp**

The flash indicator and flash lamp indicate flash status when the shutter-release button is pressed halfway.

- **• On**: Flash will fire when picture is taken.
- **• Blinks**: Flash charging. Wait a few seconds and try again.
- **• Off**: Flash will not fire when picture is taken.

If the battery is low after pictures are taken using the flash, the monitor display will turn off, and remain off, and the flash lamp will blink until the flash is fully charged.

# C **The Flash Mode Setting**

The default setting is  $\frac{1}{2}$  (auto), except in some scene modes and one-touch portrait mode. If the flash mode is adjusted in any scene mode or one-touch portrait mode, the setting reverts to the default setting whenever another shooting mode is selected or the camera is turned off.

# <span id="page-42-1"></span><span id="page-42-0"></span>C **Red-Eye Reduction**

This camera uses advanced red-eye reduction ("In-Camera Red-Eye Fix"). The flash fires repeatedly at low intensity before the main flash, reducing red-eye. The camera then analyzes the picture; if redeye is detected, the affected area will be processed to further reduce red-eye before the picture is saved. Note that because there is a slight lag between the shutter-release button being pressed and the picture being shot, this mode is not recommended when a quick shutter response is required. The time before the next picture can be shot also increases slightly. Advanced red-eye reduction may not produce the desired results in all situations. In extremely rare instances, areas not subject to red-eye may be affected by advanced red-eye reduction processing; in these cases, choose another mode and try again.

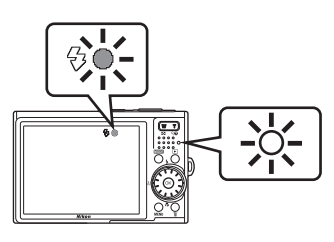

# <span id="page-43-0"></span>**Taking Pictures with the Self-Timer**

The camera is equipped with a ten-second and two-second timer for self-portraits. When using the self-timer, use of a tripod is recommended. Turn vibration reduction ( $\geq$  [105](#page-116-1)) off when using a tripod.

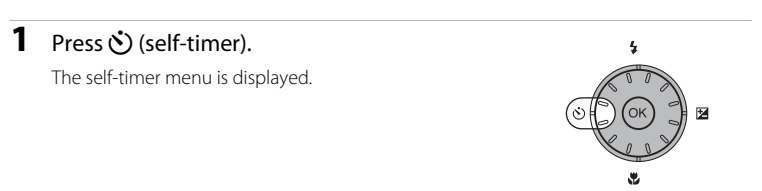

# **2** Use the rotary multi selector to choose **10s** or **2s** and press  $\overline{\omega}$ .

**10s** (ten seconds): suited for important occasions (such as weddings)

**2s** (two seconds): suited for preventing camera shake

The mode selected for self-timer is displayed.

If a setting is not applied by pressing  $\circledR$  within a few seconds, the selection will be cancelled.

### **3** Frame the picture and press the shutter-release button halfway.

Focus and exposure will be set.

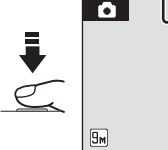

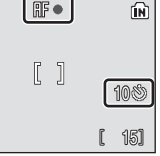

2s 10s

**MTF&S** 

 $\Box$ 

Self-timer

### **4** Press the shutter-release button the rest of the way down.

The self-timer starts and the number of seconds remaining until the shutter is released is displayed in the monitor. The self-timer lamp will blink. The lamp stops blinking one second before the picture is taken and remains lit until the shutter is released.

When the shutter is released, the self-timer turns off.

To stop the timer before a picture is taken, press the shutter-release button again.

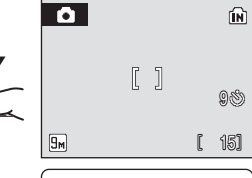

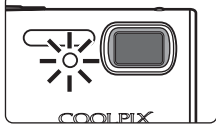

# <span id="page-44-0"></span>**Macro Mode**

Macro mode is used for taking pictures of objects as close as 4 cm (1.5 in.). Note that the flash may be unable to light entire subject at distances of less than 30 cm (11 in.).

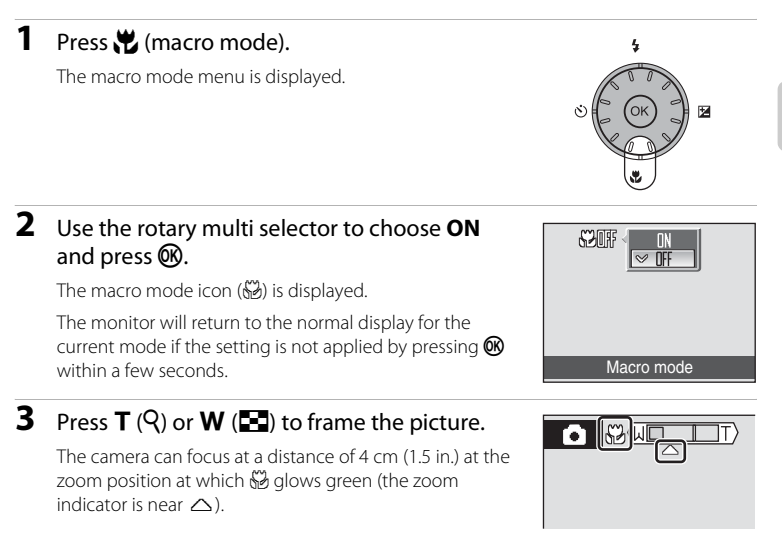

### C **Macro Mode**

In macro mode, the camera automatically focuses continuously until focus and exposure are locked by pressing the shutter-release button halfway.

# **The Macro Mode Setting**

If the macro mode is adjusted in any scene mode or movie mode, the setting reverts to the default setting whenever another shooting mode is selected or the camera is turned off.

# <span id="page-45-0"></span>**Exposure Compensation**

Exposure compensation is used to alter exposure from the value suggested by the camera to make pictures brighter or darker.

# **1** Press  $\mathbf{Z}$  (exposure compensation).

The exposure compensation guide is displayed.

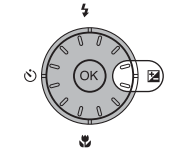

# **2** Use the rotary multi selector to adjust exposure and press  $\mathbb{R}$ .

- **•** When the subject is too dark: adjust the exposure compensation to "+" side.
- **•** When the subject is too bright: adjust the exposure compensation to "–" side.
- **•** Exposure compensation can be set to values between  $-2.0$  and  $+2.0$  FV.
- **•** The monitor will return to the normal display for the current mode if the setting is not applied by pressing  $\circledR$  within a few seconds.

# **3** The setting is applied.

The value is displayed with the  $\mathbb E$  icon in the monitor.

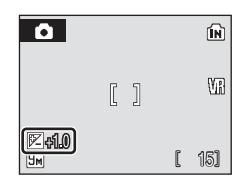

Exposure compensation

### C **Exposure Compensation Value**

If the exposure compensation value is adjusted in any scene mode or one-touch portrait mode, the setting reverts to **0.0** whenever another shooting mode is selected or the camera is turned off.

### D **Using Exposure Compensation**

The camera tends to lower exposure when the frame is dominated by brightly lit objects and to increase exposure when the frame is mostly dark. Positive compensation may therefore be required to capture the brilliancy of very bright objects that fill the frame (for example, sunlit expanses of water, sand, or snow) or when the background is much brighter than the main subject. Negative compensation may be called for when large areas of the frame contain very dark objects (for example, a swath of dark green leaves) or when the background is much darker than the main subject.

# **Shooting in High-Sensitivity Shooting Mode**

In high-sensitivity shooting mode, sensitivity is increased with shooting under low lighting, to reduce blurring caused by camera shake or subject movement, allowing you to capture the atmosphere of the scene. ISO sensitivity will be automatically increased to a maximum of 2000 depending upon the brightness of the subject.

- **1** Enter high-sensitivity shooting mode by pressing  $MODE$  in shooting mode, selecting  $\boxplus$  (use the rotary multi selector), and then pressing k.
- **2** Frame the subject and take the picture.

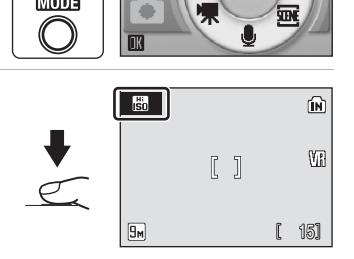

 $\Omega$ 

**MODE** 

High sensitivity

O  $\mathcal{X}$ 

# **M** Notes on High-Sensitivity Shooting Mode

- **•** This mode reduces effects of camera shake even for shooting under low lighting; however, when shooting without the flash, use of a tripod is recommended. Turn vibration reduction ( $\boxtimes$  [105](#page-116-1)) off when using a tripod.
- **•** Pictures taken in this mode may become somewhat grainy.
- **•** Focus may not be precisely fixed in extremely dark places.

### D **Options Available in High-Sensitivity Shooting Mode**

- Settings can be changed for flash mode ( $\bullet$  30), self-timer ( $\bullet$  32), macro mode ( $\bullet$  33) and exposure compensation (<sup>8</sup> 34).
- Pressing **MENU** in high-sensitivity shooting mode allows you to change the settings for all options in shooting menu (except ISO Sensitivity) ( $\otimes$  82).

# **Shooting in Scene Mode**

Camera settings are automatically optimized for the selected subject type. The following scene modes are available.

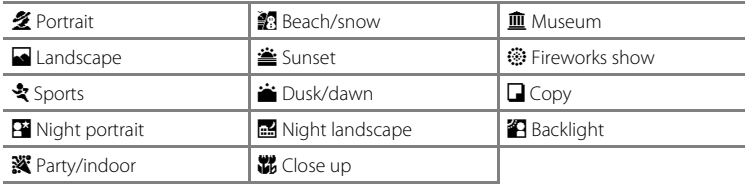

# **Setting the Scene Mode**

- **1** Enter scene mode by pressing **MODE** in shooting mode, selecting  $\overline{\mathbf{B}}$  (use the rotary multi selector), and then pressing  $\mathcal{R}$ .
- **2** Press MENU to display the scene menu screen, and choose the desired scene and press  $\mathbb{R}$ .

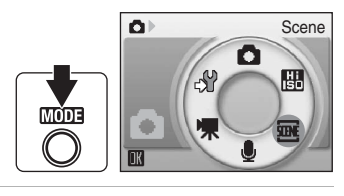

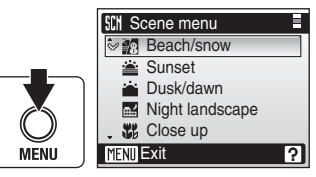

**3** Frame the subject and take the picture.

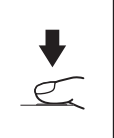

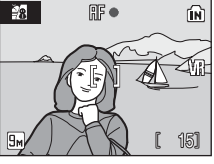

# D **Image Mode**

 $\triangleq$  **Image mode** ( $\triangleq$  83) can be set in the scene menu. Changes made to this setting apply to all shooting modes (except movie menu).

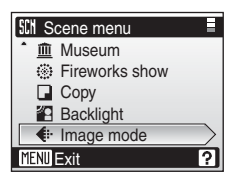

# **Features**

### $\bullet$  Portrait  $\bullet$  Portrait  $\bullet$  Portra

Use this mode for portraits in which the main subject stands out clearly. Portrait subjects exhibit smooth, natural-looking skin tones.

- **•** Camera focuses on subject in center of frame.
- **•** Digital zoom cannot be applied.

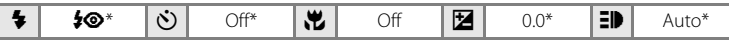

Other settings can be selected.

### c Landscape and Contract and Contract and Contract and Contract and Contract and Contract and Contract and Contract and Contract and Contract and Contract and Contract and Contract and Contract and Contract and Contract an

Use this mode for vivid landscapes and cityscapes.

**•** Camera focuses at infinity. When the shutter-release button is pressed halfway, the focus indicator and focus area ( $\otimes$  6) always light; however, focus may not be set for near subjects, while the camera focuses at infinity.

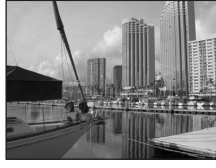

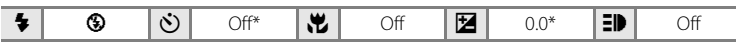

\* Other settings can be selected.

 $\overline{MR}$ : Pictures taken in scene modes utilizing  $\overline{MR}$  may be processed to reduce noise and therefore take longer to record.

### C **Icons Used for Descriptions**

The following icons are used for descriptions in this section:  $\blacklozenge$ , flash mode ( $\boxtimes$  30);  $\Diamond$ ), self-timer  $(\mathbf{M} 32)$ ;  $\mathbf{M}$ , macro mode ( $\mathbf{M} 33$ );  $\mathbf{M}$ , exposure compensation ( $\mathbf{M} 34$ );  $\mathbf{H}$ ), [A](#page-45-0)F-assist illumination  $(2105)$  $(2105)$  $(2105)$ 

### C **Scene Mode Settings**

Adjustments to the flash mode setting, self-timer setting, macro mode setting, and exposure compensation value applied in any scene mode are cancelled and these settings return to their default values whenever another shooting mode is selected or the camera is turned off.

Shooting Suited for the Scene

Shooting Suited for the Scene

# d Sports

Use this mode for dynamic action shots that freeze the action in a single shot and record motion in a series of pictures.

**•** The camera focuses continuously until focus is locked by pressing the shutter-release button halfway.

**•** While the shutter-release button is held down, pictures are taken at rate of up to about 0.9 frames per second (fps) when image mode is set to  $\overline{g_m}$ **Normal (3456)**. Shooting ends when the shutter-release button is released, or ten shots have been taken with the shutter-release button held down.

**•** The maximum frame rate with continuous shooting may vary depending upon the current image mode setting and the memory card used.

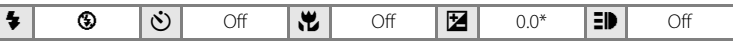

Other settings can be selected.

### **Ex** Night portrait  $\begin{bmatrix} \overline{A} \end{bmatrix}$  **NR**

Use this mode to achieve a natural balance between the main subject and background lighting in portraits taken at night.

- **•** Camera focuses on subject in center of frame.
- **•** Digital zoom is not available.

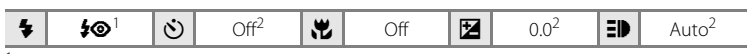

 $1$  Fill flash with slow sync and red-eye reduction.

<sup>2</sup> Other settings can be selected.

### **f Party/indoor Security NR**

Captures the effects of candlelight and other indoor background lighting.

- **•** Camera focuses on subject in center of frame.
- **•** Hold the camera steadily as pictures are easily affected by camera shake. When shooting under low lighting, use of a tripod is recommended. Set **Vibration reduction** ( $\bullet$  [105\)](#page-116-1) to **Off** when using a tripod.

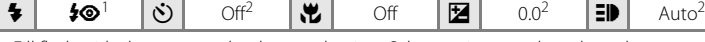

- Fill flash with slow sync and red-eye reduction. Other settings can be selected.
- Other settings can be selected.
- **[不]:** For those scene modes with [不], use of a tripod is recommended. Set Vibration **reduction** ( $\blacksquare$  [105](#page-116-1)) to **Off** when using a tripod.
- NR: Pictures taken in scene modes utilizing MR may be processed to reduce noise and therefore take longer to record.

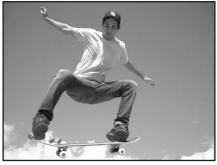

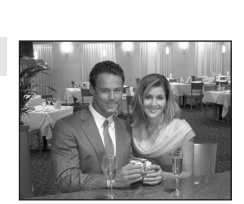

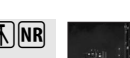

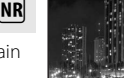

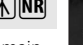

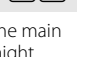

Shooting Suited for the Scene

Shooting Suited for the Scene

### **图** Beach/snow Quarter of the Community of the Community of the Community of the Community of the Community of the Community of the Community of the Community of the Community of the Co

Captures the brightness of such subjects as snowfields, beaches, or sunlit expanses of water.

**•** Camera focuses on subject in center of frame.

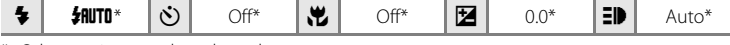

\* Other settings can be selected.

### $\triangle$  Sunset  $\Box$

Preserves the deep hues seen in sunsets and sunrises.

**•** Camera focuses at infinity. When the shutter-release button is pressed halfway, the focus indicator and focus area ( $\bullet$  6) always light; however, focus may not be set for near subjects, while the camera focuses at infinity.

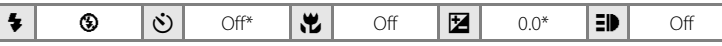

Other settings can be selected.

### $\bullet$  Dusk/dawn  $\left[\begin{matrix} \overline{\mathbf{A}} \end{matrix}\right]$  **NR**

Preserves the colors seen in the weak natural light before sunrise or after sunset.

**•** Camera focuses at infinity. When the shutter-release button is pressed halfway, the focus indicator and focus area ( $\bullet$  6) always light; however, focus may not be set for near subjects, while the camera focuses at infinity.

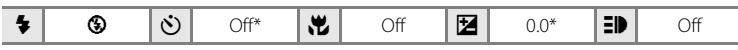

\* Other settings can be selected.

- **The**: For those scene modes with **Th**, use of a tripod is recommended. Set **Vibration reduction** ( $\mathbb{Z}$  [105](#page-116-1)) to **Off** when using a tripod.
- NR: Pictures taken in scene modes utilizing MR may be processed to reduce noise and therefore take longer to record.

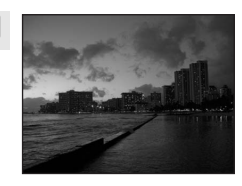

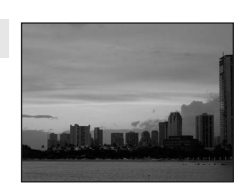

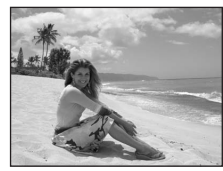

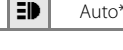

### $\blacksquare$  Night landscape  $\boxed{\overline{\Lambda}}$  NR

Slow shutter speeds are used to produce stunning night landscapes.

**•** Camera focuses at infinity. When the shutter-release button is pressed halfway, the focus indicator and focus area  $(\mathbb{R} \setminus 6)$ always light; however, focus may not be set for near subjects, while the camera focuses at infinity.

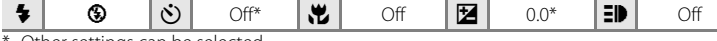

Other settings can be selected.

### 器 Close up Quantum and Quantum and Quantum and Quantum and Quantum and Quantum and Quantum and Quantum and

Photograph flowers, insects, and other small objects at close range.

- Macro mode ( $\frac{1}{2}$  33) will be turned on and the camera automatically zooms to the position at the closest distance at which the camera can focus.
- **•** The camera can focus at distances as close as 4 cm (1.5 in.) at the wide-angle zoom position at which  $\frac{100}{2}$  glows green (the zoom indicator is near  $\triangle$ ). The closest distance at which the camera can focus varies depending upon zoom position.
- **[A](#page-100-0)F area mode** is set to **Manual (X** 89). When  $\textcircled{R}$  is pressed, camera focuses on subject in active focus area.
- **•** The camera focuses continuously until focus is locked by pressing the shutter-release button halfway.
- Digital zoom is not available.
- As pictures are easily affected by camera shake, check the **Vibration reduction** (图 [105](#page-116-1)) setting and hold the camera steadily.

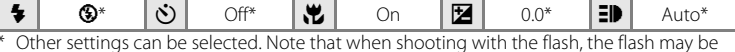

\* Other settings can be selected. Note that when shooting with the flash, the flash may be unable to light entire subject at distances of less than 30 cm (11 in.)

### **血** Museum

Use indoors where flash photography is prohibited (for example, in museums and art galleries) or in other settings in which you do not want to use the flash.

- Camera focuses on subject in center of frame.<br>• **BSS** (Best Shot Selector) (**29** 87) is used when shooting.
- 
- As pictures are easily affected by camera shake, check the **Vibration reduction** ( $\bullet$  [105](#page-116-1)) setting and hold the camera steadily.

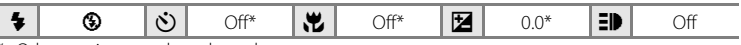

- Other settings can be selected.
- **[不]:** For those scene modes with [不], use of a tripod is recommended. Set Vibration **reduction** ( $\blacksquare$  [105](#page-116-1)) to **Off** when using a tripod.
- NR: Pictures taken in scene modes utilizing MR may be processed to reduce noise and therefore take longer to record.

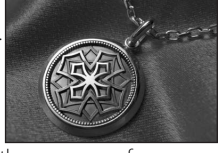

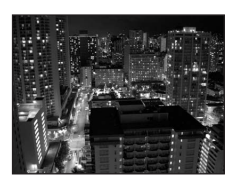

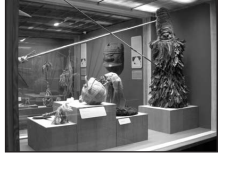

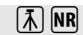

### $\circledR$  Fireworks show  $\Box$

Slow shutter speeds are used to capture the expanding burst of light from a firework.

**•** Camera focuses at infinity. When the shutter-release button is pressed halfway, the focus indicator ( $\geq 26$ ) glows green; however, focus may not be set for near subjects, while the camera focuses at infinity.

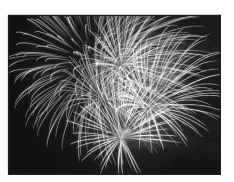

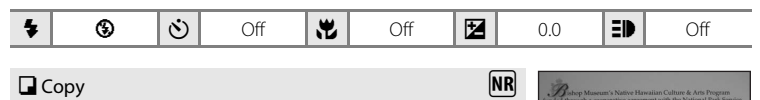

Provides clear pictures of text or drawings on a white board or in print.

- **•** Camera focuses on subject in center of frame.
- Use macro mode ( $\bullet$  33) to focus at short ranges.
- **•** Colored text and drawings may not show up well.

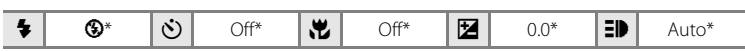

Other settings can be selected.

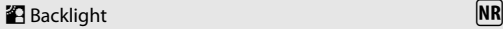

Use when light is coming from behind your subject, throwing features or details into shadow. The flash fires automatically to "fill in" (illuminate) shadows.

**•** Camera focuses on subject in center of frame.

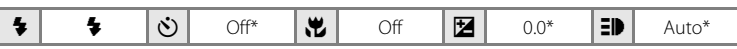

Other settings can be selected.

- **The**: For those scene modes with **Th**, use of a tripod is recommended. Set **Vibration reduction** ( $\blacksquare$  [105](#page-116-1)) to **Off** when using a tripod.
- NR: Pictures taken in scene modes utilizing MR may be processed to reduce noise and therefore take longer to record.

# **One-Touch Portrait Mode**

When  $\overline{\mathbb{E}}$  is pressed with shooting, the camera enters one-touch portrait mode, which is suited to portraits.

The following features are automatically activated:

- **•** Settings that make the portrait subject stand out clearly are automatically applied.
- **•** Face-priority AF, with which the camera automatically detects and focuses on faces, is activated.
- **Auto with red-eye reduction** flash mode ( $\otimes$  [31\)](#page-42-1) is automatically applied to reduce the "red-eye" phenomenon that often occurs when the flash is used (this setting can be modified).

# **1** Press  $^{\dagger}$  (one-touch portrait mode).

The camera enters one-touch portrait mode.

Press  $^{\dagger}$  again to return to shooting mode selected in the shooting- mode selection menu.

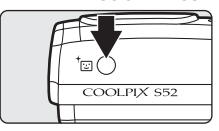

### **COOLPIX S52c**

**COOLPIX S52**

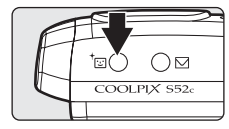

# **2** Frame the subject.

When the camera detects a face, the guide is displayed with a double yellow border.

Up to five people can be detected.

When the camera detects more than one face, the closest face is framed by a double border and the rest by a single border. The camera focuses on the face framed by the

double border. If the camera loses its ability to detect a face (for example, because the subject has looked away from the camera), borders are no longer displayed.

**3** Press the shutter-release button halfway.

> Focus and exposure are set, and the double border glows green.

Press the shutter-release button the rest of the way down to shoot.

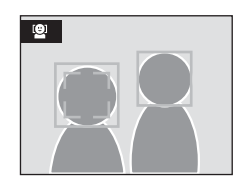

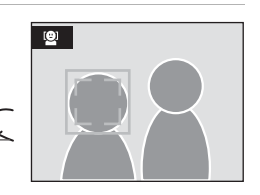

# **The One-Touch Portrait Menu**

The following portrait effects (reducing vividness of skin tones, softening overall image) can be set in the one-touch portrait menu. Press **MENU** in one-touch portrait mode to display the one-touch portrait menu.

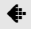

### Image mode

Choose a combination of image size and image quality (compression) ( $\otimes$  83). Changes made to this setting apply to all shooting modes (except movie mode).

### **经** Portrait effect

Choose from **Normal**, **Brighter** (reduces vividness of skin tones), and **Softer** (soft effect).

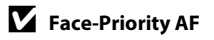

- **•** If no face is recognized when the shutter-release button is pressed halfway, the camera focuses on the center of the frame.
- **•** The camera may be unable to detect faces in the following situations:
	- When faces are partially hidden by sunglasses or other obstructions
	- When the subject is not looking directly at the camera
	- When faces take up too much or too little of the frame
- **•** The camera's ability to detect faces depends on a variety of factors, including whether or not the subject is facing the camera.
- **•** If the yellow double border blinks when the shutter-release button is pressed halfway, the camera was unable to focus. Release the button and try again.
- In some rare cases shooting subjects with which autofocus may not perform as expected ( $\boxtimes$  27), the subject may not be in focus despite the fact that the double border glows green. Should this occur, switch to **A** (auto) mode, refocus on another subject positioned at the same distance from the camera as the actual portrait subject, and use focus lock ( $\otimes$  27).

### C **Settings for One-Touch Portrait Mode**

- The flash mode can be changed. When shooting under low lighting with **<b>O** selected for flash mode, processing to reduce noise may be performed automatically, increasing the time required to save pictures.
- **•** The self-timer and exposure compensation can be applied, however, macro mode and digital zoom are not available.

# <span id="page-55-1"></span><span id="page-55-0"></span>**Viewing Multiple Pictures: Thumbnail Playback**

Press  $W$  ( $\blacksquare$ ) in full-frame playback mode ( $\blacksquare$  28) to display pictures in "contact sheets" of thumbnail images.

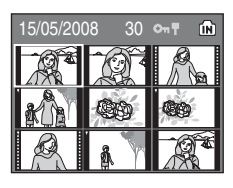

The following operations can be performed while thumbnails are displayed.

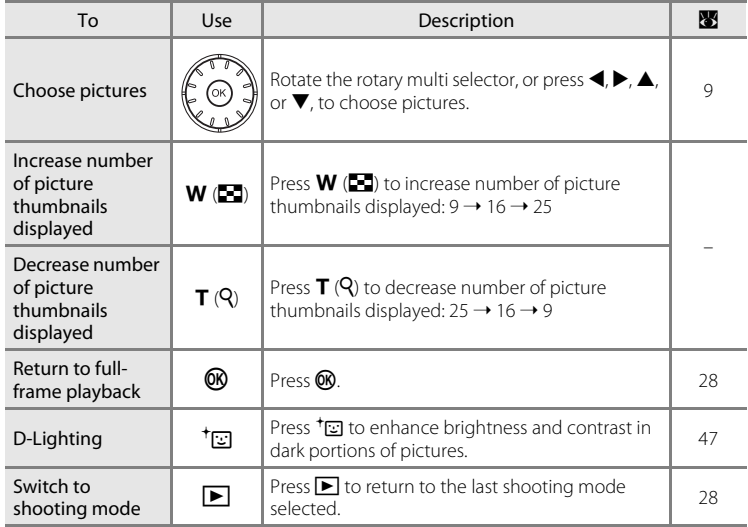

# C **Thumbnail Playback Mode Display**

When protected pictures (<sup>8</sup> 94) are displayed in 9picture thumbnail playback mode, the icon shown at right is displayed with them. Movies are displayed as film frames in all thumbnail playback modes.

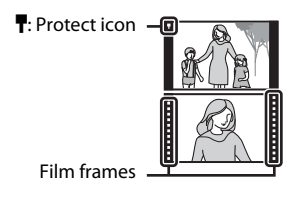

More on Playback More on Playback<br>44

# <span id="page-56-1"></span><span id="page-56-0"></span>**Taking a Closer Look: Playback Zoom**

Pressing  $T (Q)$  during full-frame playback mode ( $\bullet$  28) zooms the current picture in 3×, with the center of the picture displayed in the monitor.

The guide at lower right shows which portion of the picture is enlarged.

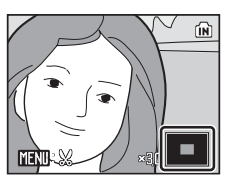

The following operations can be performed while pictures are zoomed in.

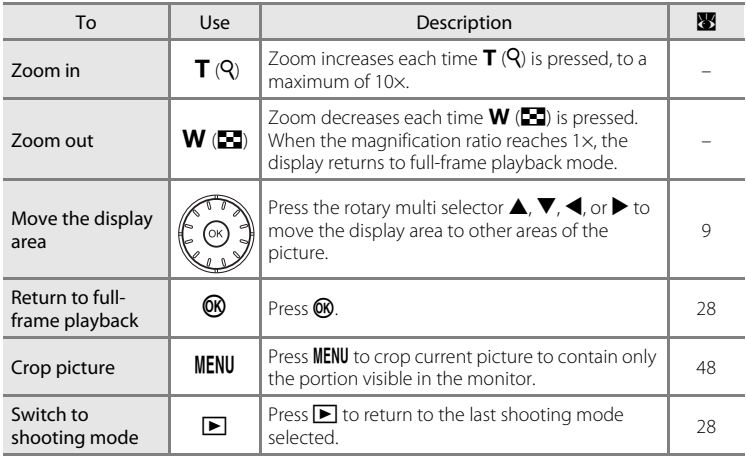

More on Playback 45More on Playback

# **Editing Pictures**

Use this camera to edit pictures in-camera and store them as separate files ( $\bullet$  [113\)](#page-124-0). The editing features described below are available.

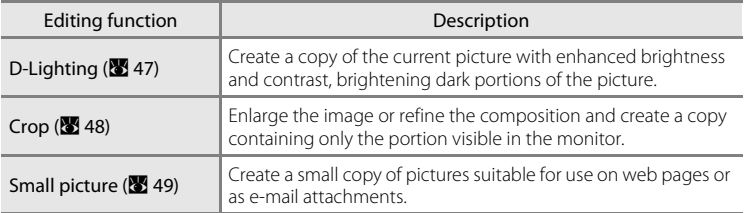

### C **Picture Editing**

- **•** This camera's editing functions may not be available for pictures taken with another make or model of camera.
- **•** If a copy created using this camera is viewed on another make or model of camera, the picture may not be displayed or may not be transferred to a computer.
- **•** Editing functions are not available when there is not enough free space in the internal memory or on the memory card. **C Restrictions on Picture Editing** (W: available, –: not available)

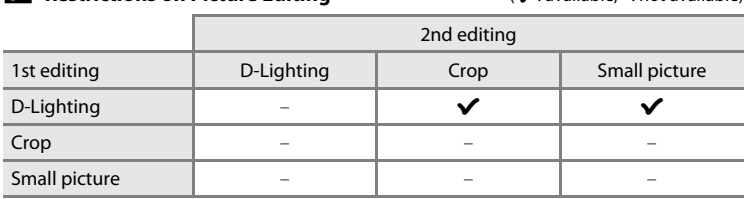

- **•** Pictures cannot be edited twice with the same editing function.
- **•** The D-Lighting should be done first while the restricted use of combination exists.

### D **Original Pictures and Edited Copies**

- **•** Copies created with editing functions are not deleted if the original pictures are deleted. The original pictures are not deleted if copies created with editing functions are deleted.
- **•** Edited copies are stored with the same recording date and time as the original.
- Edited copies are not marked for printing (<sup>88</sup> 80) or protecting (<sup>88</sup> 94) as the original.

# <span id="page-58-1"></span><span id="page-58-0"></span>**Enhancing Brightness and Contrast: D-Lighting**

D-Lighting can be used to create copies with enhanced brightness and contrast, brightening dark portions of a picture. Enhanced copies are stored as separate files.

**1** Select the desired picture from full-frame (**28** [28\)](#page-39-1) or thumbnail (**28** [44\)](#page-55-1) playback mode and press  $t_{\mathbb{Z}}$ .

The original version will be shown on the left and the edited version will be shown on the right.

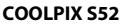

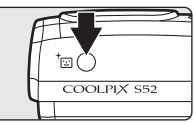

### **COOLPIX S52c**

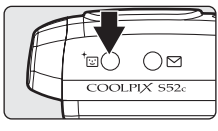

### **2** Use the rotary multi selector to choose **OK** and press  $\mathcal{R}$ .

A new copy with enhanced brightness and contrast is created.

To cancel D-Lighting, choose **Cancel** and press  $\omega$ .

D-Lighting copies can be recognized by the  $\mathbb{E}$  icon displayed during playback.

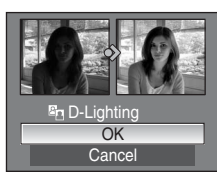

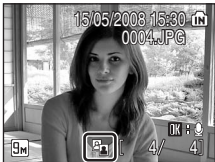

# More on Playback More on Playback

# D **More Information**

See ["Image/Sound File and Folder Names" \(](#page-124-0)<sup>8</sup> 113) for more information.

# <span id="page-59-0"></span>**Creating a Cropped Copy: Crop**

Create a copy containing only the portion visible in the monitor when  $\lim_{x\to 0}$  is displayed with playback zoom ( $\bullet$  45) enabled. Cropped copies are stored as separate files.

# **1** Press  $T(Q)$  in full-frame playback mode to zoom in on the image.

To crop a picture displayed in "tall" (portrait) orientation, zoom in on the picture until the width of the picture is greater than that of the display.

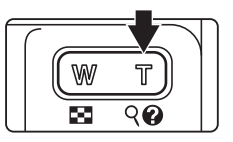

m

To crop the picture in its current "tall" (portrait) orientation,

first rotate the picture so that it is displayed in landscape orientation, using the **Rotate image** ( $\bullet$  95) option in the playback menu, before enlarging the picture for cropping.

# **2** Refine copy composition.

Press  $T(Q)$  or  $W(\Box)$  to adjust the zoom ratio.

Press the rotary multi selector  $\blacktriangle$ ,  $\nabla$ ,  $\blacktriangleleft$ , or  $\blacktriangleright$  to scroll the picture until only the portion you want to copy is visible in the monitor.

# **3** Press MFNU

### **4** Use the rotary multi selector to choose **Yes** and press  $\mathcal{R}$ .

A new picture, containing only the portion visible in the monitor, is created.

To cancel creating a cropped copy, choose **No** and press <u></u>

Depending on the size of the original picture and the zoom ratio in

effect at the time the copy was created, the camera will automatically select one of the following image mode settings for cropped copies (unit: pixels).

- 
- **•**  $\overline{3m}$  3,456  $\times$  2,592 **•**  $\overline{5m}$  2,592  $\times$  1,944 **•**  $\overline{4m}$  2,272  $\times$  1,704 **•**  $\overline{3m}$  2,048  $\times$  1,536
- 
- 
- **•**  $\overline{2m}$  1,600  $\times$  1,200 **•**  $\overline{1m}$  1,280  $\times$  960 **•**  $\overline{PC}$  1,024  $\times$  768 **•**  $\overline{IV}$  640  $\times$  480
- 

**N<sub>c</sub>** Yes

**MENU** 

 $\bullet \Box$ 320 × 240  $\bullet \Box$ 160 × 120

### D **More Information**

See ["Image/Sound File and Folder Names" \(](#page-124-0)<sup>8</sup> 113) for more information.

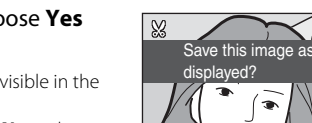

# <span id="page-60-0"></span>**Resizing Pictures: Small Picture**

Create a small copy of the current picture. Small copies are stored as JPEG files with a compression ratio of 1:16. The following sizes are available.

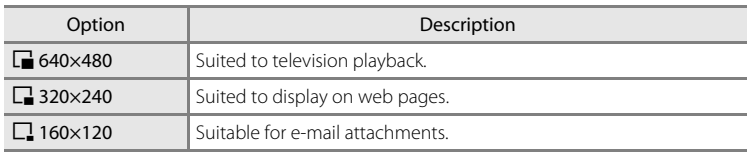

### **1** Select the desired picture from full-frame ( $\otimes$  [28\)](#page-39-1) or thumbnail ( $\otimes$  [44\)](#page-55-1) playback mode and press MENU.

The playback menu is displayed.

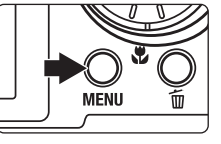

# **2** Use the rotary multi selector to choose **Small pic.** and press  $\omega$ .

To cancel creating a small copy and return to shooting mode, press MENU.

# **3** Choose the desired copy size and press  $\omega$ .

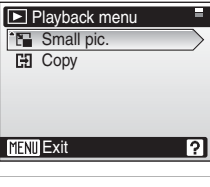

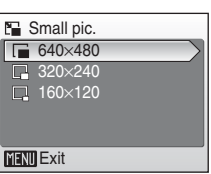

# **4** Choose **Yes** and press  $\omega$ .

A new, smaller copy is created.

To cancel creating a small copy, choose **No** and press k.

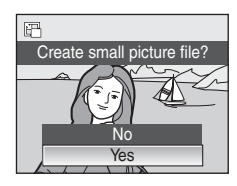

# D **More Information**

See ["Image/Sound File and Folder Names" \(](#page-124-0)<sup>8</sup> 113) for more information.

# <span id="page-61-0"></span>**Voice Memos: Recording and Playback**

Use the camera's built-in microphone to record voice memos for pictures marked with  $\overline{m}$  a  $\Omega$  in full-frame playback mode (23 28).

# **Recording Voice Memos**

A voice memo, up to 20 seconds in length, will be recorded while  $\circledR$  is hold down.

- **•** Do not touch the built-in microphone during recording.
- During recording, **ND** and **[3**] blink in the monitor display.

# **Playing Voice Memos**

Press  $\circledR$  while a picture with a voice memo attached is displayed in full-frame playback mode to play voice memo. Playback ends when the voice memo ends or  $\circledR$  is pressed again.

- **•** Pictures with voice memos can be recognized by the  $\mathbb{R}$  i $\mathbb{R}$  and  $\mathbb{R}$  icons.
- Use the zoom buttons, **T** or **W**, to adjust playback volume.

# **Deleting Voice Memos**

Select a picture with a voice memo attached and press  $\overline{m}$ . Use the rotary multi selector to choose  $\left[ \blacktriangleright \right]$  and press **®.** Only the voice memo will be deleted.

# **M** Voice Memos

- **•** When a picture with a voice memo attached is deleted, both the picture and its voice memo are deleted.
- **•** If a voice memo already exists for the current picture, a new voice memo cannot be recorded. To modify the existing voice memo, delete only the existing voice memo and then record a new voice memo.
- **•** This camera cannot be used to attach voice memos to pictures taken with another make or model of camera.

### **More Information**

See ["Image/Sound File and Folder Names" \(](#page-124-0)<sup>2</sup> 113) for more information.

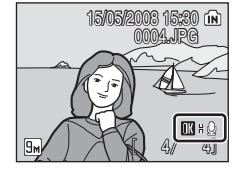

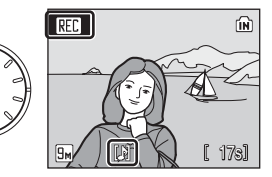

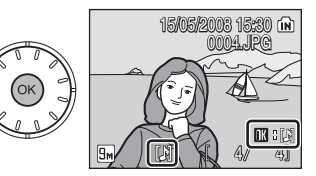

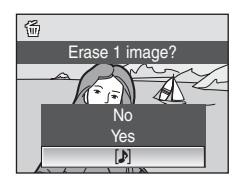

More on Playback

# **Viewing Pictures by Date**

In list by date mode, pictures taken on a specified date can be displayed. In fullframe playback mode, just as with playback mode, picture display can be enlarged, pictures can be edited, voice memos can be recorded or played back, and movies can be played back. When **MENU** is pressed, the list by date menu is displayed, and all pictures taken on a specified date can be selected for deletion, printing, and protection.

# **Selecting a Date in List by Date Mode**

**1** Enter list by date mode by pressing **MODE** in playback mode, selecting  $\mathbf{m}$  (use the rotary multi selector), and then pressing  $\mathfrak{B}$ .

Dates for which pictures exist will be listed.

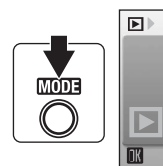

### List by date **COOLPIX S52**

DТ

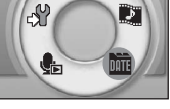

 $\blacksquare$ 

### **COOLPIX S52c**

 $|F|$ List by date  $\blacksquare$ 2 <u>لي</u> SY d.

# <span id="page-62-0"></span>**2** Choose the desired date and press  $\mathcal{R}$ .

Camera lists up to 29 dates. If pictures exist for more than 29 dates, all pictures recorded earlier than most recent 29 dates will be listed together as **Others**.

The first picture for that date will be displayed full-frame playback mode.

Press  $W$  in full-frame playback mode to return to the date list.

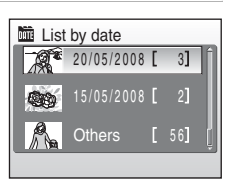

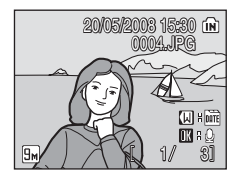

# **Using List by Date Mode**

The following operations are possible from the date selection screen.

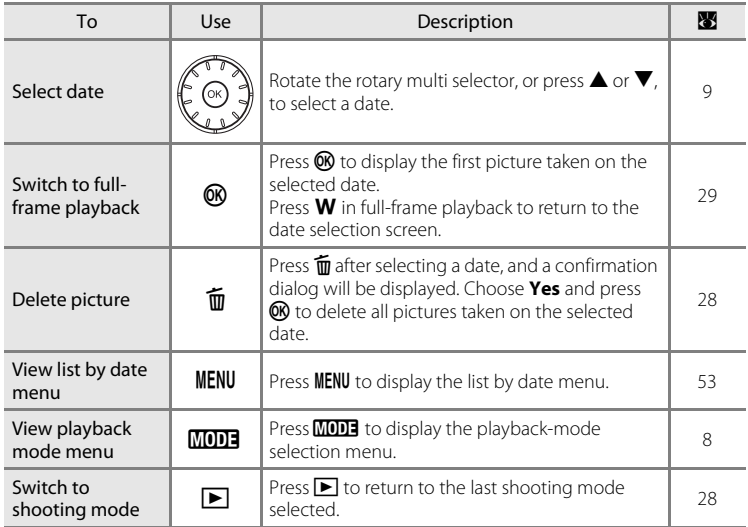

# **M** Notes on List by Date Mode

- **•** Only the most recent 9,000 pictures can be displayed in list by date mode.
- **•** Pictures taken with no date stamp are not listed in this mode.

# <span id="page-64-0"></span>**List by Date Menus**

Press **MENU** in list by date mode to display the following menus for only the pictures taken on the specified date.

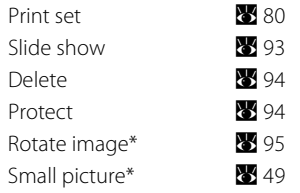

\* During full-frame playback mode only

When **MENU** is pressed in the date selection screen ( $\bullet$  51), options can be applied to all pictures taken on the same date, or all pictures taken on the same date can be deleted. To apply options to individual pictures, or to select individual pictures for deletion, display a picture full-frame and press MENU.

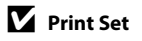

When print marking already exists for pictures taken on dates other than that specified, a confirmation dialog **Save print marking for other dates?** will be displayed. Select **Yes** to add the new print marking to the existing marking. Select **No** to remove the existing print marking and leave only the new marking.

# **Pictmotion by muvee**

Create a Pictmotion\* slide show movie that allows you to enjoy playback of selected pictures with specified background music and image effects.

It is only available when a memory card is inserted in the camera.

\* Pictmotion is powered by muvee Technologies.

# <span id="page-65-0"></span>**Creating a Pictmotion Movie**

This section describes the easiest way to create a Pictmotion movie.

**1** Enter Pictmotion mode by pressing **MODE** in playback mode, selecting  $\blacksquare$  (use the rotary multi selector), and then pressing  $\mathfrak{B}$ .

![](_page_65_Picture_7.jpeg)

![](_page_65_Picture_8.jpeg)

### **COOLPIX S52c**  $\boxed{E}$ Pictmotion by muvee  $\blacksquare$ Ľ eSP not

Pictmotion

![](_page_65_Picture_11.jpeg)

<span id="page-65-1"></span>**2** Choose **H** and press  $\omega$ .

A Pictmotion movie using the 30 most recent pictures (default setting) will be created automatically.

After the created Pictmotion movie is automatically played back, a confirmation dialog will be displayed.

![](_page_65_Picture_14.jpeg)

# More on Playback More on Playback<br>54

More on Playback

More on Playbac

# <span id="page-66-0"></span>4 Choose Yes and press  $\omega$ .

The Pictmotion movie is saved and the monitor display returns to that shown in step 2. An icon for the saved movie will be displayed in the monitor.

Settings for saved Pictmotion movies cannot be changed. If you wish to change the settings, create a new Pictmotion movie with the desired settings.

# **Selecting Pictures for a Pictmotion Movie**

<span id="page-66-1"></span>**1** Use the rotary multi selector to choose **View images** in the picture selection screen shown in step 3 of ["Creating a Pictmotion Movie"](#page-65-0)   $(\mathbf{M} 54)$  $(\mathbf{M} 54)$ , and press  $\mathbf{\circled{N}}$ .

The check box is selected  $(\blacktriangleright)$ .

# **2** Choose All images or List by date and press  $\mathcal{D}$ .

**All images**: Proceed to step 4 **List by date**: Proceed to step 3

- **3** Select a date.
	- Rotate the rotary multi selector, or press  $\blacktriangle$  or  $\nabla$ , to highlight a date in the list by date screen, and press the rotary multi selector  $\blacktriangleright$  to select the date ( $\blacktriangleright$ ). Remove dates from the selection by highlighting them and pressing the rotary multi selector  $\blacktriangleleft$ .
	- Multiple dates can be selected.
	- Press CR to finalize date selection.
	- If **View images** is not selected in step 1, only dates can be selected. Proceed to step 5.

![](_page_66_Picture_16.jpeg)

![](_page_66_Picture_17.jpeg)

![](_page_66_Picture_18.jpeg)

# **4** Choose pictures.

Rotate the rotary multi selector to choose pictures, and press the rotary multi selector  $\triangle$  to select pictures (up to 200) in the select image screen  $(\mathcal{A})$ . Remove pictures from the selection by highlighting them and pressing the rotary multi selector  $\blacktriangledown$ .

Press  $\mathsf{T}(\mathsf{Q})$  to view selected picture full-frame; press  $\mathsf{W}$ (**h)** to return to thumbnail display.

![](_page_67_Picture_5.jpeg)

**List by date**

Press  $\overline{\text{ON}}$  to finalize picture selection.

After the created Pictmotion movie is automatically played back, a confirmation dialog will be displayed.

**5** Choose **Yes** and press  $\omega$ .

The Pictmotion movie is saved.

![](_page_67_Picture_11.jpeg)

### **M** Notes on Pictmotion

- **•** Pictmotion supports both still pictures and movie files (up to five); note, however, that in the case of movies only a small portion selected from the first 60 seconds of each movie will be included.
- **•** The current memory card holds up to 20 Pictmotion movies. If the current memory card already holds 20 Pictmotion movies, delete unnecessary movies before creating new movies.
- The pictures in a Pictmotion movie are automatically protected when the movie is saved ( $\blacksquare$ 94).

### D **Nikon Transfer (Windows only)**

The Windows version of the supplied Nikon Transfer software can be used to enjoy Pictmotion movies.

- **•** When transferring pictures from a memory card to a computer using Nikon Transfer, Pictmotion movies created with the camera can be stored as movie files on the computer.
- **•** Up to ten ten-minute, user-defined music tracks can be transferred from a computer to a memory card inserted in the camera.
- **•** Install Nikon Transfer using the supplied Software Suite CD. For further details, refer to help information contained in Nikon Transfer.

### D **Deleting Pictmotion Movies**

To delete a Pictmotion movie, choose the desired movie file in the Pictmotion menu ( $\boxtimes$  [54, step 2\)](#page-65-1), and press  $\overline{m}$ . The protect setting ( $\overline{m}$  [94\)](#page-105-0) applied to pictures used in Pictmotion movies is not removed when the Pictmotion movie is deleted.

# **Other Options for Pictmotion Movies**

Pressing **MENU** in the Pictmotioin screen shown in step 2 of "Creating a Pictmotion [Movie" \(](#page-65-0) $\bullet$  54) displays the Pictmotion settings screen, where the options described below (1 to 5) can be specified. Selecting **Change settings** in the save confirmation dialog ( $\bullet$  [55, step 4](#page-66-0)) displays the change settings screen, where the options described below (except  $(5)$ ) can be specified.

### Pictmotion settings screen Change settings screen **Background music** High-speed **Motion** Random Fit to music length Auto select 30 **MENII** Exit **AD** P

### 1 **Background Music**

Rotate the rotary multi selector to choose **Background music** and press the rotary multi  $selector$  to choose background music. Background music is displayed in the following order: **High-speed** (default setting) ➝ **Emotional** ➝ **Natural** ➝ **Up-tempo** ➝ **Relaxed** ➝ **Custom track 1** to **Custom track 10** ➝ **High-speed**.

Choose from five preset music tracks and up to ten user-defined music tracks.

- Preset tracks can be played back by pressing  $T(\bigotimes)$ .
- **•** Names of the tracks are displayed in the user-defined music track list only when transferred from a computer using Nikon Transfer. User-defined music tracks cannot be played back.

### 2 **Effects**

Rotate the rotary multi selector to choose **Effects** and press the rotary multi selector  $\blacktriangleright$  to choose an effect. Effects are displayed in the following order:

### **Motion** ➝ **Moody** ➝ **Pro-slow** ➝ **Pro-fast** ➝ **Classic** ➝ **Motion**.

• Press **T** (**Q**) to preview selected style on the left side of the monitor.

![](_page_68_Picture_13.jpeg)

Auto select 30

**AD** 1?

**MENU** Exit

![](_page_68_Picture_14.jpeg)

![](_page_68_Picture_15.jpeg)

Motion Random Fit to music length

High-speed

**Background music** 

More on Playback

More on Playback

### 3 **Playback Order**

Rotate the rotary multi selector to display **Playback order**, and press the rotary multi selector  $\blacktriangleright$ . Choose **Random** (default setting) or **Play in order**.

![](_page_69_Picture_278.jpeg)

recorded.

![](_page_69_Figure_4.jpeg)

### 4 **Playback Duration**

Rotate the rotary multi selector to display **Playback duration**, and press the rotary multi selector  $\blacktriangleright$ . Choose Fit to music length (default setting) or **Show all images**.

Fit to music length: Play background track once, repeating or omitting pictures as necessary.

Show all images: Repeat background track until all pictures have been played at least once.

### 5 **Selected Images**

Rotate the rotary multi selector to choose **Select images** and press the rotary multi selector **>** to choose an option. Options are displayed in the following order: **Auto select 30** (default setting) ➝ **Auto select 50** ➝ **Auto select 100** ➝ **Auto** 

**select 200** ➝ **No auto select** ➝ **Auto select 30**. For example, if **Auto select 30** is selected, the last

30 pictures are chosen for the Pictmotion movie. This number can be changed, however, when creating a customized Pictmotion movie. When **View images** is selected in the picture selection screen (**X** [55, step1](#page-66-1)), the number of pictures selected in step 4 will be used.

![](_page_69_Picture_14.jpeg)

**Ex** Select images

**Motion** Random Fit to music length Auto select 30

> **AD** P

High-speed

**MENU** Exit

 $\mathcal{F}$ 

# **Viewing Pictmotion Movies**

**1** Enter Pictmotion playback mode by pressing **MODE** in playback mode, selecting  $\blacksquare$  (use the rotary multi selector), and then pressing  $\mathfrak{B}$ .

**2** Use the rotary multi selector to choose the desired Pictmotion movie and press  $\infty$ .

**3** Choose **Play** and press  $\omega$ .

Playback starts.

If **Loop** is selected, the movie will repeat automatically. To select or deselect **Loop**, choose **Loop** and press  $\vec{\omega}$ .

Use the zoom buttons,  $T$  or  $W$ , to adjust playback volume.

To pause the movie, press  $\circledR$  during playback.

# **4** Choose **End** and press  $\omega$ .

Monitor returns to that shown in step 2. To resume playback, choose **Restart** and press  $\mathbb{R}$ .

![](_page_70_Figure_11.jpeg)

This camera cannot play Pictmotion movies created with another make or model of camera.

![](_page_70_Picture_14.jpeg)

**MODE** 

![](_page_70_Picture_15.jpeg)

![](_page_70_Picture_16.jpeg)

![](_page_70_Picture_17.jpeg)

![](_page_70_Picture_18.jpeg)

More on Playback

More on Playbac

# **Recording Movies**

To shoot movies with sound recorded via the built-in microphone, select shooting mode and follow the steps below.

**1** Enter movie mode by pressing MODE in shooting mode, selecting  $\mathbf{\nabla}$  (use the rotary multi selector), and then pressing  $\omega$ .

Exposure count display shows maximum total length of movie that can be recorded.

![](_page_71_Picture_5.jpeg)

![](_page_71_Picture_6.jpeg)

# **2** Press the shutter-release button all the way down to start recording.

A progress bar at the bottom of the monitor shows the amount of recording time remaining.

To end recording, press the shutter-release button all the way down a second time.

![](_page_71_Picture_10.jpeg)

Recording will automatically stop if the internal memory or memory card becomes full, or recording time reaches ten minutes in length.

# **M** Recording Movies

- Flash mode ( $\boxtimes$  30), self-timer ( $\boxtimes$  32), and exposure compensation ( $\boxtimes$  [34\)](#page-45-0) cannot be applied or changed. Macro mode ( $\overline{\bullet}$  33) is available.
- **•** Macro mode setting cannot be applied or changed while movies are being recorded. Apply or change setting as necessary before movie recording begins.
- **•** Optical zoom cannot be adjusted once movie recording begins. Digital zoom cannot be applied before movie recording begins. However, digital zoom (up to 2×) can be applied while movies are being recorded.

# D **Changing Movie Settings**

Movie options and auto-focus mode can be changed in the movie menu ( $\blacksquare$  61).
# **The Movie Menu**

**Movie options** and **[A](#page-73-0)uto-focus mode (图** 62) settings can be changed in the movie menu.

Press **MENU** in movie mode to display the movie menu and use the rotary multi selector to modify and apply settings.

# **• Selecting Movie Options**

The movie menu offers the options shown below.

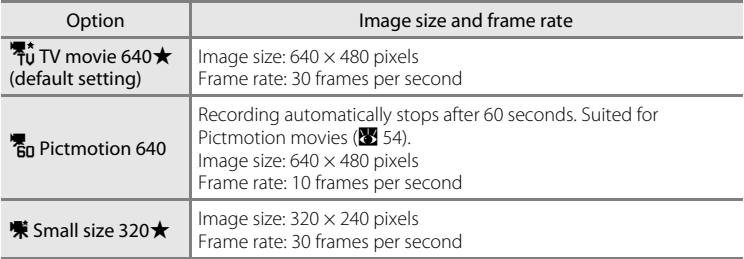

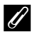

# C **Movie Options and Maximum Movie Length**

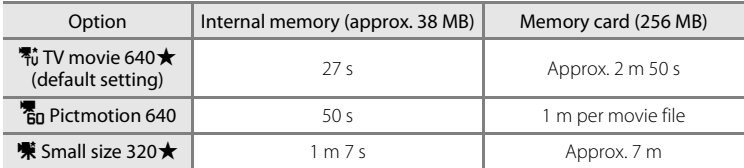

\* All figures are approximate. The maximum recording time may vary with make of memory card. This camera can record movies with a maximum length of ten minutes. The amount of recording time remaining (up to ten minutes) is displayed during recording.

# C **More Information**

See ["Image/Sound File and Folder Names" \(](#page-124-0)<sup>2</sup> 113) for more information.

# <span id="page-73-0"></span>I **Auto-Focus Mode**

Choose how the camera focuses in movie mode.

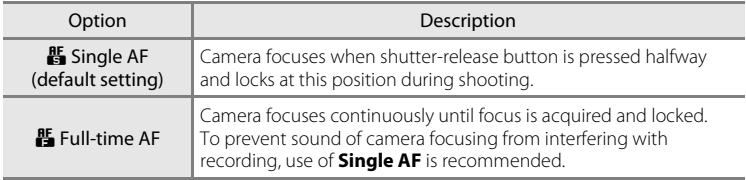

# **Movie Playback**

In full-frame playback mode ( $\bullet$  28), movies are recognized by the movie mode icons. To play a movie, display it in full-frame playback mode and press  $\mathbb{R}$ .

Use the zoom buttons,  $T$  or  $W$ , to adjust playback volume.

Playback controls appear at the top of the monitor. Press the rotary multi selector  $\blacktriangleleft$  or  $\blacktriangleright$  to choose a control, then press  $\circledR$  to perform the selected operation. The following operations are available.

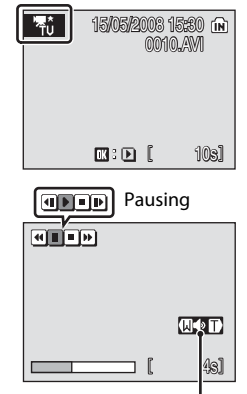

Volume indicator During playback

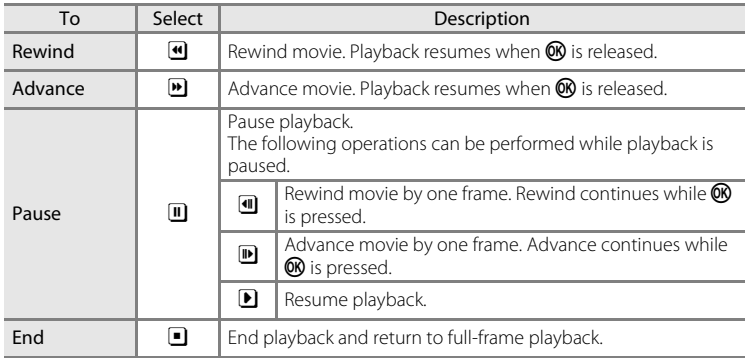

# **Deleting Movie Files**

Press  $\widehat{\mathbf{u}}$  when displayed in full-frame playback mode  $\left(\frac{1}{2}\right)$  28) or when selected in thumbnail ( $\frac{1}{2}$  44) playback mode. A confirmation dialog is displayed. Select **Yes** and press  $\circledR$  to delete the movie, or select **No** to exit without deleting the movie.

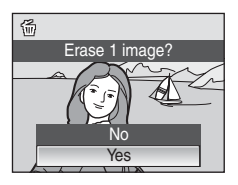

# <span id="page-75-1"></span><span id="page-75-0"></span>**Making Voice Recordings**

Audio voice recordings can be recorded over the built-in microphone and played back over the built-in speaker.

**1** Enter voice recording mode by pressing  $MOD =$  in shooting mode, selecting  $\bigcirc$  (use the rotary multi selector), and then pressing  $\omega$ .

> The length of recording that can be made will be displayed.

**2** Press the shutter-release button all the way down to start recording.

The indicator lamp lights during recording.

If no operations are performed for about 30 seconds after voice recording begins, the camera's auto off function is enabled and the monitor turns off.

See ["Operations During Recording" \(](#page-76-0)<sup>88</sup> 65) for more information.

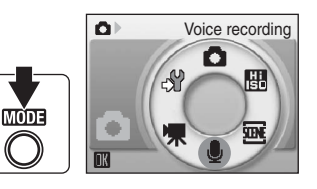

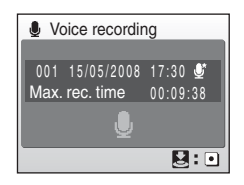

# **3** Press the shutter-release button all the way down a second time to end recording.

Recording will end automatically if the internal memory or memory card becomes full, or after 60 minutes of recording on the memory card.

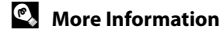

#### <span id="page-76-0"></span>**Operations During Recording**

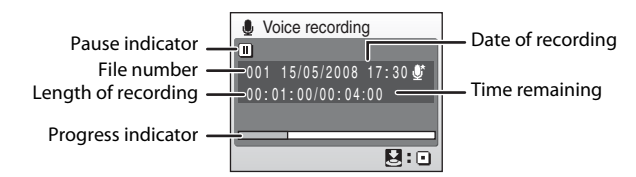

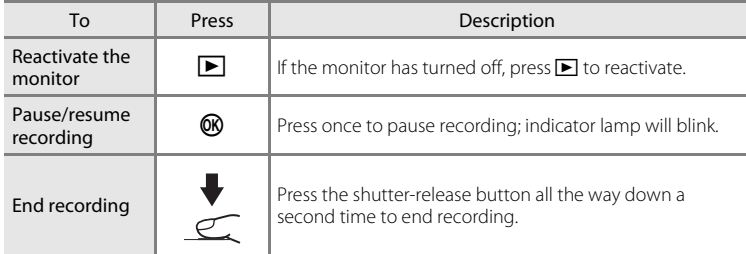

# **Sound Quality**

Press **MENU** in voice recording mode to display the following sound quality options. Choose the sound quality for the recording.

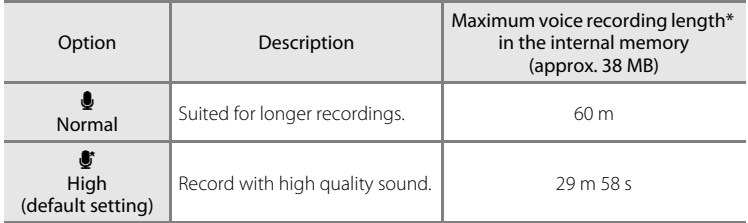

\* All figures are approximate. The maximum length of a single voice recording file, recorded with this camera, is 60 minutes.

# **M** Voice Recordings

The files transferred to a computer can be played back using QuickTime or any other WAVcompatible audio player.

#### D **More Information**

See ["Image/Sound File and Folder Names" \(](#page-124-0)<sup>8</sup> 113) for more information.

# <span id="page-77-0"></span>**Playing Voice Recordings**

**1** Enter audio playback mode by pressing  $\overline{\text{MOD}}$  in playback mode, selecting  $\blacksquare$  (use the rotary multi selector), and then pressing  $\mathbb{R}$ .

> Voice recordings can also be played back by pressing  $\blacktriangleright$  in voice recording mode ( $\blacktriangleright$  64) to display the select sound file screen.

#### **COOLPIX S52**

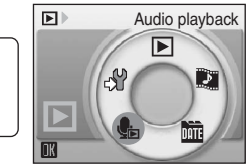

**MODE** 

#### **COOLPIX S52c**

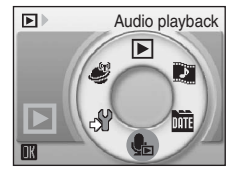

# <span id="page-77-1"></span>**2** Choose the desired sound file and press  $\omega$ .

The selected sound file will be played back.

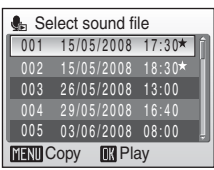

#### **Operations During Playback**

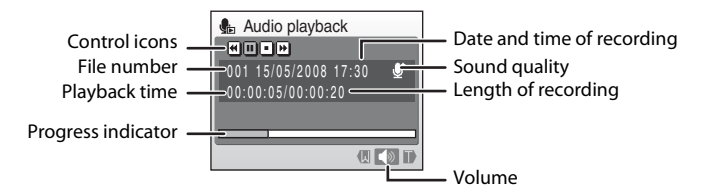

Use the zoom buttons,  $\mathsf T$  or  $\mathsf W$ , to adjust playback volume.

Playback controls appear at the top of the monitor. Press the rotary multi selector  $\blacktriangleleft$  or  $\blacktriangleright$  to choose a control, then press  $\mathbb G$  to perform the selected operation. The following operations are available.

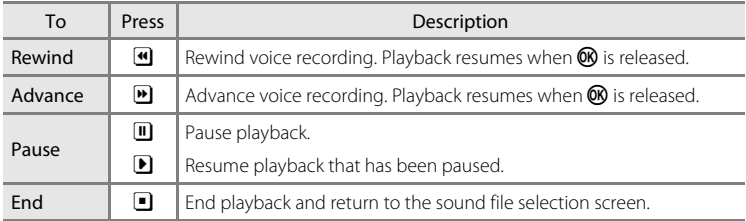

# **Deleting Sound Files**

Press  $\overline{m}$  during playback or after selecting a sound file from the select sound file screen. A confirmation dialog is displayed. To delete the file, select Yes and press  $\omega$ . To exit without deleting the sound file, select **No**.

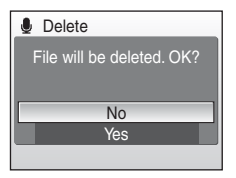

# <span id="page-79-0"></span>**Copying Voice Recordings**

Copy voice recordings between the internal memory and a memory card. This option is available only when a memory card is inserted.

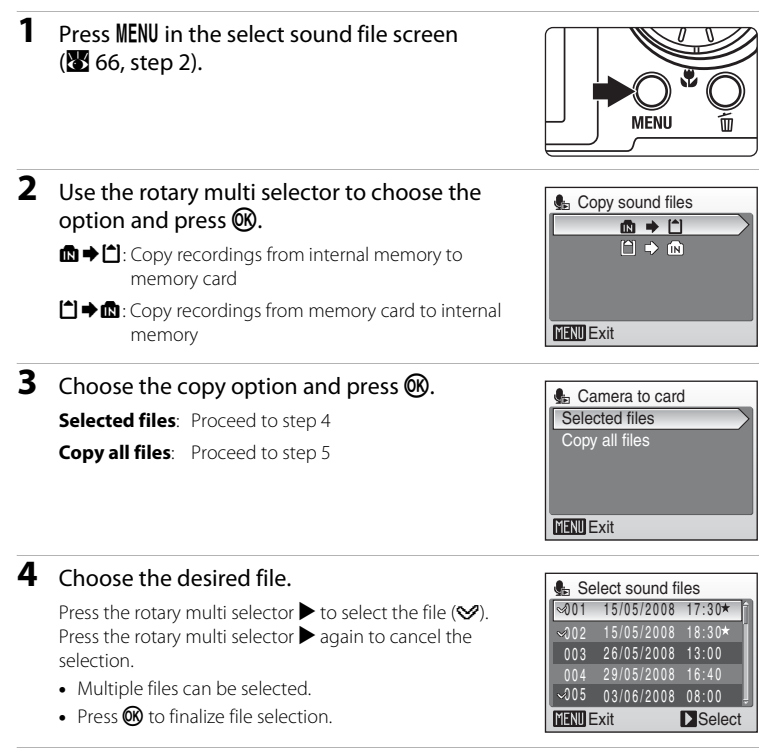

# **5** When a confirmation dialog is displayed, choose Yes and press  $\mathcal{R}$ .

Copying starts.

#### **M** Voice Recordings

This camera may be unable to play or copy sound files created with another make or model of camera.

#### C **No sound file. Message**

If there are no sound files stored on the memory card when  $\blacksquare$  is selected ( $\blacksquare$  [66, step1](#page-77-0)), the message, **No sound file.**, will be displayed. Press MENU to display the copy sound files screen. and copy the sound files stored in the camera's internal memory to the memory card.

# **Connecting to a TV**

Connect the camera to a television using the supplied audio/video cable to play back pictures on the television.

# **1** Turn off the camera.

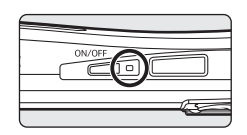

# **2** Connect the camera to the TV using the supplied audio/video cable.

Connect the yellow plug to the video-in jack on the TV, and the white plug to the audioin jack.

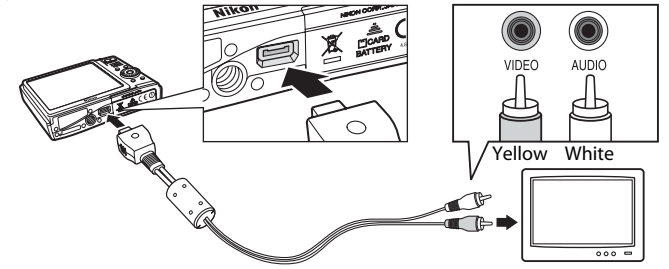

# **3** Tune the television to the video channel.

See the documentation provided with your television for details.

# **4** Hold down  $\blacktriangleright$  to turn on the camera.

The camera enters playback mode, and pictures recorded to the internal memory, or memory card, will be displayed on the television.

While connected to the TV, the camera monitor will remain off.

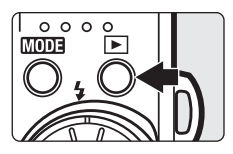

#### **M** Connecting an Audio/Video Cable

When connecting the audio/video cable, be sure that the camera connector is oriented correctly. Do not use force when connecting the audio/video cable to the camera. When disconnecting the audio/video cable, do not pull the connector at an angle.

#### **M** Video Mode

Be sure that the camera's video mode setting conforms to the standard used by your television. The video mode setting is an option set in the setup menu (**M** 97)>Video mode (**M** [108](#page-119-0)).

# **Connecting to a Computer**

When the camera is connected to a computer using the supplied USB cable, pictures recorded with the camera can be copied (transferred) to the computer for storage using the Nikon Transfer software.

# **Before Connecting the Camera**

#### **Installing the Software**

Before connecting the camera to a computer, software, including Nikon Transfer, must be installed from the supplied Software Suite CD.

For more information on installing the software, refer to the Quick Start Guide.

#### **Operating Systems Compatible with COOLPIX S52/S52c**

#### **Windows**

Preinstalled versions of Windows Vista (32-bit Home Basic/Home Premium/ Business/Enterprise/Ultimate editions), Windows XP Service Pack 2 (Home Edition/ Professional)

If your computer is running Windows 2000 Professional, use a card reader or similar device to transfer pictures stored on the memory card to the computer  $(8372)$ .

#### **Macintosh**

Mac OS X (version 10.3.9, 10.4.11)

Refer to the Nikon website for the latest information on operating system compatibility.

# **M** Note on Power Source

When connecting the camera to a computer or printer, use a fully charged battery to prevent the camera from turning off unexpectedly.

# **Transferring Pictures from the Camera to a Computer**

- **1** Start the computer to which Nikon Transfer has been installed.
- **2** Turn off the camera.
- **3** Connect the camera to the computer using the supplied USB cable.

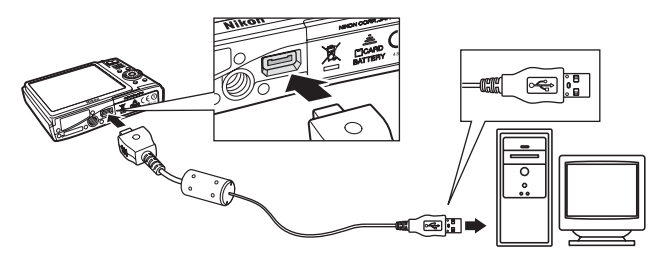

# **4** Turn on the camera.

The power-on lamp will light.

#### Windows Vista

When the AutoPlay dialog is displayed, select **Copy** 

#### **pictures to a folder on my computer using Nikon**

**Transfer**. Nikon Transfer will start. To bypass this dialog in the future, check **Always do this for this device:**

 $\frac{88}{100}$ 

#### Windows XP

When the AutoPlay dialog is displayed, select **Nikon Transfer Copy pictures to a folder on my computer** and click **OK**. Nikon Transfer will start. To bypass this dialog in the future, check **Always use this program for this action.**

#### Mac OS X

Nikon Transfer will start automatically if **Yes** was selected in the Auto-Launch setting dialog when Nikon Transfer was first installed.

# **Z** Connecting the USB Cable

**•** When connecting the USB cable, be sure that the connectors are oriented correctly. Do not use force when connecting the USB cable. When disconnecting the USB cable, do not pull the connector at an angle.

**•** Connection may not be recognized when the camera is connected to a computer via a USB hub.

### **5** Transfer pictures when Nikon Transfer has finished loading.

Click **Start Transfer** in Nikon Transfer. At the default setting, all pictures are transferred to the computer.

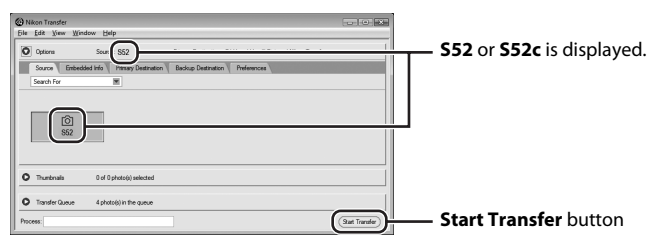

At the Nikon Transfer default settings, the folder to which pictures are transferred is automatically opened when transfer is complete.

For more information on using Nikon Transfer, refer to help information contained in Nikon Transfer.

## **6** Disconnect the camera when transfer is complete.

Turn the camera off and disconnect the USB cable.

#### <span id="page-83-0"></span>**For Users of Windows 2000 Professional**

Use a card reader or similar device to transfer the pictures stored on the memory card to the computer. If the memory card has a capacity greater than 2 GB, or is SDHC-compliant, the intended device must support these features of the memory card.

- **•** At the Nikon Transfer default settings, Nikon Transfer will start automatically when a memory card is inserted into the card reader or similar device. See step 5 above to transfer pictures.
- **•** Do not connect the camera to the computer. If the camera is connected to the computer, the **Found New Hardware Wizard** dialog will be displayed. Select **Cancel**, close the dialog, and disconnect the camera from the computer.
- **•** To transfer pictures stored in the camera's internal memory to the computer, the pictures must first be copied to a memory card using the camera (8 68, [96](#page-107-0)).

# D **Using Standard OS Operations to Open Image/Sound Files**

- **•** Navigate to the folder on the computer's hard disk to which pictures were saved and open a picture in the viewer supplied with your operating system.
- **•** Sound files copied to the computer can be played back using QuickTime or any other WAVcompatible audio player.

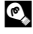

# D **More Information**

See ["Image/Sound File and Folder Names" \(](#page-124-0) $\blacksquare$  113) for more information.

# **Connecting to a Printer**

Users of PictBridge-compatible ( $\frac{1}{2}$  [129\)](#page-140-0) printers can connect the camera directly to the printer and print pictures without using a computer.

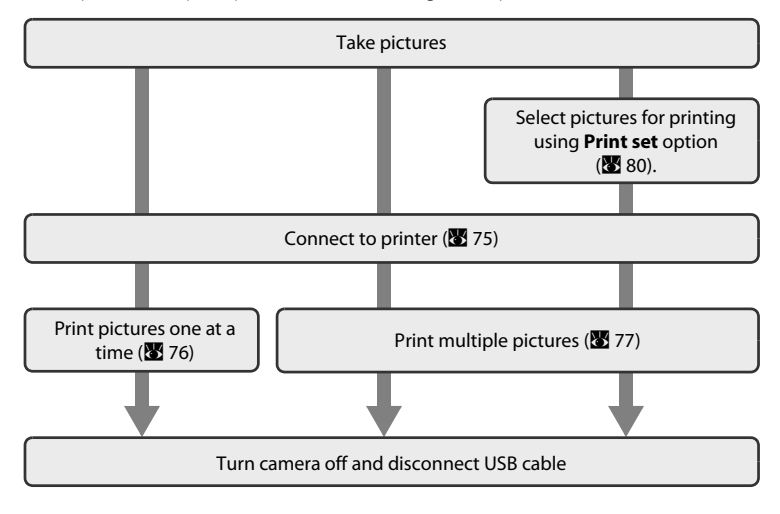

# **M** Note on Power Source

When connecting the camera to a printer, use a fully charged battery to prevent the camera from turning off unexpectedly.

# D **Printing Pictures**

In addition to printing pictures transferred to a computer from your personal printer and printing over a direct camera-to-printer connection, the following options are also available for printing pictures:

- **•** Insert a memory card into a DPOF-compatible printer's card slot
- **•** Take a memory card to a digital photo lab

For printing using these methods, specify the pictures and the number of prints each using your camera's print set menu (88 80).

# <span id="page-86-0"></span>**Connecting the Camera and Printer**

**1** Turn off the camera.

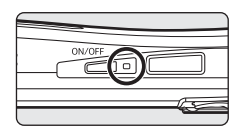

# **2** Turn on the printer.

Check printer settings.

# **3** Connect the camera to the printer using the supplied USB cable.

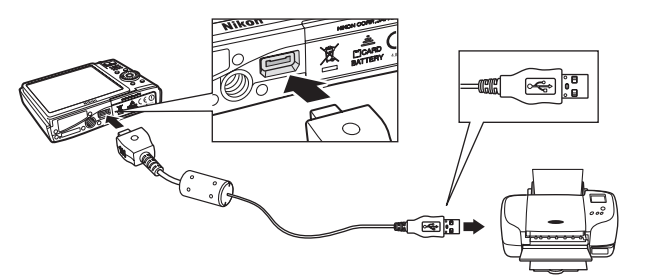

# **4** Turn on the camera.

When connected correctly, the PictBridge start-up screen 1 will be displayed in the camera monitor. Then the print selection screen will be displayed (2).

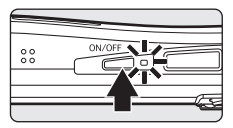

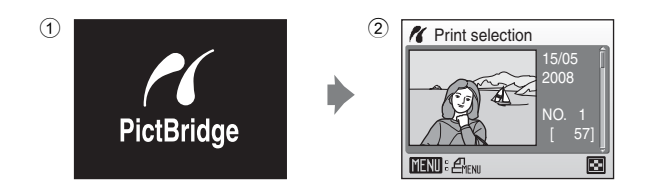

# **Z** Connecting the USB Cable

When connecting the USB cable, be sure that the connectors are oriented correctly. Do not use force when connecting the USB cable. When disconnecting the USB cable, do not pull the connector at an angle.

# <span id="page-87-0"></span>**Printing Pictures One at a Time**

After connecting the camera to the printer correctly ( $\bullet$  [75\)](#page-86-0), print pictures by following the procedure below.

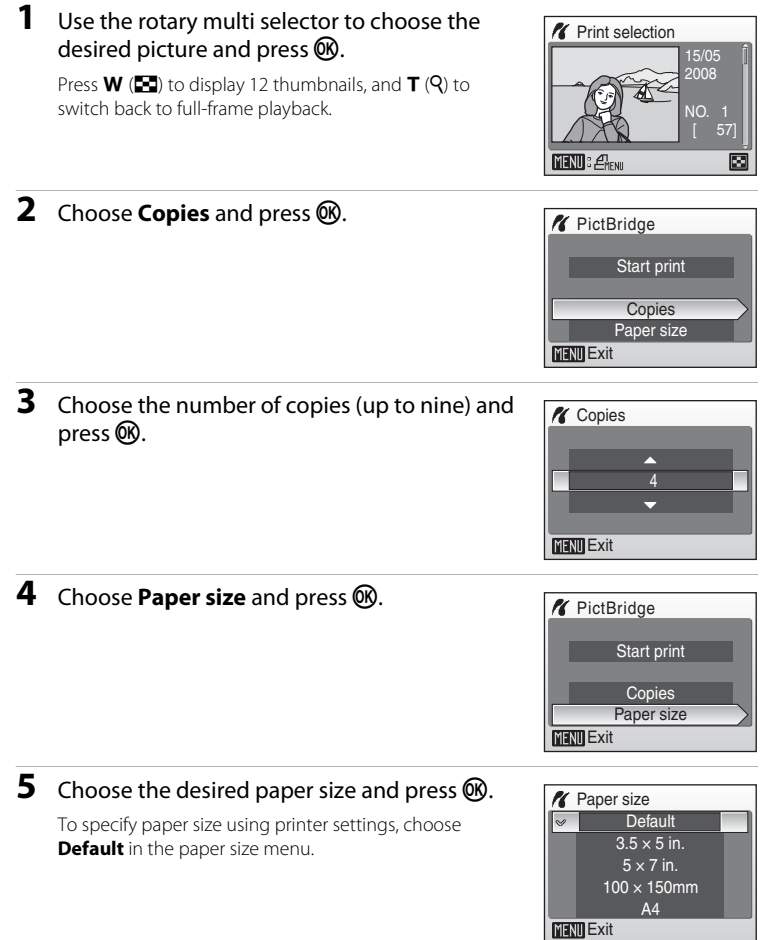

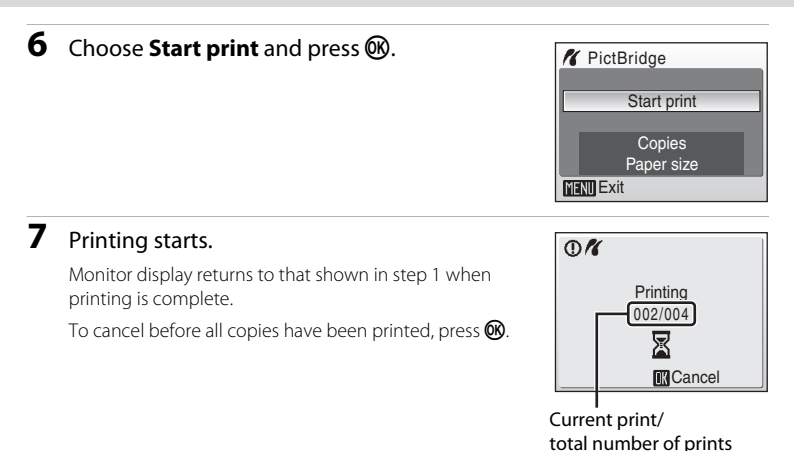

# <span id="page-88-0"></span>**Printing Multiple Pictures**

After connecting the camera to the printer correctly ( $\blacksquare$  [75\)](#page-86-0), print pictures by following the procedure below.

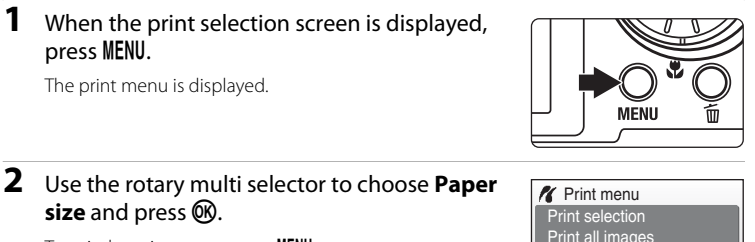

To exit the print menu, press MENU.

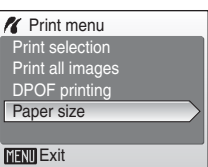

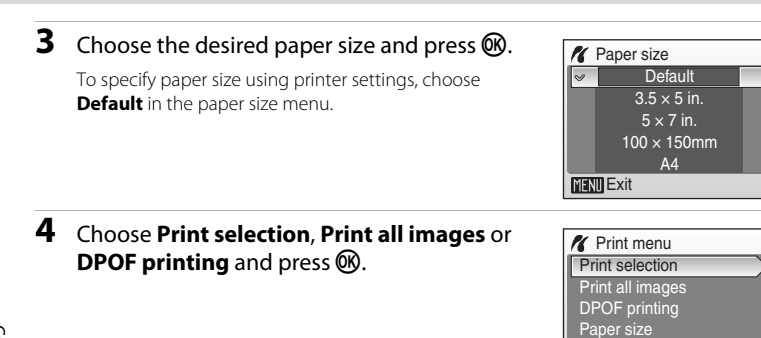

Print selection

Choose the pictures (up to 99) and number of copies (up to nine) of each.

Rotate the rotary multi selector, or press  $\blacktriangleleft$  or  $\blacktriangleright$ , to select pictures, and press  $\blacktriangle$  or  $\nabla$  to set the number of copies for each.

Pictures selected for printing can be recognized by the check mark  $(\mathbf{w})$  and the numeral indicating the number of copies to be printed. A check mark is not displayed with pictures for

which no copies have been specified and these pictures will not be printed.

Press  $T(Q)$  to switch to full-frame playback.

Press  $W$  ( $\Box$ ) to switch back to thumbnail display. Press  $\n **60**\n when setting is complete.$ 

To print, choose **Start print** from the menu displayed and shown at right, and press  $\mathbb{Q}$ . Choose **Cancel** and press  $\circledR$  to return to the print menu.

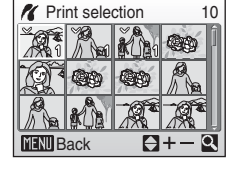

**MENT** Exit

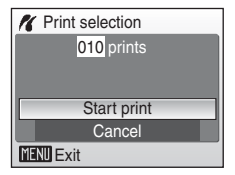

<span id="page-90-0"></span>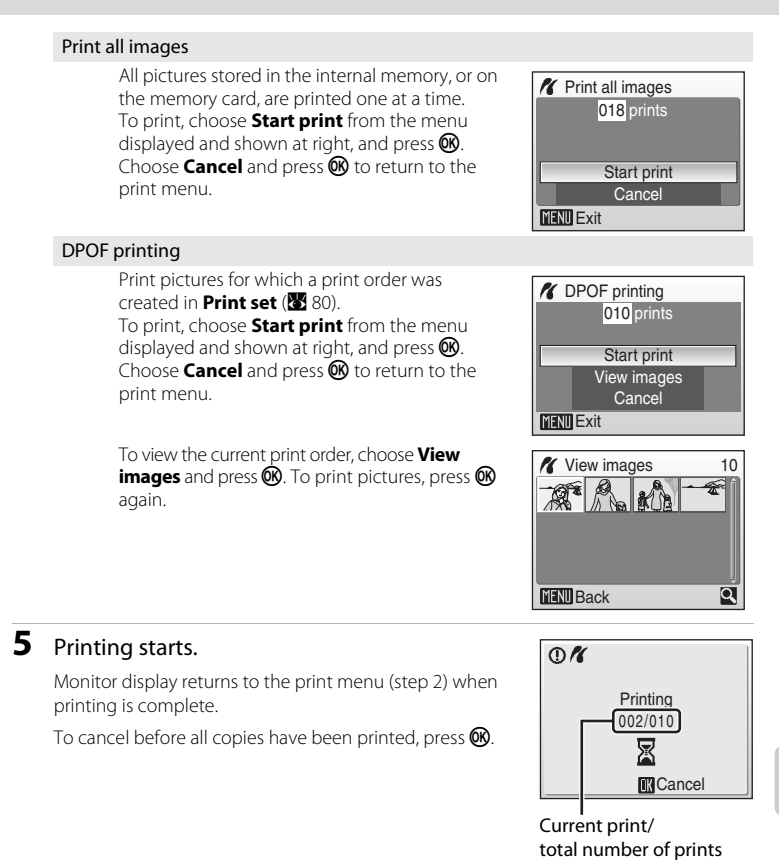

# C **Paper Size**

The camera supports the following paper sizes: **Default** (the default paper size for the current printer), **3.5 × 5 in.**, **5 × 7 in.**, **100 × 150mm**, **4 × 6 in.**, **8 × 10 in.**, **Letter**, **A3**, and **A4**. Only sizes supported by the current printer will be displayed.

# <span id="page-91-1"></span><span id="page-91-0"></span>**Creating a DPOF Print Order: Print Set**

The **Print set** option in the playback menu is used to create digital "print orders" for printing on DPOF-compatible devices ( $\blacksquare$  [129\)](#page-140-1).

When the camera is connected to a PictBridge-compatible printer, pictures can be printed from the printer according to the DPOF print order you have created for pictures on the memory card. If the memory card is removed from the camera, you can create the DPOF print order for pictures in the internal memory and print pictures according to the DPOF print order.

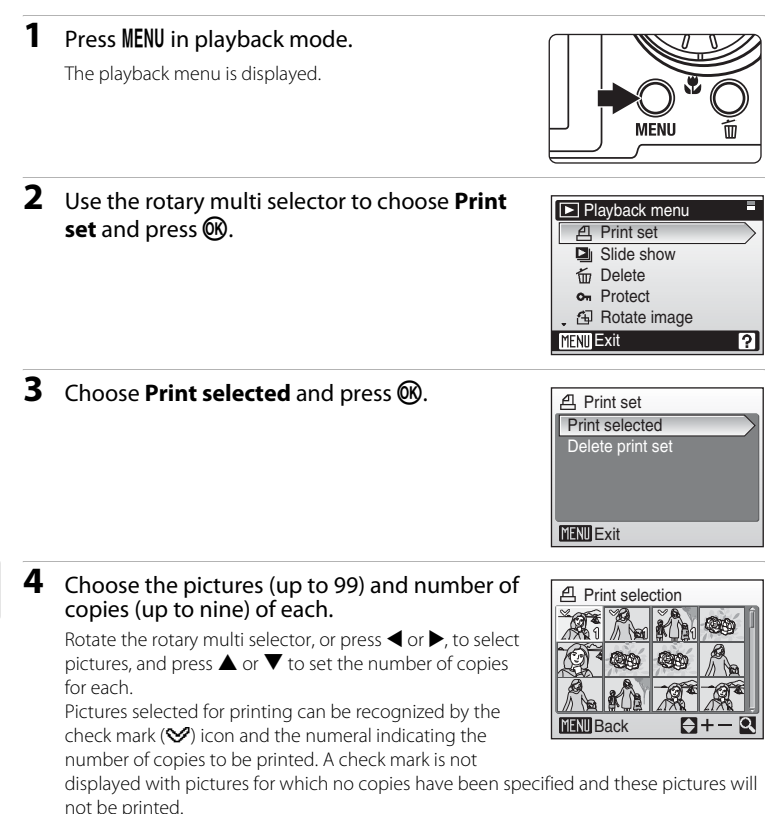

Press  $\mathbf{T}(\mathbf{Q})$  to switch to full-frame playback. Press  $W$  ( $\Box$ ) to switch back to thumbnail display. Press  $\circledR$  when setting is complete.

#### Creating a DPOF Print Order: Print Set

**A** Print set

#### **5** Choose whether or not to also print shooting date and photo information.

Choose **Date** and press  $\circledR$  to print date of recording on all pictures in the print order.

Choose **Info** and press  $\circledR$  to print photo information (shutter speed and aperture) on all pictures in the print order.

Choose **Done** and press  $\circledR$  to complete the print order and exit.

Pictures selected for printing are recognized by the *A* icon displayed with playback.

#### **M** Notes on Printing Shooting Date and Photo Information

When the **Date** and **Info** options are enabled in the **Print set** menu, shooting date and photo information are printed on pictures when a DPOF-compatible ( $\boxtimes$  [129](#page-140-1)) printer which supports printing of shooting date and photo information is used.

- **•** Photo information cannot be printed when the camera is connected directly to a printer, via the supplied USB cable, for DPOF printing ( $\bullet$  79).
- **• Date** and **Info** are reset each time the print set menu is displayed.

#### C **Deleting All Print Orders**

Choose **Delete print set** in step 3 and press  $\circledR$ . Print orders for all pictures will be deleted.

#### C **Note on the Print Set Date Option**

The date and time printed on pictures with DPOF printing when **Date** in the print set menu is enabled, are those recorded with the picture as it was taken. Date and time printed using this option are not affected when the camera's date and time setting are changed from the setup menu after pictures are recorded.

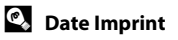

When date and time of recording are imprinted on pictures using the **Date Imprint** option (<sup>8</sup> [104\)](#page-115-0) in the setup menu, pictures with the date and time imprinted on them can be printed from printers that do not support printing of the date and time on pictures. Only the **Date Imprint** date and time on pictures will be printed, even if **Print set** is enabled with **Date** selected in the print set screen.

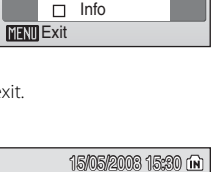

 $\Box$  Date Done

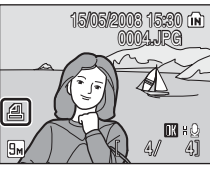

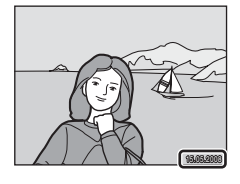

# **Shooting Options: The Shooting Menu**

The shooting menu of  $\Box$  (auto) mode, and high-sensitivity menu of highsensitivity shooting mode, contain the following options.

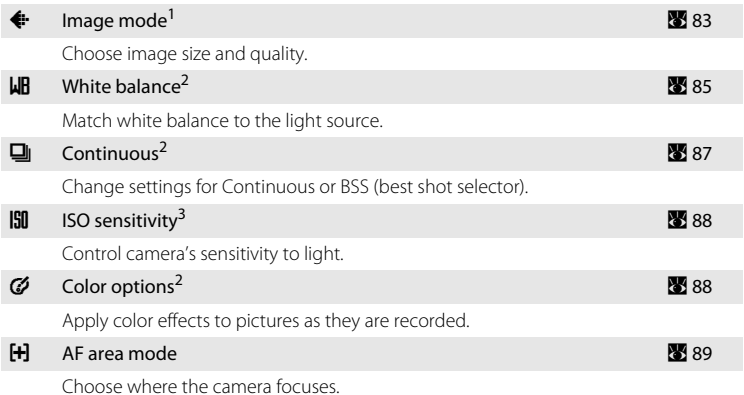

- Setting can be applied from other shooting menus (except movie menu).
- See the information on restrictions that may apply to these settings ( $\blacksquare$  90).
- This setting cannot be set in the high-sensitivity menu.

# **Displaying the Shooting Menu and High-sensitivity Menu**

Enter  $\Box$  (auto) or high-sensitivity shooting mode by pressing  $\Box$  in shooting mode and then selecting  $\Box$  (auto) or  $\Box$  (high-sensitivity). Press **MENU** to display the shooting menu or high-sensitivity menu.

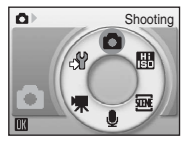

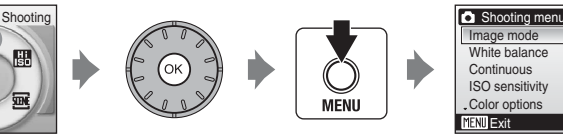

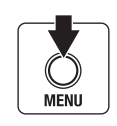

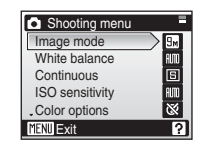

- Use the rotary multi selector to choose and apply settings (<sup>8</sup> 9).
- **•** To return to the shooting mode from the shooting or high-sensitivity menu, press MENU.

# <span id="page-94-0"></span>A **Image Mode**

Choose an image mode, which is the combination of image size and image quality (compression), according to how you plan to use the picture and the capacity of the internal memory or memory card. The larger the image, the larger the size at which it can be printed or displayed without becoming noticeably "grainy," limiting the number of pictures that can be recorded.

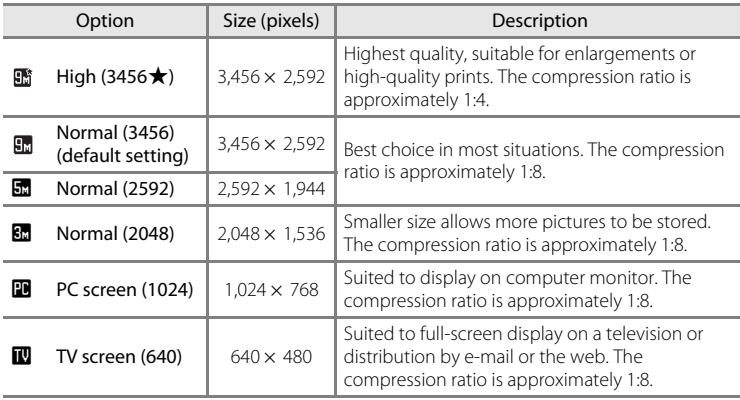

The icon for the current setting is displayed in the monitor in shooting and playback modes (8 6, [7\)](#page-18-0).

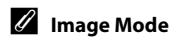

Changes made to this setting apply to all shooting modes (except movie mode).

#### C **The Number of Exposures Remaining**

The following table lists the approximate number of pictures that can be stored in internal memory and on a 256 MB memory card. Note that the number of pictures that can be stored will differ depending on the composition of the picture (due to JPEG compression). In addition, this number may differ depending on the make of memory card, even if the capacity for the memory card is the same.

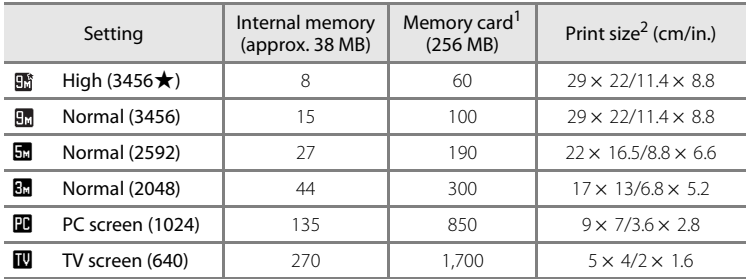

If the number of exposures remaining is 10,000 or more, the number of exposure remaining display shows **9999**.

<sup>2</sup> Print size at an output resolution of 300 dpi. Print sizes are calculated by dividing the number of pixels by printer resolution (dpi) and multiplying by 2.54 cm (1 in.). However, at the same image size, pictures printed at higher resolutions will print smaller than the size indicated, and those printed at lower resolutions will print larger than the size indicated.

# <span id="page-96-0"></span>B **White Balance**

The color of light reflected from an object varies with the color of the light source. The human brain is able to adapt to changes in the color of the light source, with the result that white objects appear white whether seen in the shade, direct sunlight, or under incandescent lighting. Digital cameras can mimic this adjustment by processing images according to the color of the light source. This is known as "white balance." For natural coloration, choose a white balance setting that matches the light source before shooting. Although the default setting, **Auto**, can be used under most types of lighting, you can apply the white balance setting suited to a particular light source to achieve more accurate results.

#### **AUTO** Auto (default setting)

White balance automatically adjusted to suit lighting conditions. Best choice in most situations.

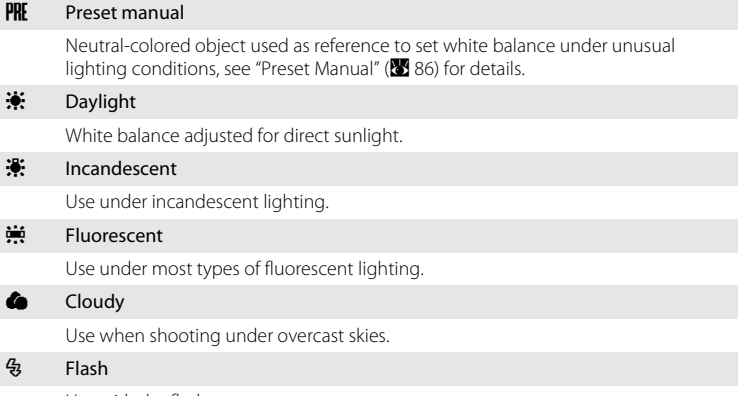

Use with the flash.

The effects of the selected option can be previewed in the monitor. At settings other than **[A](#page-17-0)uto**, the icon for the current setting is displayed in the monitor ( $\bullet$  6).

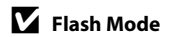

[A](#page-41-0)t white-balance settings other than **Auto** or **Flash**, turn the flash off (**③**) (图 30).

#### <span id="page-97-0"></span>**Preset Manual**

Preset manual is used with mixed lighting or to compensate for light sources with a strong color cast (for example, to make pictures taken under a lamp with a red shade look as though they had been taken under white light).

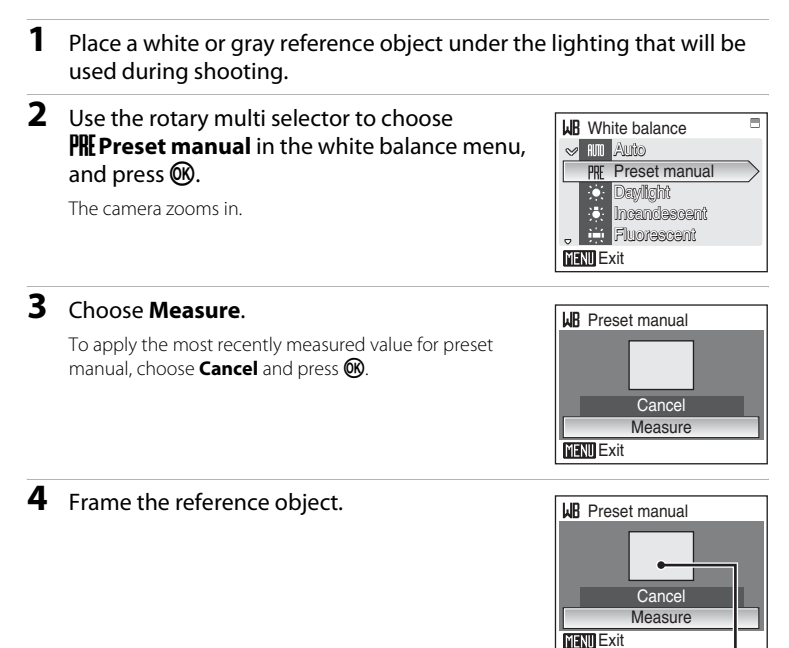

Reference object frame

# **5** Press  $\circledR$  to measure the white balance value.

The shutter is released and the new white-balance value is set. No pictures are recorded.

#### **Mote on Preset Manual**

Regardless of the flash mode selected, the flash will not fire when  $\mathbf \circledR$  is pressed in step 5. Therefore, the camera cannot measure a value for preset manual for when the flash is used.

# <span id="page-98-0"></span>C **Continuous**

Change settings to Continuous or Best Shot Selector (BSS). Flash will be switched off when **Continuous** or **BSS** is selected. Focus, exposure, and white balance are fixed at the values for the first picture in each series.

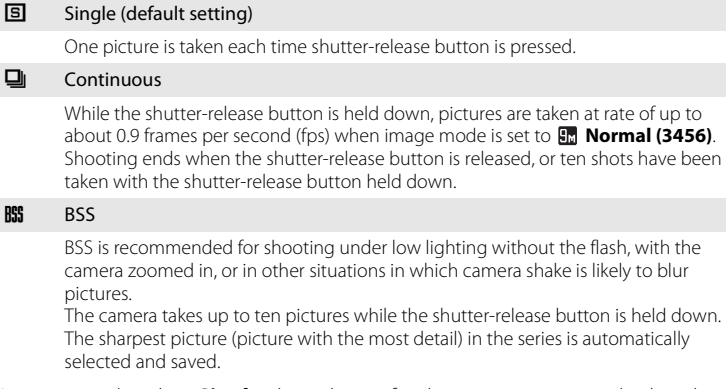

At settings other than **Single**, the indicator for the current setting is displayed in the monitor ( $\bullet$  6).

# **M** Note on Continuous Shooting

The maximum frame rate with continuous shooting may vary, depending upon the current image mode setting and the memory card used.

# **M** Note on Best Shot Selector

BSS may not produce the desired results if the subject moves or the composition changes while the shutter-release button is pressed all the way down.

# <span id="page-99-0"></span>E **ISO Sensitivity**

Sensitivity is a measure of how quickly the camera reacts to light. The higher the sensitivity, the less light needed to make an exposure. Although a high ISO rating is suited for taking pictures of subjects in action or in poor lighting, high sensitivity is often associated with "noise" -randomly spaced, brightly colored pixels concentrated in dark parts of the image.

#### Auto (default setting)

Sensitivity is ISO 100 under normal conditions; when lighting is poor, the camera compensates by raising sensitivity to a maximum of ISO 800.

#### 100, 200, 400, 800, 1600, 3200

Sensitivity will be locked at the specified value.

[A](#page-17-0)t settings other than **Auto**, the current setting is displayed in the monitor ( $\bullet$  6). If **Auto** is selected and the sensitivity is raised above an ISO 100, the **SD** icon will be displayed  $(231)$  $(231)$ .

# <span id="page-99-1"></span>F **Color Options**

Make colors more vivid or record pictures in monochrome.

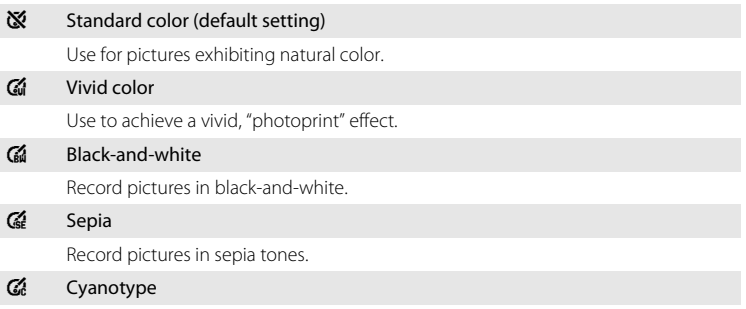

Record pictures in cyan-blue monochrome.

The effects of the selected option can be previewed in the monitor. At settings other than **Standard color**, the icon for the current setting is displayed in the monitor  $(\overline{\bullet}, 6)$ .

# <span id="page-100-0"></span>G **AF Area Mode**

Use this option to determine where the camera focuses.

When digital zoom is in effect, the camera will focus on the subject in the center focus area regardless of the applied **AF area mode** option.

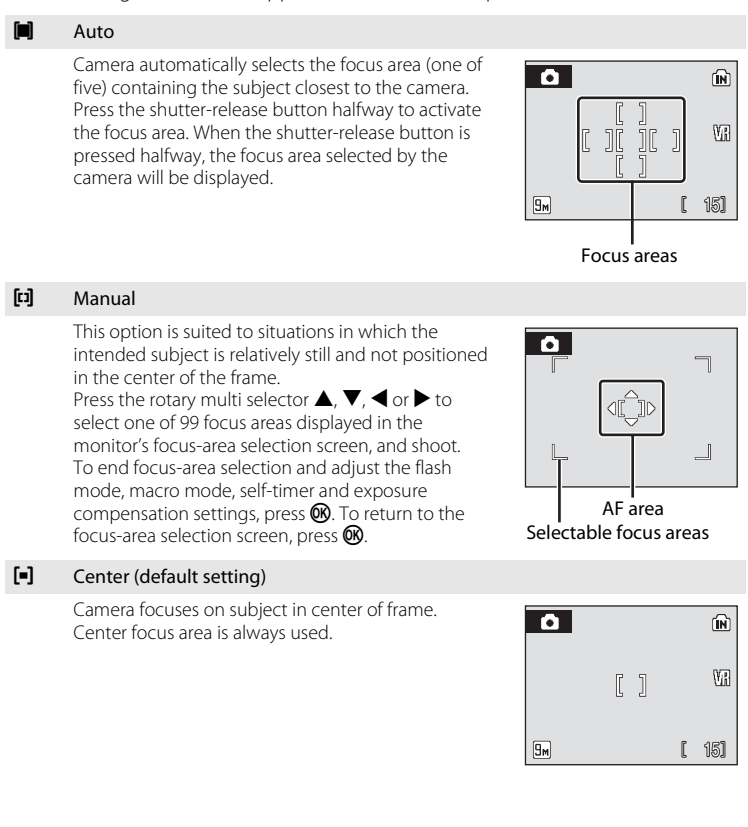

Shooting, Playback, and Setup Menus Shooting, Playback, and Setup Menus

D **More Information**

See ["Autofocus" \(](#page-38-0) $\blacksquare$  27) for more information.

# <span id="page-101-0"></span>**Restrictions on Camera Settings**

Restrictions apply to the following settings in  $\Box$  (auto) mode and high-sensitivity shooting mode.

#### Flash mode

Flash mode is disabled (W) when a setting other than **Single** is selected for **Continuous**. Selecting **Single** for **Continuous** restores the last flash mode setting applied.

#### Self-timer

If self-timer is on, only one picture will be taken when the shutter is released, regardless of settings selected for **Continuous**. The last **Continuous** setting applied is restored when picture is taken or self-timer is turned off.

#### White balance and Color options

White balance is automatically set to **Auto** and cannot be adjusted when **Blackand-white**, **Sepia**, or **Cyanotype** is selected for **Color options**. Selecting **Standard color** or **Vivid color** restores the last **White balance** setting applied.

# **Playback Options: The Playback Menu**

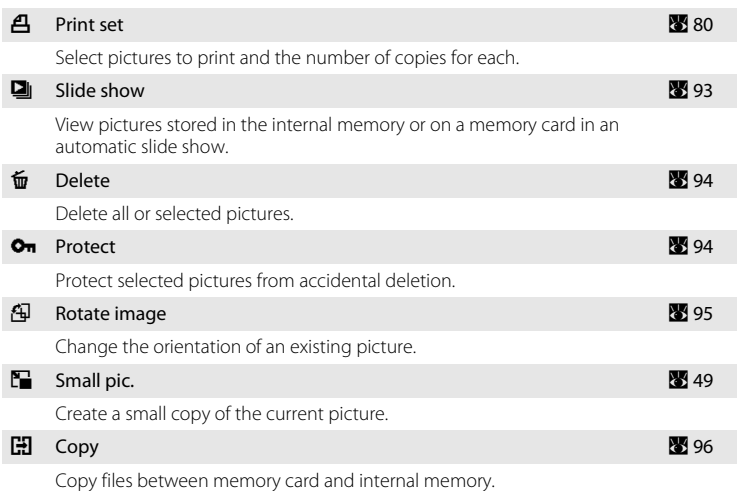

The playback menu contains the following options.

# **Displaying the Playback Menu**

Enter the playback mode by pressing  $\blacktriangleright$ . Display the playback menu by pressing MENU.

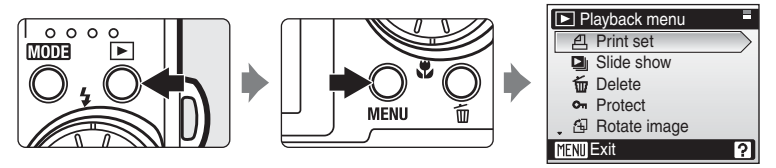

- Use the rotary multi selector to choose and apply settings. ( $\bullet$  9)
- To return to the playback mode from the playback menu, press **MENU**.

#### <span id="page-103-0"></span>**Selecting Pictures**

The picture selection screen, as shown at right, will be displayed with the following menus:

- **Playback menu**: print set (**[A](#page-91-1)** 80) delete  $(\sqrt{89}94)$  $(\sqrt{89}94)$ protect (**8** 94) rotate image (29 [95\)](#page-106-0)  $copy$  ( $\bullet$  96)
- **Setup menu**: welcome screen (8[99\)](#page-110-0)

Follow the procedure described below to select pictures.

## 1 Rotate the rotary multi selector, or press < or  $\blacktriangleright$ , to choose the desired picture.

Only one picture can be selected for **Rotate image** and **Welcome screen**. Proceed to step 3.

Press  $T(Q)$  to switch to full-frame playback.

Press  $W$  ( $\Box$ ) to switch back to thumbnail display.

#### **2** Press **▲** or ▼ to select **ON** or **OFF** (or the number of copies).

When  $ON$  is selected, a check mark  $(\mathcal{A})$  is displayed in the current picture. Repeat steps 1 and 2 to select additional pictures.

# **3** Press  $\omega$ .

The setting is enabled.

When selecting pictures for **Rotate image**, use the rotary multi selector to choose whether pictures are rotated clockwise or counterclockwise, then press  $\mathbb{Q}$ .

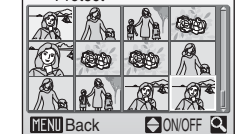

**O<sub>n</sub>** Protect

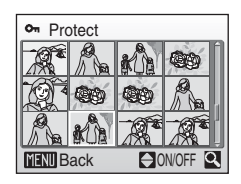

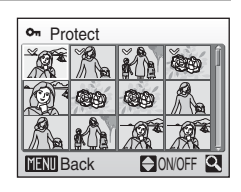

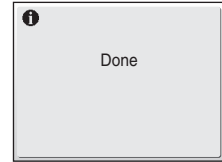

# <span id="page-104-0"></span>b **Slide Show**

Play back pictures, stored in the internal memory or on a memory card, one by one in an automated "slide show".

### **1** Use the rotary multi selector to choose **Start** and press  $\mathbb{R}$ .

To change the interval between pictures, choose **Frame intvl**, select the desired interval time, and press  $\circledR$  before choosing **Start**.

To repeat the slide show automatically, enable **Loop** and press  $\circledR$  before choosing **Start**. The check mark ( $\checkmark$ ) will be added to the loop option when enabled.

# **2** The slide show begins.

While the slide show is in progress, the following operations can be performed:

- Press the rotary multi selector  $\blacktriangleright$  to view pictures in the order recorded, or  $\blacktriangleleft$  to view pictures in reverse order. Press and hold  $\blacktriangleright$  to fast forward, or  $\blacktriangleleft$  to rewind.
- Press  $\circledR$  to pause the slide show.

# **3** Choose **End** or **Restart**.

When the slide show ends or is paused, choose **End** and press  $\circledR$  to return to the playback menu, or choose **Restart** to play the slide show again.

- **•** Movies are not included in slide shows.
- Slide shows play for a maximum of 30 minutes, even when **Loop** is selected (**X** [107](#page-118-0)).

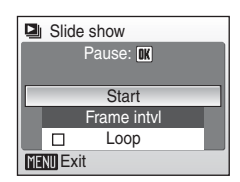

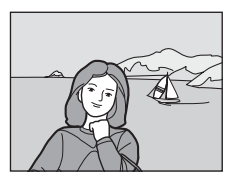

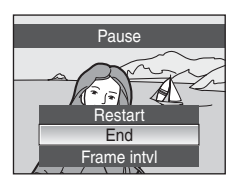

# <span id="page-105-0"></span>c **Delete**

Delete selected pictures or all pictures.

#### Erase selected images

Delete selected pictures ( $\bullet$  92).

#### Erase all images

Delete all pictures.

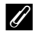

#### C **Notes on Deletion**

- **•** Once deleted, pictures cannot be recovered. Transfer important images to a computer before deletion.
- Pictures marked with the  $\mathcal{Q}_{\overline{u}}$  icon are protected and cannot be deleted.

#### C **Deleting Picture Bank Images (For Users of the COOLPIX S52c)**

Select the **Picture Bank images** option (48 of the Wireless LAN Connection Guide) from the **Delete** item in list by date menu to delete only those pictures, taken on the specified date, that have already been uploaded to the my Picturetown server.

# Shooting, Playback, and Setup Menus Shooting, Playback, and Setup Menus

# <span id="page-105-1"></span>**On Protect**

Protect selected pictures from accidental deletion (Selecting Pictures  $\rightarrow \bullet$  92).

Note, however, that formatting the camera's internal memory or the memory card will permanently erase protected files ( $\bullet$  [107](#page-118-1)).

Protected pictures are recognized by the  $\mathcal{Q}_n$  icon ( $\mathcal{Q}_2$  7) or the  $\mathbf{\Psi}$  icon ( $\mathcal{Q}_3$  44) in playback mode.

# <span id="page-106-0"></span>f **Rotate Image**

Change the orientation of pictures played back in the camera's monitor after shooting.

Pictures can be rotated 90° clockwise or counterclockwise.

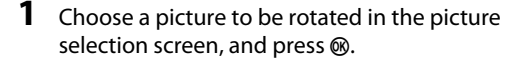

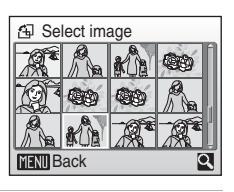

**2** Rotate the rotary multi selector, or press the rotary multi selector  $\triangleleft$  or  $\blacktriangleright$ .

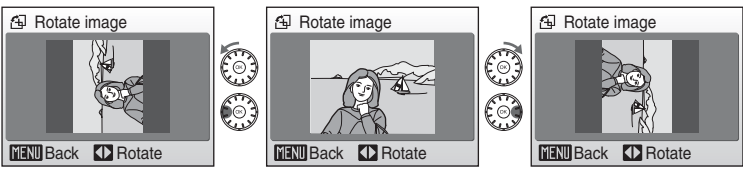

Rotate 90° counterclockwise **Rotate 90° clockwise** Rotate 90° clockwise

# **3** Press  $\otimes$  to record the orientation for the picture as shown in the rotate image screen.

Pictures taken in "tall" orientation, when **Auto** (default setting) is selected for the **Record orientation** option in the setup menu ( $\blacksquare$  [106\)](#page-117-0), can be rotated (up to 180°) by rotating the rotary multi selector either clockwise or counterclockwise.

# <span id="page-107-1"></span><span id="page-107-0"></span>h **Copy**

Copy pictures between the internal memory and a memory card.

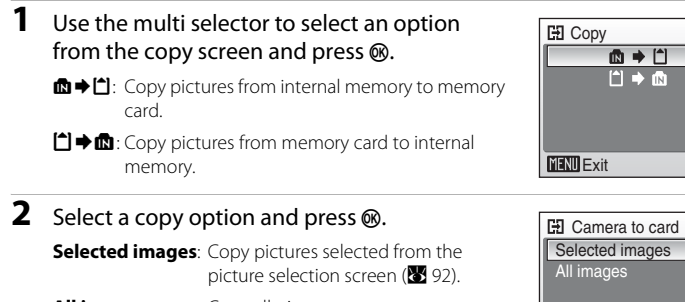

**All images**: Copy all pictures.

# **M** Notes on Copying Pictures

**•** JPEG-, AVI-, and WAV-format files can be copied. Files recorded in any other format cannot be copied.

**MENU** Exit

- If voice memos ( $\boxtimes$  50) are attached to pictures selected for copying, voice memos are copied with the pictures.
- Sound files recorded in voice recording mode ( $\boxtimes$  64) can be copied using the **Copy sound files** option ( $\frac{1}{2}$  68) in audio playback mode.
- **•** Pictures recorded with another make or model of camera or that have been modified on a computer cannot be copied.
- Edited copies have the same protection marking (<sup>82</sup> 94) as the original, but are not marked for printing  $(\bullet 80)$  $(\bullet 80)$  $(\bullet 80)$ .

#### C **Memory contains no images. Message**

If there are no pictures stored on the memory card when playback mode is applied, the message, **Memory contains no images.**, will be displayed. Press MENU to display the copy option screen, and copy the pictures stored in the camera's internal memory to the memory card.

#### D **More Information**

See ["Image/Sound File and Folder Names" \(](#page-124-0)<sup>2</sup>113) for more information.
# <span id="page-108-0"></span>**Basic Camera Setup: The Setup Menu**

The setup menu contains the following options.

<span id="page-108-1"></span>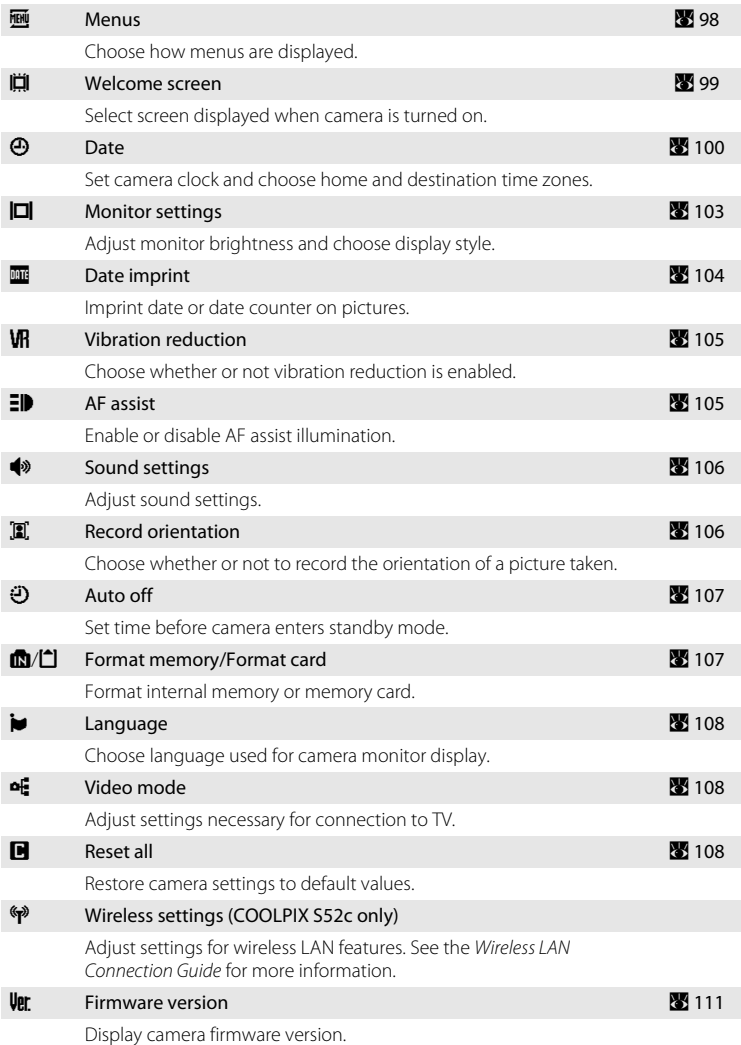

# **Displaying the Setup Menu**

First, display the shooting-mode or playback-mode selection menu by pressing **MODE**. Then select  $\mathcal{F}$  (use the rotary multi selector), press  $\mathcal{R}$ .

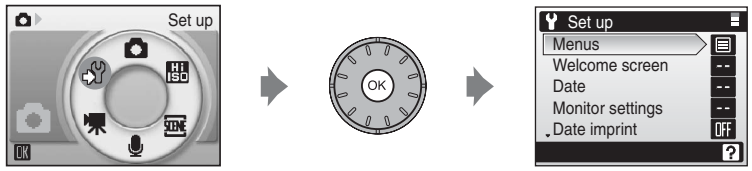

- Use the rotary multi selector to choose and apply settings. ( $\bullet$  9)
- To exit the setup menu, press **MODE**.

# <span id="page-109-1"></span><span id="page-109-0"></span>a **Menus**

Select a format for menu display.

#### Text (default setting)

Menus are displayed in list format.

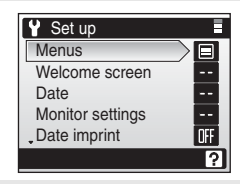

#### Icons

All menu items can be displayed in a single page.

Menu names

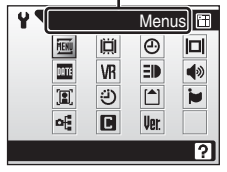

COOLPIX S52

Menu names

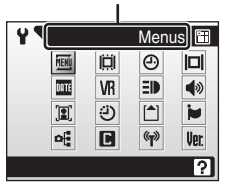

COOLPIX S52c

# <span id="page-110-0"></span>c **Welcome Screen**

You can select the welcome screen to be displayed when the camera is turned on.

#### Disable welcome (default setting)

Welcome screen is not displayed.

#### COOLPIX

Displays a welcome screen.

#### Select an image

Select a picture in the internal memory or on the memory card for the welcome screen. Choose a picture in the picture selection screen ( $\otimes$  92), and press  $\otimes$ . As the selected image is stored in the camera, the image will appear in the welcome screen even if the original picture is deleted.

Copies created at a size of 320  $\times$  240 or smaller using the crop ( $\bullet$  48) or small picture ( $\bullet$  49) function, cannot be used.

# <span id="page-111-1"></span><span id="page-111-0"></span>d **Date**

Set the camera clock and choose home and travel destination time zones.

#### Date

Set camera clock to current date and time. See step 6 and 7 of the section, ["Setting Display Language, Date, and Time](#page-29-0)"  $(\sqrt[3]{2})$  19) for more information.

#### <span id="page-111-3"></span>Time zone

 $\bigoplus$  (home time zone) can be specified and daylight saving enabled or disabled from **Time zone** options. When  $\bigstar$  (destination time zone) is selected, the time difference ( $\boxtimes$  [102\)](#page-113-0) is automatically calculated and the date and time in the selected region are recorded. Useful when travelling.

## <span id="page-111-2"></span>**Setting Travel Destination Time Zone**

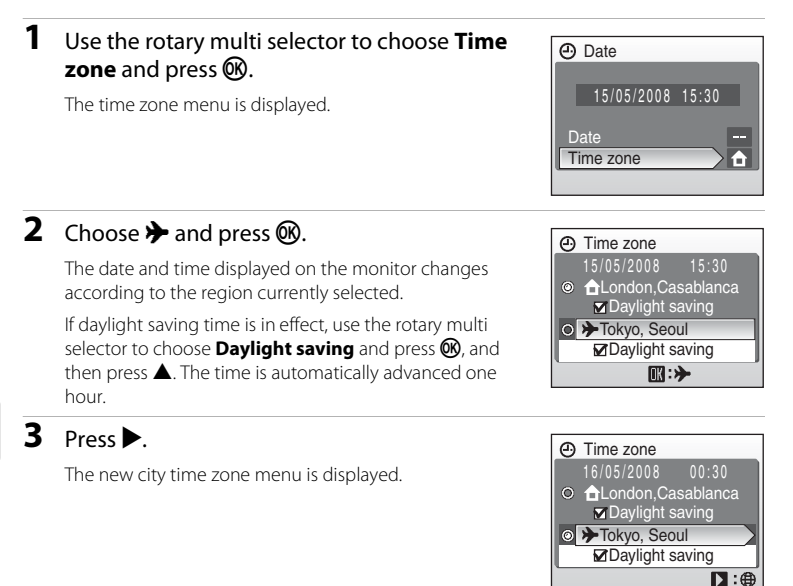

### **4** Choose the travel destination time zone and press<sub>(06</sub>).

The setting is enabled.

While the travel destination time zone is selected, the  $\mathbb{S}$ icon will be displayed in the monitor when the camera is in shooting mode.

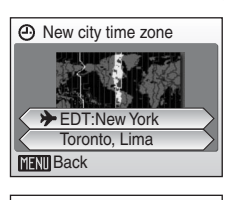

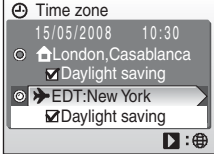

## <span id="page-112-0"></span>**M** The Clock Battery

The clock battery charges when the main battery is installed or an AC adapter (available separately from Nikon) is connected, and can provide several days of backup power after about 10 hours of charging.

## **Z**  $\triangle$  (Home Time Zone)

- To switch to the home time zone, choose  $\bigoplus$  in step 2.
- To change the home time zone, choose  $\bigoplus$  in step 2 and perform step 3 and 4, to set the home time zone.

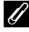

#### C **Daylight Saving Time**

- **•** If date and time are set when daylight saving time is not in effect: Turn **Daylight saving** on (v) when daylight saving time begins to automatically advance the camera's clock one hour.
- If date and time are set with **Daylight saving** turned on ( $\blacktriangledown$ ) when daylight saving time is in effect:

Turn **Daylight saving** off when daylight saving time ends, to automatically set the camera's clock back one hour.

## <span id="page-113-1"></span><span id="page-113-0"></span>C **Time Zones (**A **[19\)](#page-30-1)**

The camera supports the time zones listed below. For time differences not listed below, set the camera clock to local time. The table contains some locations that are not displayed on the camera's time zone map.

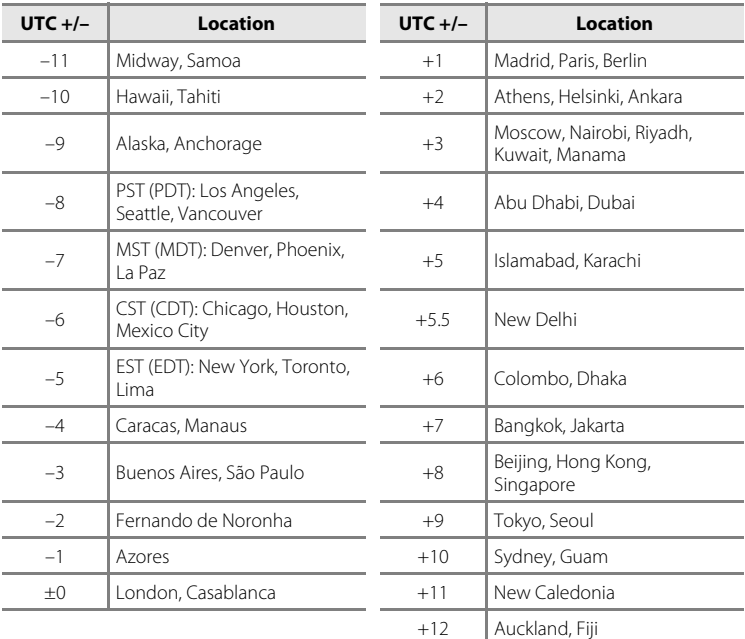

# <span id="page-114-1"></span><span id="page-114-0"></span>e **Monitor Settings**

Choose whether or not to display information in the monitor, and set the monitor brightness.

#### Photo info

Choose information displayed in monitor during shooting and playback mode.

#### <span id="page-114-2"></span>Brightness

<span id="page-114-3"></span>Choose from five settings for monitor brightness. The default setting is **3**.

### **Photo Info**

The following display options are available.

See ["The Monitor" \(](#page-17-0) $\bullet$  6) for information on indicators in the monitor.

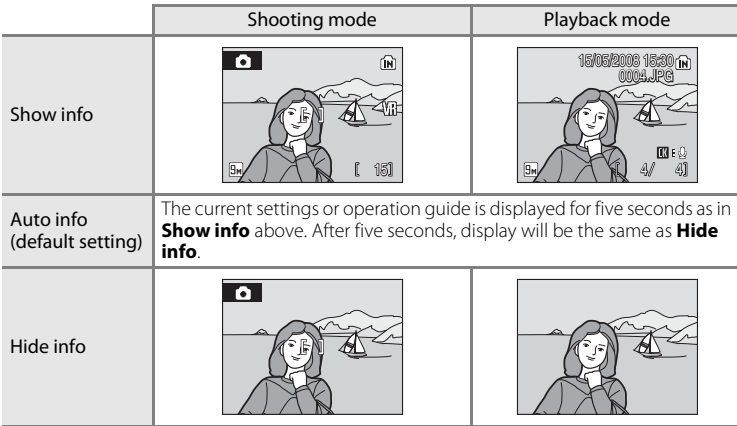

# <span id="page-115-1"></span><span id="page-115-0"></span>C **Date Imprint**

Date and time of recording can be imprinted on pictures. This information can be printed even from printers that do not support printing of date and time ( $\geq 81$ ).

#### Off (default setting)

Date and time are not imprinted on pictures.

#### Date

Date is imprinted on the bottom right corner of pictures taken while this option is in effect.

#### Date and time

Date and time are imprinted on the bottom right corner of pictures taken while this option is in effect.

At settings other than **Off**, the icon for the current setting is displayed in the monitor ( $\bullet$  6).

# **Z** Date Imprint

- **•** Imprinted dates form a permanent part of image data and cannot be deleted.
- Dates imprinted at an image mode setting (<sup>88</sup> 83) of **III TV screen (640)** may be difficult to read. Choose **D** PC screen (1024) or larger when using date imprint.
- The date is recorded using the format selected in the setup menu's **Date** item (<sup>8</sup> 18, [100\)](#page-111-0).
- **•** Date cannot be imprinted on movies.

## C **Date Imprint and Print Set**

When printing from DPOF-compatible printers which support printing of shooting date and photo information, the date and information can be printed on pictures without date and time imprinted on them, using options in the **Print set** menu ( $\frac{1}{2}$  80).

# <span id="page-116-3"></span><span id="page-116-0"></span>**VR** Vibration Reduction

Vibration reduction effectively corrects blur, caused by slight hand movement known as camera shake, that commonly occurs when shooting with zoom applied or at slow shutter speeds. Vibration reduction can be used in all shooting modes.

Set **Vibration reduction** to **Off** when using a tripod to stabilize the camera during shooting.

When vibration reduction is enabled, the current setting is displayed during shooting (when **Off** is selected, an icon for the current setting is not displayed)  $(866)$ .

#### On (default setting)

Vibration reduction is enabled when taking pictures and recording movies. Camera detects and factors out panning movements when reducing camera shake. When camera is panned horizontally, for example, vibration reduction reduces only vertical shake. If camera is panned vertically, vibration reduction affects only horizontal shake.

#### Off

Vibration reduction is not enabled.

## **M** Notes on Vibration Reduction

- **•** Vibration reduction may take a few seconds to activate after the power is turned on, or the camera enters shooting mode from playback mode. Wait until the display stabilizes before shooting.
- **•** Due to characteristics of the vibration reduction function, images displayed in the camera's monitor immediately after shooting may appear blurry.
- **•** Vibration reduction may be unable to completely eliminate the effects of camera shake in some situations.
- **• VR** stands for vibration reduction.

## <span id="page-116-2"></span><span id="page-116-1"></span>**ED AF Assist**

Enable or disable AF-assist illumination.

#### Auto (default setting)

AF-assist illumination will be used to assist the focus operation when the subject is poorly lit. Note that for some scene modes, AF-assist illumination turns off automatically.

Off

Disable this function. The camera may be unable to focus if lighting is poor.

# <span id="page-117-2"></span><span id="page-117-0"></span> $\bullet$  Sound Settings

Adjust the following sound settings.

#### Button sound

Turn button sound **On** (default setting) or **Off**. When **On** (default setting) is selected, beep will sound once when operations are completed successfully, twice when the camera acquires focus on the subject, and three times when error is detected. Start-up sound will also play when the camera is turned on.

#### Shutter sound

Choose shutter sound from **On** (default setting) or **Off**.

# <span id="page-117-3"></span><span id="page-117-1"></span>j **Record Orientation**

Choose whether or not camera orientation is recorded with shooting.

#### Auto (default setting)

Camera orientation information is recorded when shooting. Pictures will be automatically rotated in playback mode.

The following three orientations are recorded:

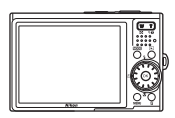

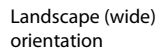

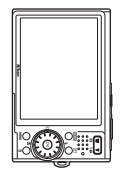

Camera rotated 90º clockwise

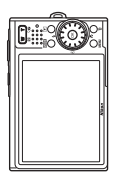

Camera rotated 90º counterclockwise

Off

Camera orientation is not recorded. With playback, pictures are always displayed in "wide" (landscape) orientation.

Picture orientation information can be modified from the **Rotate image** option in the playback menu ( $\frac{1}{2}$  95).

## **M** Notes on Record Orientation

- **•** When shooting with the shutter-release button held down, camera orientation information is fixed at that of the first picture in each burst, and the same orientation information is recorded with all pictures in the burst.
- **•** When pictures are taken with the lens pointing up or down, camera orientation information may not be accurately recorded.

# <span id="page-118-3"></span><span id="page-118-0"></span>k **Auto Off**

If no operations are performed for the selected length of time, the monitor will turn off and the camera enters standby mode ( $\bullet$  15) to reduce drain on the batteries. The power-on lamp blinks in standby mode. If no operations are performed for another three minutes, the camera will turn off automatically. To exit from standby mode, press the power switch or the shutter-release button. Choose the time allowed to elapse before the camera enters standby mode if no operations are performed from **30s**, **1m** (default setting), **5m**, and **30m**.

## C **Notes on Auto Off**

Regardless of the option selected, the monitor will remain on for three minutes when **30s** or **1m** is selected for **Auto off** and menus are displayed, for up to 30 minutes during slide show and Pictmotion movie playback, and for 30 minutes when an AC adapter is connected.

# <span id="page-118-2"></span><span id="page-118-1"></span>**n** Format Memory/ $\Box$  Format Card

<span id="page-118-4"></span>Use this option to format the internal memory or a memory card.

## **Formatting the Internal Memory**

To format the internal memory, remove the memory card from the camera.

The **Format memory** option appears in the setup menu.

## **Formatting a Memory Card**

When the memory card is inserted in the camera, the **Format card** option appears in the setup menu.

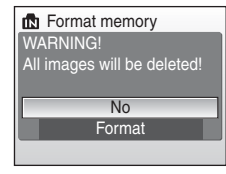

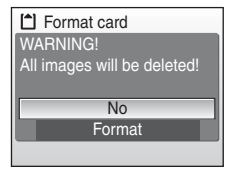

## **K** Formatting Internal Memory and Memory Cards

- **•** Formatting the internal memory or memory cards permanently deletes all data. Be sure to transfer important pictures to a computer before formatting.
- **•** Do not turn the camera off, disconnect the AC adapter, or open the battery-chamber/memory card slot cover during formatting.
- **•** The first time you insert the memory cards used in other devices into this camera, be sure to format them with this camera.

# <span id="page-119-6"></span><span id="page-119-0"></span>**i** Language

Choose one of 23 languages for display of camera menus and messages.

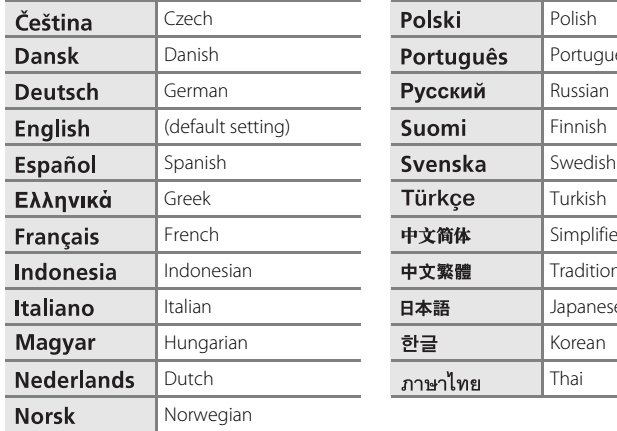

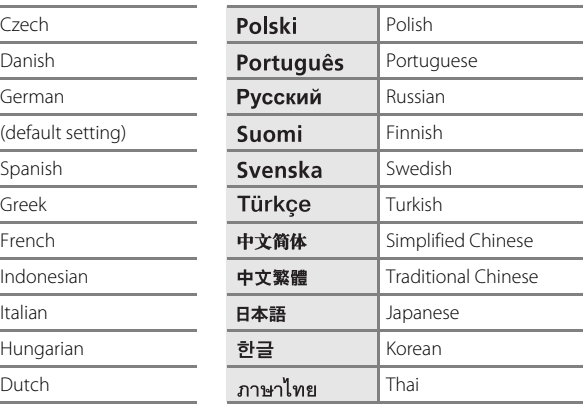

# <span id="page-119-3"></span><span id="page-119-1"></span>o **Video Mode**

<span id="page-119-4"></span>Adjust settings for connection to TV. Choose from **NTSC** and **PAL**.

# <span id="page-119-7"></span><span id="page-119-2"></span>*<u><b>* Reset All</del></u>

When **Reset** is selected, the camera's settings will be restored to their default values.

### **Pop-up menu**

<span id="page-119-5"></span>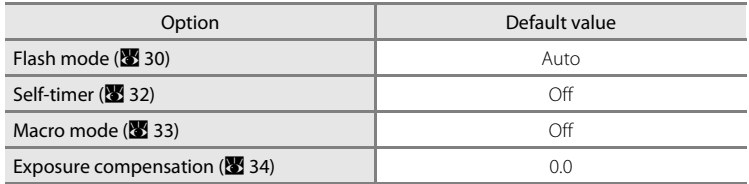

#### **Scene mode**

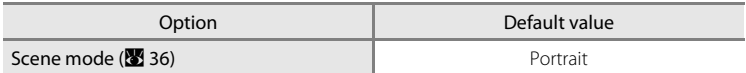

### **One-touch portrait menu**

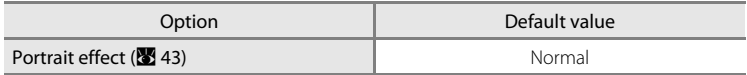

#### **Movie menu**

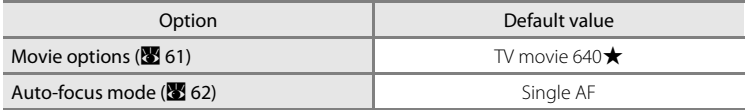

### **Pictmotion menu**

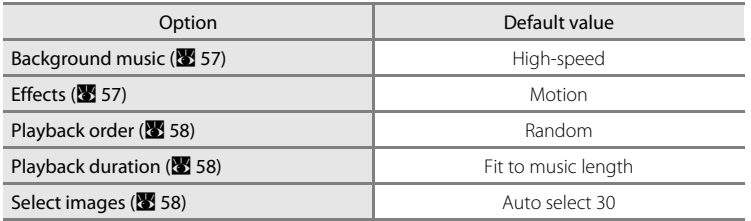

#### **Shooting menu**

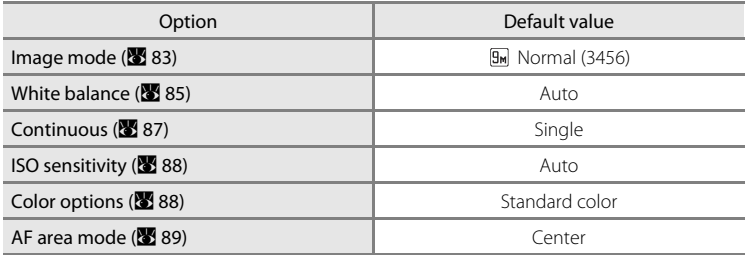

#### **Setup menu**

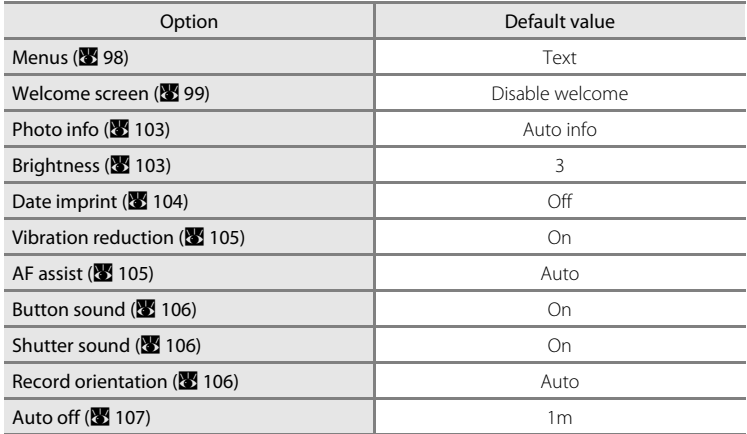

#### **Others**

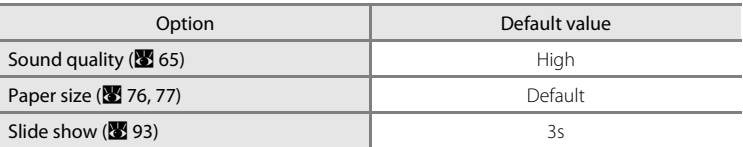

• Choosing **Reset all** also clears the current file number (<sup>88</sup>[113](#page-124-0)) from the memory. Numbering will continue from the lowest number available. To reset file numbering to "0001", delete all pictures (8994) before selecting **Reset all**.

**•** The following menu settings will remain unaffected when menus are reset with **Reset all**. **Shooting menu: Preset manual data (** $\mathbf{X}$  **86) acquired for White balance Setup menu**: **Date** (A [100](#page-111-0)), **Language** (A [108](#page-119-0)), and **Video mode** (A [108](#page-119-1))

# <span id="page-122-1"></span><span id="page-122-0"></span>**Ver Firmware Version**

View the current camera firmware version.

See the Wireless LAN Connection Guide for more information on the camera's MAC address displayed with the COOLPIX S52c.

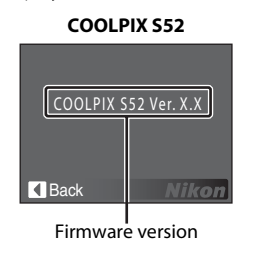

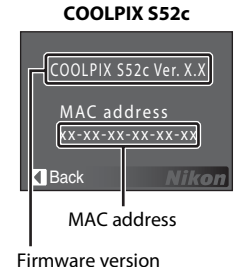

Shooting, Playback, and Setup Menus Shooting, Playback, and Setup Menus

# <span id="page-123-1"></span>**Optional Accessories**

<span id="page-123-2"></span>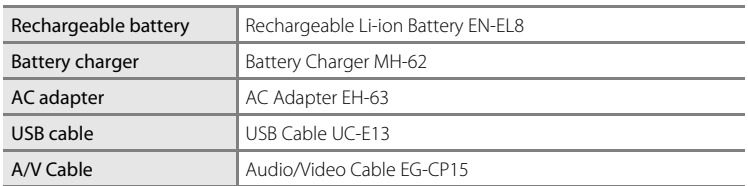

## <span id="page-123-3"></span><span id="page-123-0"></span>**Approved Memory Cards**

The following memory cards have been tested and approved for use in this camera. All cards of the designated make and capacity can be used, regardless of speed.

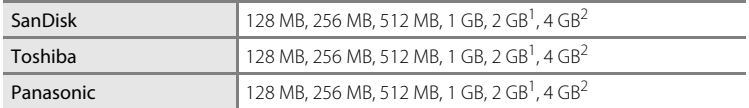

 $1$  If the memory card will be used with a card reader or similar device, check that device supports 2 GB cards.

<sup>2</sup>  $\sum$  SDHC-compliant. If the memory card will be used with a card reader or similar device, check that device supports SDHC.

Operation is not guaranteed with other makes of card. Contact the manufacturer for details on the above cards.

**lechnical Notes** 112 Technical Notes

# <span id="page-124-0"></span>**Image/Sound File and Folder Names**

<span id="page-124-3"></span>Pictures, movies, voice memos, and voice recordings are assigned file names as follows.

<span id="page-124-8"></span><span id="page-124-5"></span><span id="page-124-2"></span><span id="page-124-1"></span>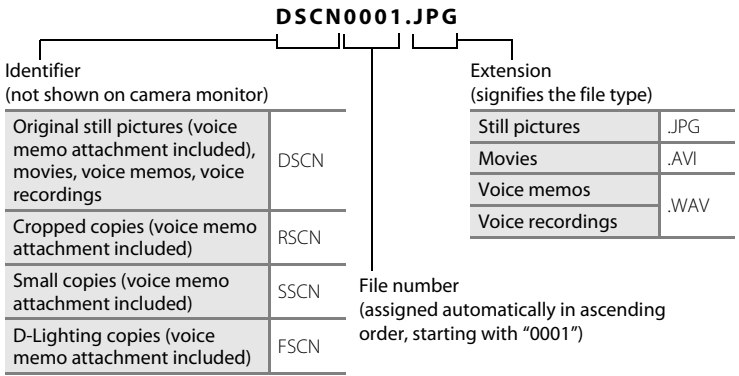

- <span id="page-124-7"></span><span id="page-124-6"></span><span id="page-124-4"></span>**•** Files are stored in folders named with a folder number followed by a fivecharacter identifier: "SOUND" (normal quality sound) or "SOUNE" (high quality sound) for voice recordings (e.g., "101SOUND"; 8 64), and "NIKON" for all other pictures (e.g., "100NIKON"). When the number of files within a folder reaches 9999, a new folder will be created. File numbers will be assigned automatically starting with "0001".
- **•** Voice memo file names have the same identifier and file number as the picture to which the voice memo is attached.
- **•** Files copied using **Copy**>**Selected images** or **Copy sound files**>**Selected files** are copied to the current folder, where they are assigned new file numbers in ascending order starting from the largest file number in memory. **Copy**>**All images** and **Copy sound files>Copy all files** copy all folders from the source medium; file names do not change but new folder numbers are assigned in ascending order starting from the largest folder number on the destination medium ( $\bullet$  [68,](#page-79-0) [96](#page-107-0)).
- Pictmotion movies ( $\sqrt{8}$  54) are stored under the "NKST" folder in folders named with a three-digit folder number followed by "PRJCT" (e.g., "101PRJCT"). Each folder contains the picture and sound files for a single Pictmotion movie.
- **•** A single folder can hold up to 200 pictures; if the current folder already contains 200 pictures, a new folder, named by adding one to the current folder name, will be created the next time a picture is taken. If the current folder is numbered 999 and contains 200 pictures, or a picture is numbered 9999, no further pictures can be taken until the internal memory or memory card is formatted  $(\mathbf{X} \cdot \mathbf{1})$  or a new memory card is inserted.

# <span id="page-125-0"></span>**Caring for the Camera**

To ensure continued enjoyment of this Nikon product, observe the following precautions when using or storing the device.

# **M** Keep Dry

The device will be damaged if immersed in water or subjected to high humidity.

# **M** Do Not Drop

The product may malfunction if subjected to strong shock or vibration.

## **M** Handle the Lens and all Moving Parts with Care

Do not apply force to the lens, lens cover, monitor, memory card slot or battery chamber. These parts are easily damaged. Applying force to the lens cover could result in camera malfunction or damage to the lens. Should the monitor break, care should be taken to avoid injury caused by broken glass and to prevent the liquid crystal from the display touching the skin or entering the eyes or mouth.

## **Z** Do Not Point the Lens at Strong Light Sources for Extended Periods

Avoid pointing the lens at the sun or other strong light sources for extended periods when using or storing the camera. Intense light may cause deterioration of the CCD image sensor, producing a white blur effect in photographs.

## B **Keep Away from Strong Magnetic Fields**

Do not use or store this device in the vicinity of equipment that generates strong electromagnetic radiation or magnetic fields. Strong static charges or the magnetic fields produced by equipment such as radio transmitters could interfere with the monitor, damage data stored on the memory card, or affect the product's internal circuitry.

## **M** Avoid Sudden Changes in Temperature

Sudden changes in temperature, such as when entering or leaving a heated building on a cold day, can cause condensation to form inside the device. To prevent condensation, place the device in a carrying case or a plastic bag before exposing it to sudden changes in temperature.

## **Turn the Product Off Before Removing or Disconnecting the Power Source**

Do not remove the battery while the product is on, or while images are being recorded or deleted. Forcibly cutting power in these circumstances could result in loss of data or in damage to product memory or internal circuitry.

## **The Self-timer Lamp/AF-assist Illuminator LED**

The light-emitting diode (LED;  $\blacksquare$  4, [32](#page-43-0), [105\)](#page-116-2) used in the self-timer lamp/AF-assist illuminator conforms to the following IEC standard:

## **CLASS 1 LED PRODUCT** IEC60825-1 Edition 1.2-2001

# <span id="page-126-0"></span>C **The Battery**

- Check the battery level when taking the camera out, and charge the battery if necessary ( $\blacksquare$  12, [16\)](#page-27-0). Do not continue charging once the battery is fully charged, as this will result in reduced battery performance. If possible, carry a fully-charged spare battery when taking pictures on important occasions.
- **•** Do not use the battery at ambient temperatures below 0 °C (32 °F) or above 40 °C (104 °F). During charging, the temperature should be in the vicinity of 5 to 35 °C (41 to 95 °F). Note that the battery may become hot during use; wait for the battery to cool before charging. Failure to observe these precautions could damage the battery, impair its performance or prevent it from charging normally.
- **•** On cold days, the capacity of batteries tends to decrease. Be sure that the battery is fully charged before heading outside to take pictures in cold weather. Keep spare batteries in a warm place and exchange as necessary. Once warmed, a cold battery may recover some of its charge.
- **•** Dirt on the battery terminals can prevent the camera from functioning.
- **•** When the battery is not in use, remove it from the camera or battery charger and replace the terminal cover. The camera and battery charger draw minute amounts of current even when off; if left in place, the battery could be drained to the point that it no longer functions. Turning the camera on or off while the battery is exhausted can result in reduced battery life. If the battery will not be used for an extended period, store it in a cool (15 to 25 °C / 59 to 77 °F), dry place. Recharge it at least once a year and run it flat before returning it to storage.
- **•** Replace the battery when it no longer holds a charge. Used batteries are a valuable resource. Please recycle used batteries in accordance with local regulations.

# <span id="page-127-0"></span>**Cleaning**

<span id="page-127-3"></span><span id="page-127-2"></span>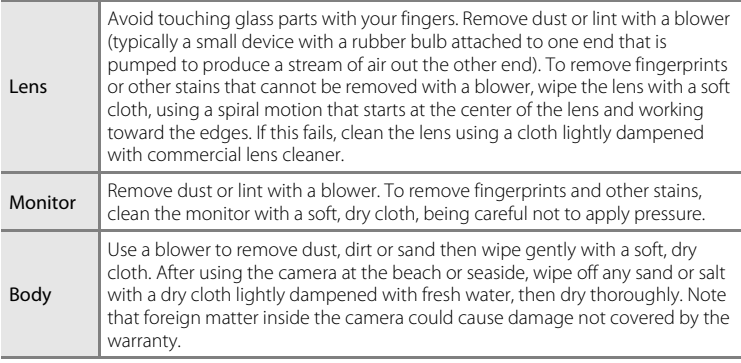

<span id="page-127-1"></span>Do not use alcohol, thinner, or other volatile chemicals.

# **Storage**

Turn the camera off when not in use. Check that the power-on lamp is off before putting the camera away. Remove the battery if the camera will not be used for an extended period. Do not store the camera with naptha or camphor moth balls, or in any of the following locations:

- **•** Next to equipment that produces strong electromagnetic fields, such as televisions or radios
- **•** Exposed to temperatures below –10 °C (14 °F) or above 50 °C (122 °F)
- **•** Poorly ventilated or subject to humidities of over 60 %

To prevent mold or mildew, take the camera out of storage at least once a month. Turn the camera on and release the shutter a few times before putting the camera away again.

## <span id="page-127-4"></span>**Z** Notes on the Monitor

- **•** The monitor may contain a few pixels that are always lit or that do not light. This is a characteristic common to all TFT LCD displays, and does not indicate a malfunction. Images recorded using the product will not be affected.
- <span id="page-127-5"></span>**•** When framing bright subjects, vertical comet-like streaks that whiten toward either end may appear in the display. This phenomenon, known as "smear," does not appear in the final photograph and does not indicate a malfunction. Some smear may appear in movies.
- **•** Images in the monitor may be difficult to see under bright lighting.
- **•** The monitor is lit by an LED backlight. Should the monitor begin to dim or flicker, contact your Nikon-authorized service representative.

# <span id="page-128-1"></span>**Error Messages**

The following table lists the error messages and other warnings displayed in the monitor, as well as the solutions for dealing with them.

For Users of the COOLPIX S52c

See the Wireless LAN Connection Guide for error messages that may be displayed with use of the wireless LAN feature.

<span id="page-128-0"></span>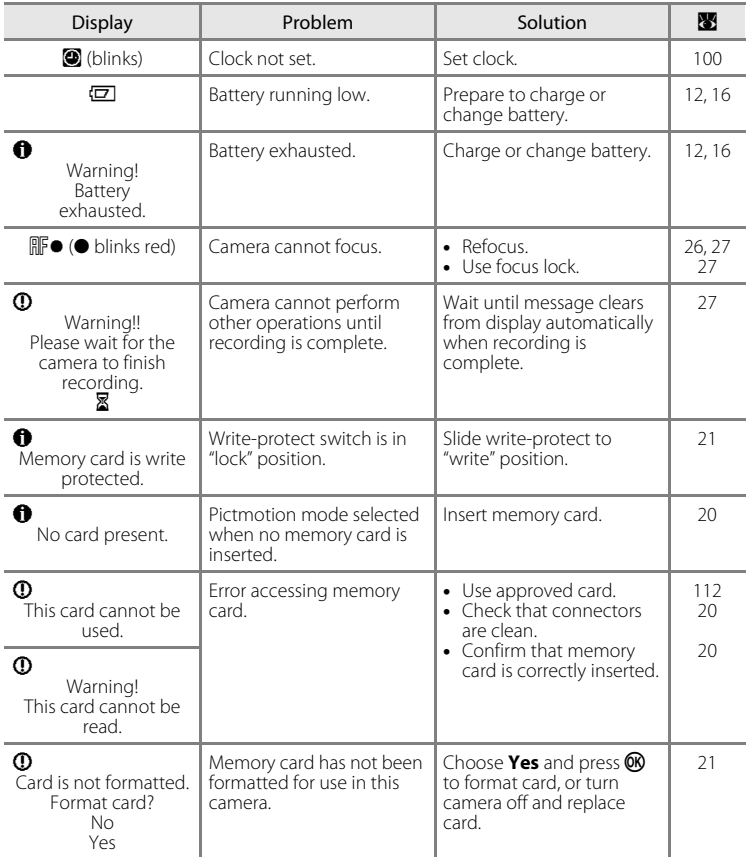

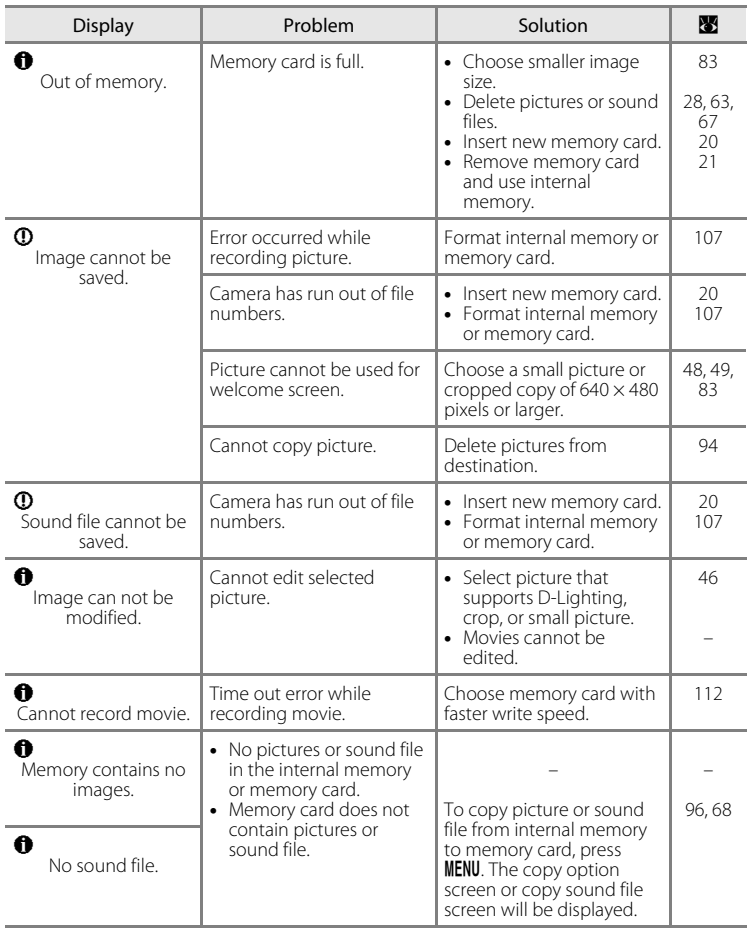

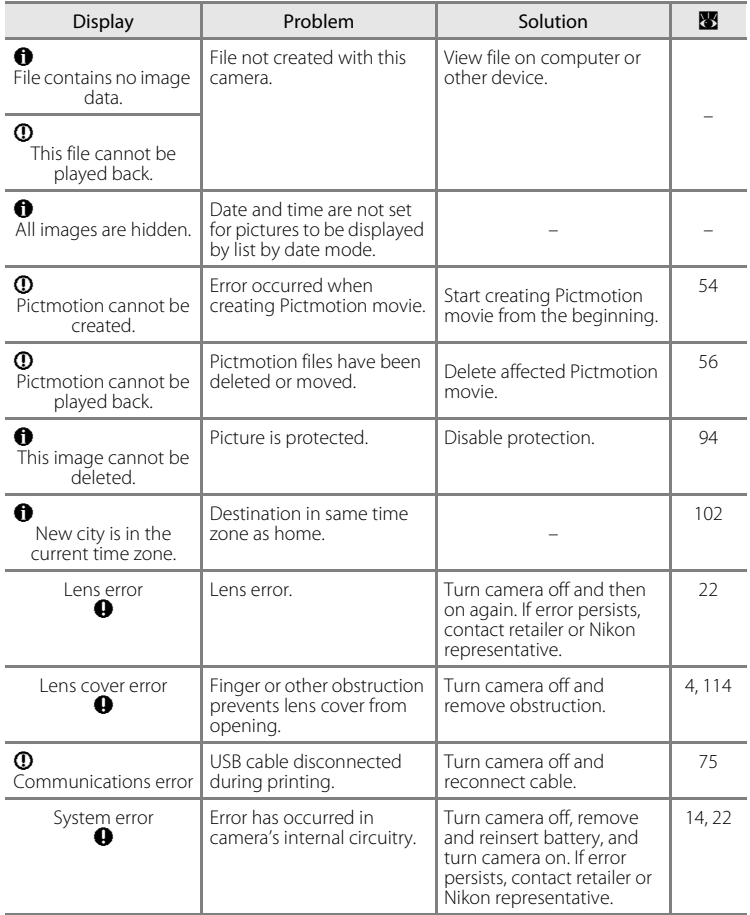

<span id="page-131-0"></span>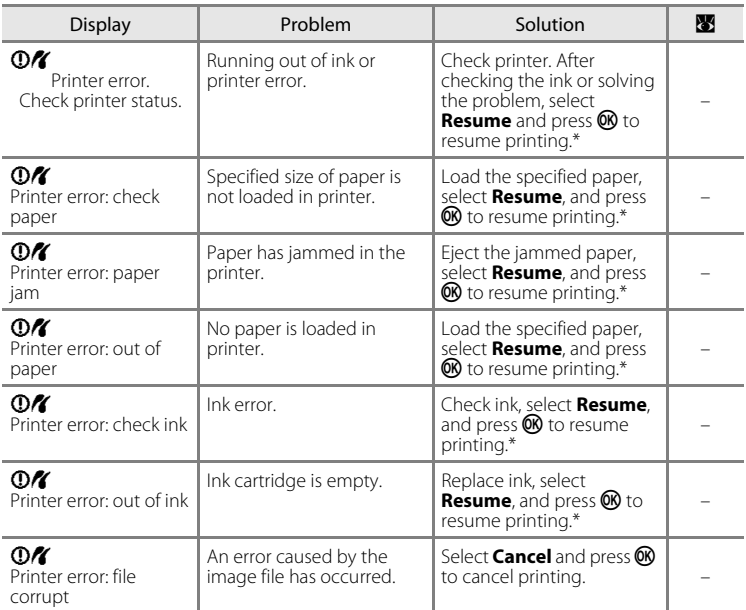

\* See the documentation provided with your printer for further guidance and information.

# **Troubleshooting**

If the camera fails to function as expected, check the list of common problems below before consulting your retailer or Nikon representative. Refer to the page numbers in the right-most column for more information.

For Users of the COOLPIX S52c

See the Wireless LAN Connection Guide for information on troubleshooting wireless LAN problems.

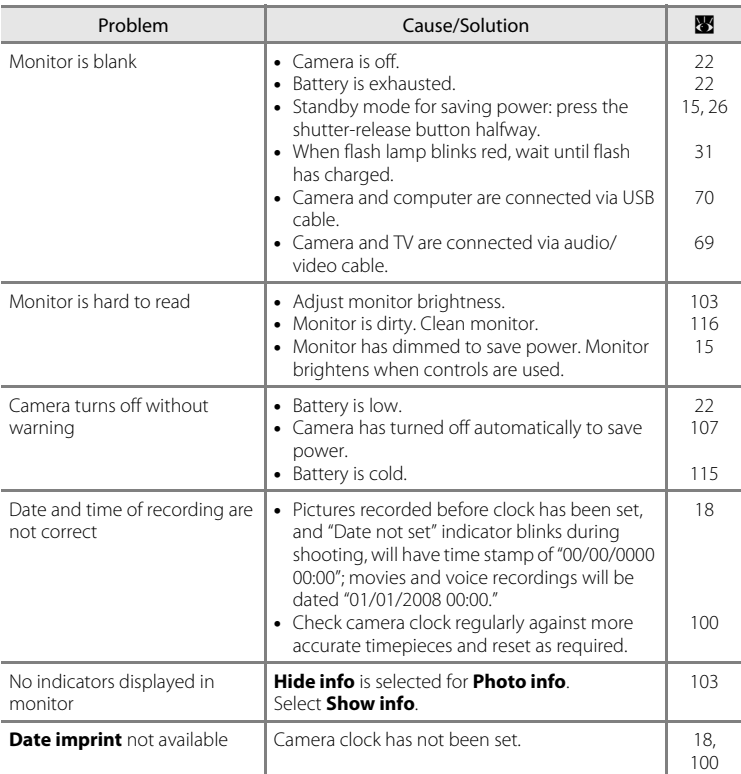

### **Display, Settings and Power Supply**

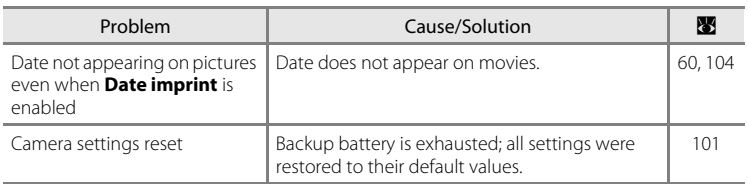

### **Electronically Controlled Cameras**

In extremely rare instances, unusual characters may appear in the monitor and the camera may stop functioning. In most cases, this phenomenon is caused by a strong external static charge. Turn the camera off, remove and replace the battery, and then turn the camera on again. In the event of continued malfunction, contact your retailer or Nikon representative. Note that disconnecting the power source as described above may result in the loss of any data not recorded to internal memory or the memory card at the time the problem occurred. Data already recorded will not be affected.

### **Shooting**

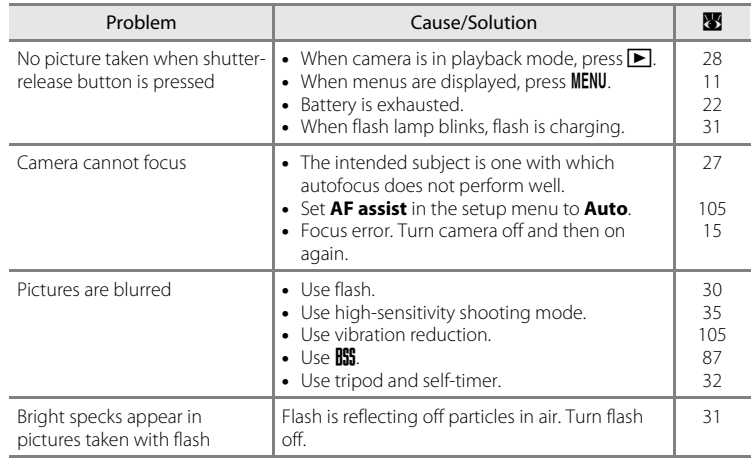

<span id="page-133-0"></span>I echnical Notes Technical Notes

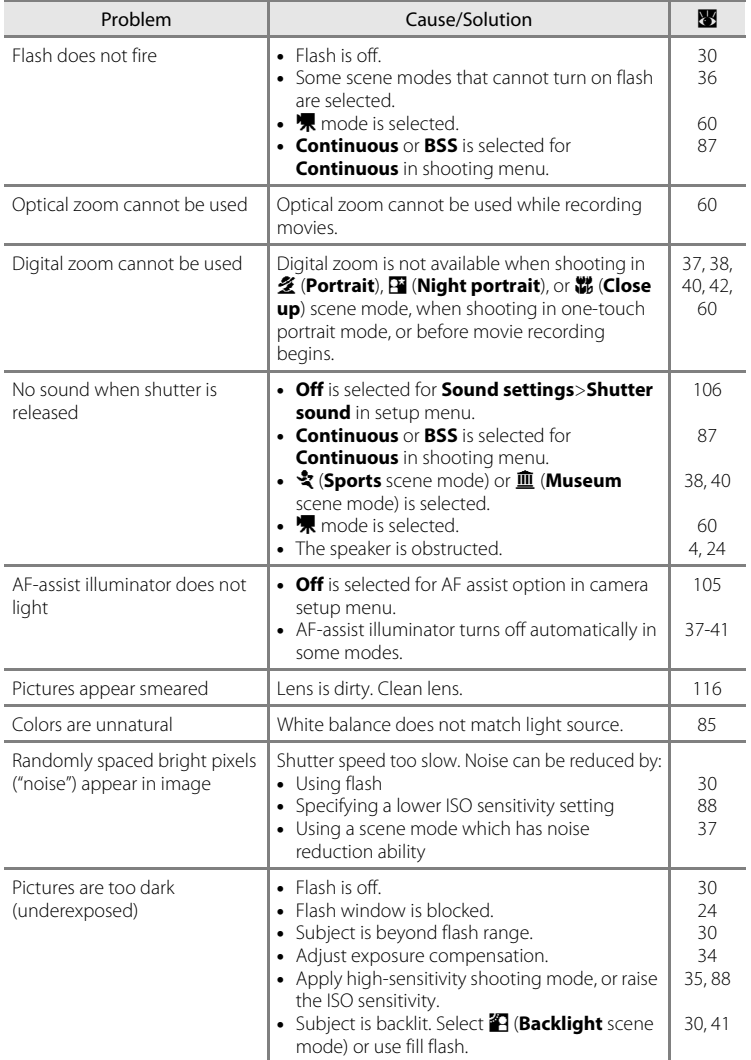

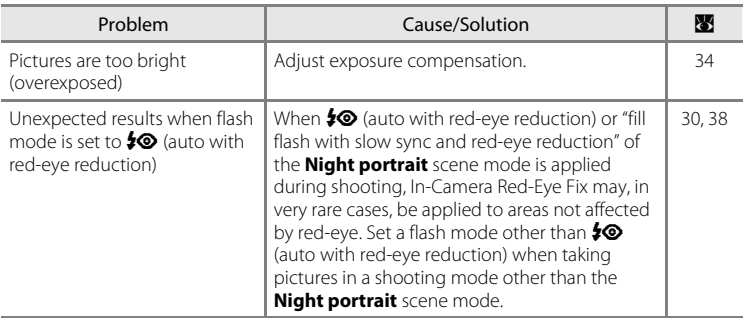

## **Playback**

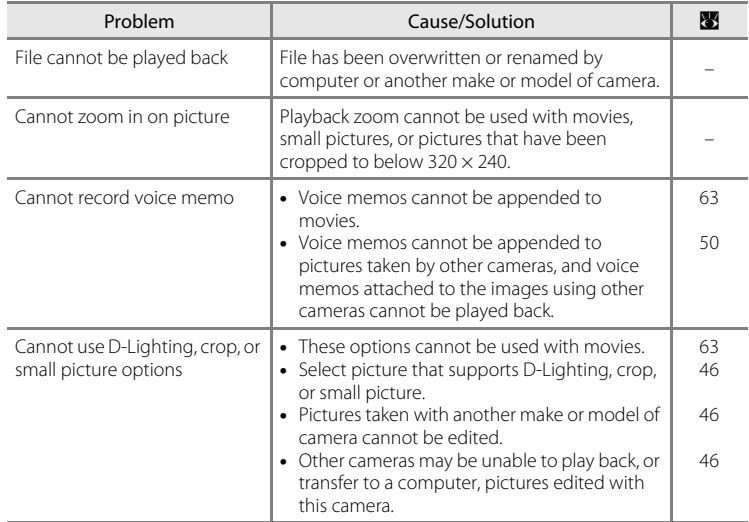

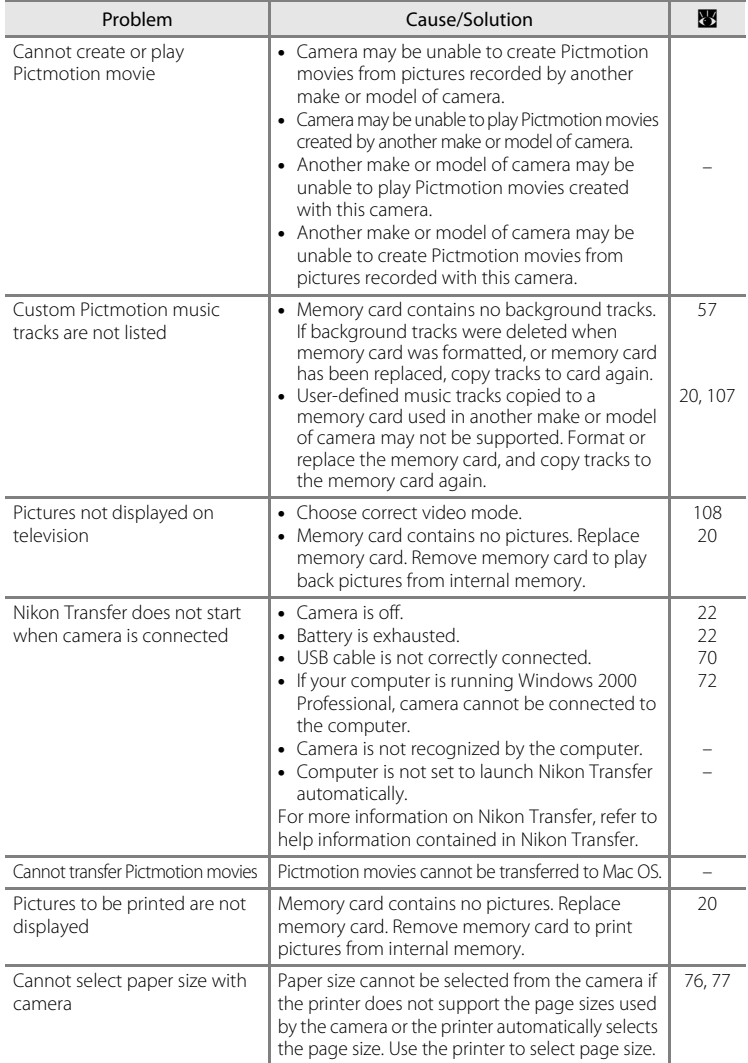

# **Specifications**

### Nikon COOLPIX S52/S52c Digital Camera

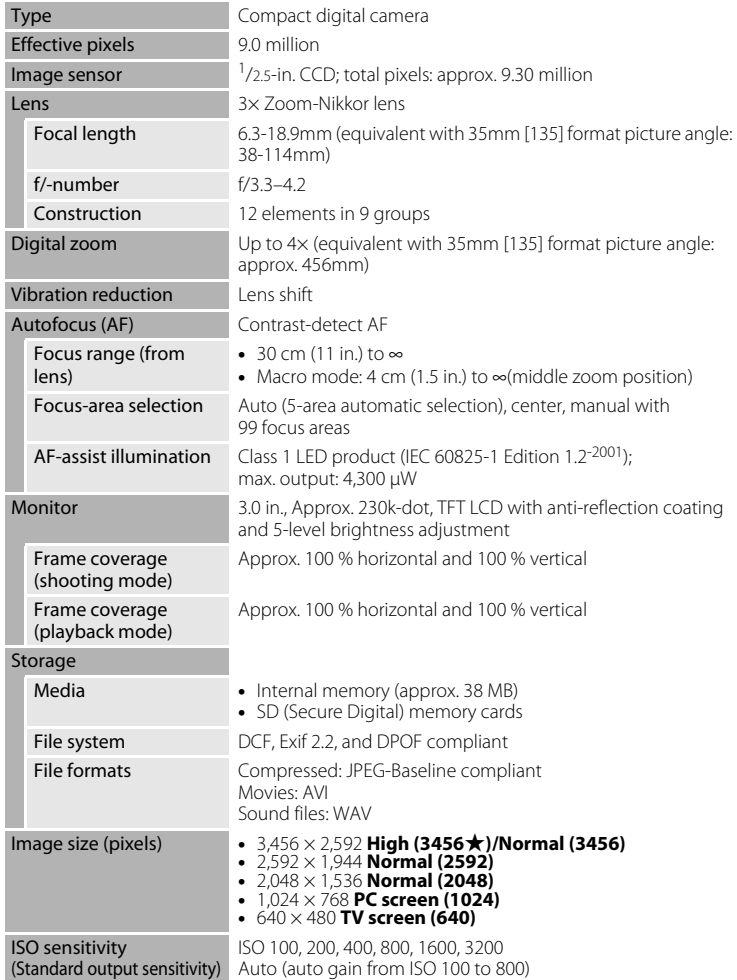

<span id="page-137-0"></span>Technical Notes 126 Technical Notes

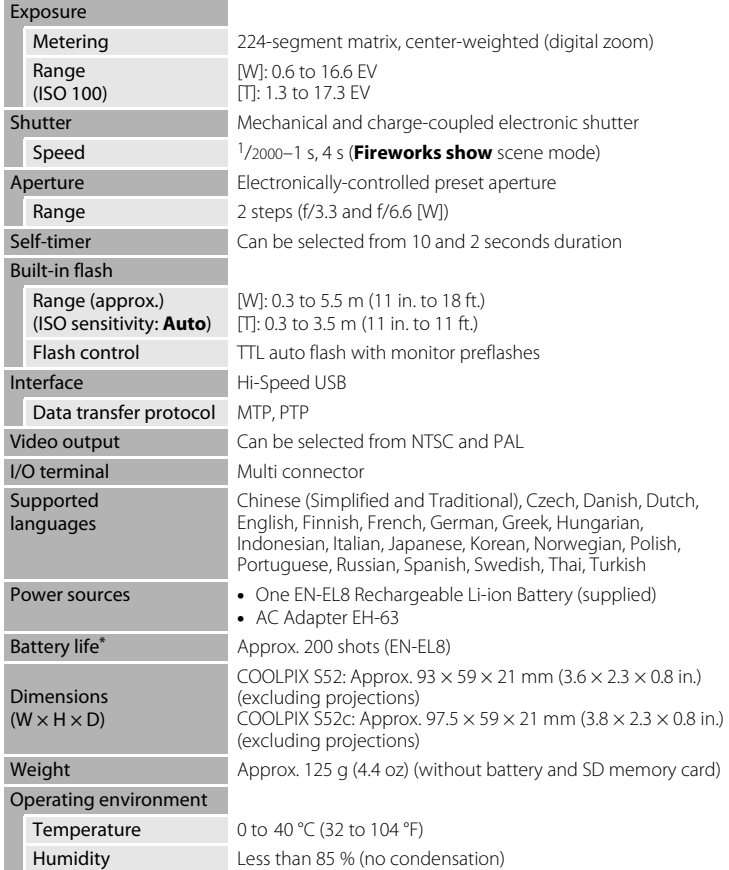

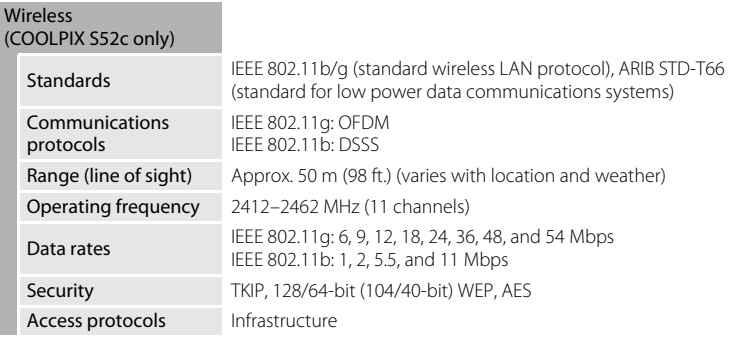

- **•** Unless otherwise stated, all figures are for a camera with a fully-charged Rechargeable Li-ion Battery EN-EL8 operated at an ambient temperature of 25 °C (77 °F).
- \* Based on Camera and Imaging Products Association (CIPA) standards for measuring the life of camera batteries. Measured at 23 °C (73 °F); zoom adjusted with each shot, flash fired with every other shot, image mode set to **M Normal (3456)**. Battery life may vary depending on shooting interval and length of time menus and images are displayed.

## **Rechargeable Li-ion Battery EN-EL8**

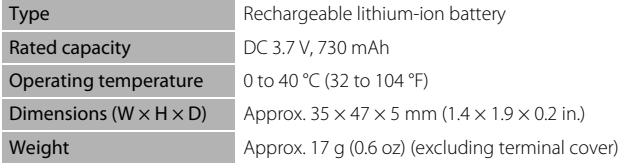

## **Battery Charger MH-62 (supplied with the COOLPIX S52)**

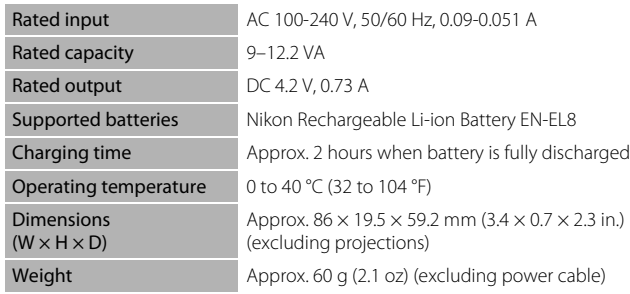

### **AC Adapter EH-63 (supplied with the COOLPIX S52c)**

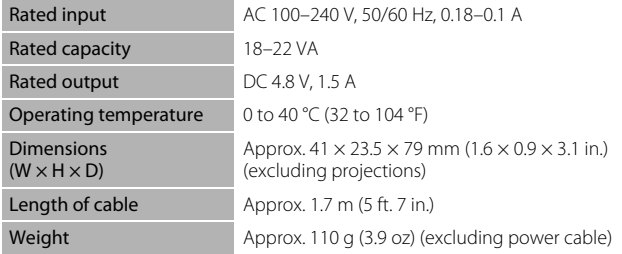

## **M** Specifications

Nikon will not be held liable for any errors this manual may contain. The appearance of this product and its specifications are subject to change without notice.

# **Supported Standards**

- <span id="page-140-0"></span>**• DCF**: Design Rule for Camera File System is a standard widely used in the digital camera industry to ensure compatibility among different makes of camera.
- <span id="page-140-1"></span>**• DPOF**: Digital Print Order Format is an industry-wide standard that allows pictures to be printed from print orders stored on the memory card.
- <span id="page-140-2"></span>**• Exif version 2.2**: This camera supports Exif (Exchangeable Image File Format for Digital Still Cameras) version 2.2, a standard that allows information stored with photographs to be used for optimal color reproduction when images are output from Exif-compliant printers.
- <span id="page-140-3"></span>**• PictBridge**: A standard developed cooperatively by the digital camera and printer industries, allowing photographs to be output directly to a printer without connecting the camera to a computer.

# **Index**

Symbols **D** [Pictmotion mode 54](#page-65-1)  $\bullet$  [\(auto\) mode 22](#page-33-0) Audio playback mode 66 Voice recording mode 64 **B** [High-sensitivity shooting mode 35](#page-46-0) List by date mode 51 **R** [Scene mode 36](#page-47-1) Setup mode 97 **W** [Movie mode 60](#page-71-0)  $T$  [\(tele\) 25](#page-36-0)  $W$  [\(wide\) 25](#page-36-0) **Q** [Playback zoom 45](#page-56-0) **h** [Thumbnail playback 44](#page-55-0)  $\bigcirc$  [Help 11](#page-22-1)  $\omega$  [\(apply selection\) button 5,](#page-16-0) [9](#page-20-1)  $\overline{\text{m}}$  [\(delete\) button 5,](#page-16-1) [28,](#page-39-2) [29,](#page-40-0) [50,](#page-61-1) [63](#page-74-1)  $\blacktriangleright$  [\(shooting/playback\) button 5,](#page-16-2) [8,](#page-19-0) [28](#page-39-3)  $\circ$  [Self-timer 9,](#page-20-2) [32](#page-43-0) †□ (one-touch portrait/D-Lighting) [button 4,](#page-15-3) [42,](#page-53-1) [47](#page-58-0)  $\blacktriangleright$  [Flash mode 9,](#page-20-3) [30](#page-41-0) Macro mode 9, [33](#page-44-0) **MENU** [\(menu\) button 5,](#page-16-3) [11](#page-22-0) MODE [\(mode\) button 5,](#page-16-4) [8](#page-19-1)  $\mathbf \Xi$  [\(exposure compensation\) 34](#page-45-1)

# A

[Accessories 112](#page-123-1) [AF area mode 89](#page-100-1) [AF assist 105](#page-116-2) [Audio/video cable 69](#page-80-1) [Auto off 107](#page-118-3) [Auto-focus mode 62](#page-73-0) [AVI 113](#page-124-1) [AV-out connect 69](#page-80-2)

## B

Backlight (<sup>2</sup>[\) 41](#page-52-0) [Backlit subjects 30,](#page-41-0) [41](#page-52-0) [Battery 14](#page-25-0) [Battery charger 12,](#page-23-0) [112](#page-123-2) [Battery level indicator 117](#page-128-0) [Battery-chamber/memory card slot cover](#page-16-5)  5 Beach/snow ( $\mathcal{B}$ [\) 39](#page-50-0)

[Best shot selector 40](#page-51-2) [Blur 122](#page-133-0) [Brightness 103](#page-114-2) C [Cable connector 5,](#page-16-6) [71,](#page-82-0) [75](#page-86-0) Cleaning [Body 116](#page-127-1) [Lens 116](#page-127-2) [Monitor 116](#page-127-3) Close up  $\binom{16}{10}$  40 [Color options 88,](#page-99-3) [90](#page-101-0) [Computer 69–](#page-80-3)[71,](#page-82-1) [108](#page-119-4) [copying pictures to 69–](#page-80-3)[71](#page-82-0) [Continuous 87](#page-98-2) [Copy 96](#page-107-0) Copy  $\left(\Box\right)$  41 [Crop 48](#page-59-0) [Cyanotype 88](#page-99-4)

### D

[Date 18–](#page-29-1)[19,](#page-30-2) [100,](#page-111-1) [104](#page-115-1) [printing 81](#page-92-1) [Date imprint 104](#page-115-1) [Daylight saving time 100](#page-111-2) [DCF 129](#page-140-0) [Delete 94](#page-105-1) [Design rule for camera file system 129](#page-140-0) [Digital print order format 80–](#page-91-0)[81,](#page-92-0) [129](#page-140-1) [D-Lighting 47](#page-58-1) [DPOF 129](#page-140-1) [DSCN 113](#page-124-2) Dusk/dawn  $(i)$  39

### E

[E-mail 83](#page-94-2) [Error messages 117–](#page-128-1)[120](#page-131-0) [Exif version 2.2 129](#page-140-2) [Exposure compensation 34](#page-45-0) [Extension 113](#page-124-3)

### F

[Face-priority AF 43](#page-54-1) [File names 113](#page-124-0) [Fill flash 30](#page-41-1) Fireworks show  $\left(\frac{m}{2}\right)$  41 [Firmware version 111](#page-122-1)

[Flash 30,](#page-41-0) [108](#page-119-5) [lamp 5,](#page-16-7) [31](#page-42-0) [mode 30](#page-41-2) [Flash mode 90](#page-101-1) [Focus 6,](#page-17-2) [26](#page-37-2) [area 6,](#page-17-2) [26](#page-37-3) [face-priority 42](#page-53-0) [Folder names 113](#page-124-0) [Format 21,](#page-32-3) [107](#page-118-2) [Framing 24](#page-35-0) [FSCN 113](#page-124-4)

## H

[High-sensitivity shooting mode 35](#page-46-0) I

[Image mode 36,](#page-47-2) [83](#page-94-1) [Internal memory 6–](#page-17-3)[7,](#page-18-0) [20,](#page-31-1) [84,](#page-95-0) [107](#page-118-4) [capacity 84](#page-95-0) [formatting 107](#page-118-4) [ISO sensitivity 88](#page-99-2)

## J

[JPEG 126](#page-137-0) [JPG 113](#page-124-5)

### L

Landscape  $\left(\blacksquare\right)$  37 [Language 18,](#page-29-1) [108](#page-119-6) [Lens 4,](#page-15-4) [116](#page-127-2)

#### M

[Macro mode 33](#page-44-0) [Memory card 6–](#page-17-3)[7,](#page-18-0) [20,](#page-31-0) [84,](#page-95-0) [112](#page-123-3) [approved 112](#page-123-3) [capacity of 84](#page-95-0) [formatting 107](#page-118-2) [Inserting and removing 20](#page-31-0) [slot 20](#page-31-2) [Menus 98](#page-109-1) [Monitor 5,](#page-16-8) [6–](#page-17-0)[7,](#page-18-1) [22,](#page-33-3) [103,](#page-114-3) [116](#page-127-4) [brightness 103](#page-114-3) [indicators in 6–](#page-17-4)[7](#page-18-2) [Monitor settings 103](#page-114-3) [Movie menu 61](#page-72-1) [Movie mode 60](#page-71-0) [Movie options 61](#page-72-0) [Pictmotion 61](#page-72-2)

[small size 61](#page-72-3) [TV movie 61](#page-72-4) [Movies 60,](#page-71-0) [63](#page-74-0) [deleting 63](#page-74-2) [playback 63](#page-74-0) [recording 60](#page-71-0) Museum  $(\mathbf{m})$  40

### N

Night landscape  $(\blacksquare)$  40 [Nikon Transfer 56,](#page-67-1) [71](#page-82-0)

#### O

[One-touch portrait mode 42](#page-53-2) [menu 43](#page-54-0) [taking pictures 42](#page-53-0)

### P

Party/indoor  $\left(\frac{1}{2}\right)$  38 [PictBridge 74–](#page-85-0)[80,](#page-91-1) [129](#page-140-3) [Pictmotion by muvee 54](#page-65-0) [Playback 28,](#page-39-3) [44–](#page-55-0)[49](#page-60-0) [menu 91–](#page-102-0)[96](#page-107-0) [thumbnail 44](#page-55-0) [zoom 45](#page-56-0) [Playback menu 91–](#page-102-0)[96](#page-107-0) [Playback-mode selection menu 9](#page-20-5) [Power switch 4](#page-15-5) [Power-on lamp 4,](#page-15-6) [22](#page-33-3) [Print set 80,](#page-91-0) [91](#page-102-1) [Print size 84](#page-95-0) [Protect 94](#page-105-2)

### R

[Record orientation 106](#page-117-3) [Red-eye reduction 31](#page-42-2) [Reset all 108](#page-119-7) [Rotary multi selector 5,](#page-16-9) [9](#page-20-0) [Rotate image 95](#page-106-1) [RSCN 113](#page-124-6)

### S

[Self-timer 32,](#page-43-0) [90](#page-101-2) [Self-timer lamp 4,](#page-15-7) [32](#page-43-1) [Setup menu 97–](#page-108-0)[111](#page-122-1) [Shooting menu 82–](#page-93-0)[88](#page-99-3) [Shooting-mode selection menu 8](#page-19-2) [Shutter-release button 4](#page-15-8)

#### Index

[Slide show 93](#page-104-1) [Small picture 49](#page-60-0) [Smear 116](#page-127-5) [Sound settings 106](#page-117-2) Sports  $(\sqrt[4]{})$  38 [SSCN 113](#page-124-7) [Strap, Camera 4](#page-15-9) Sunset (当[\) 39](#page-50-2) [Support information 2](#page-13-0) T [Television 69](#page-80-3) [connecting to 69](#page-80-3) [Thumbnail playback 44](#page-55-0) [Time differences 102](#page-113-1) [Time zone 18–](#page-29-1)[19,](#page-30-2) [100,](#page-111-3) [102](#page-113-1) [Transfer 71](#page-82-0) [Tripod 5](#page-16-10)

# U

[USB cable 70,](#page-81-1) [71,](#page-82-2) [75](#page-86-1)

## V

[Vibration reduction 105](#page-116-3) [Video mode 69,](#page-80-4) [108](#page-119-3) [Voice memos 50](#page-61-0) Voice recordings [Copying 68](#page-79-0) [making 64](#page-75-1) [Playing 66](#page-77-0) [Volume 63,](#page-74-3) [67](#page-78-0)

### W

[WAV 113](#page-124-8) [Welcome screen 97](#page-108-1) [White balance 85,](#page-96-1) [90](#page-101-3) [preset 86](#page-97-1)

### Z

[Zoom 25](#page-36-0) [buttons 5](#page-16-11) [indicator 6](#page-17-5) [playback 45](#page-56-0)
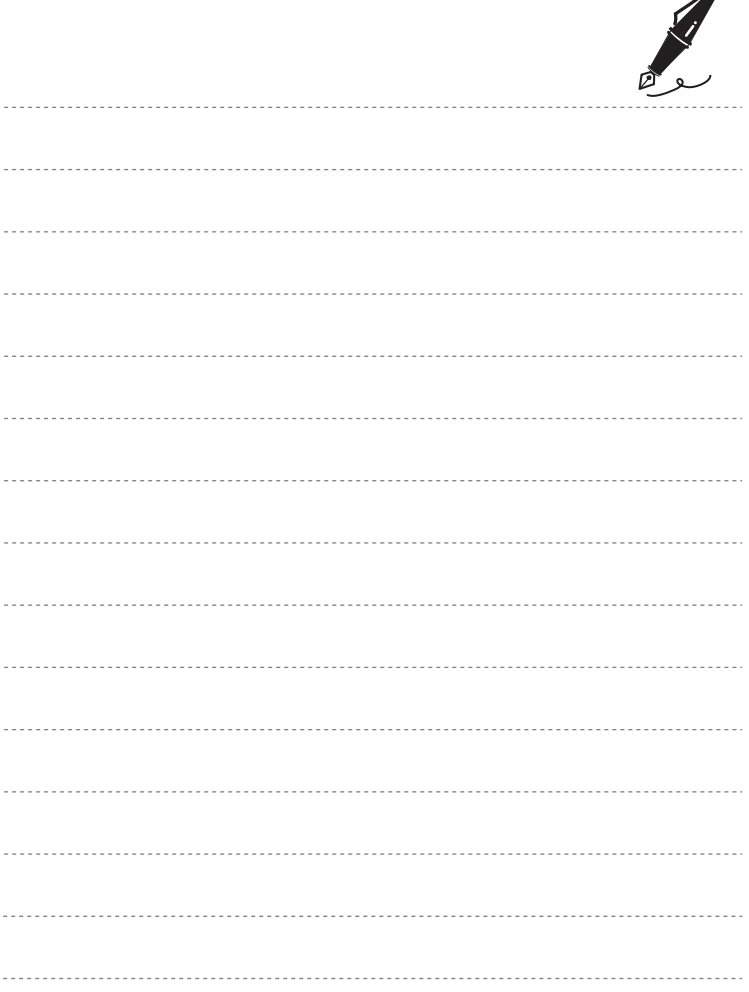

Index

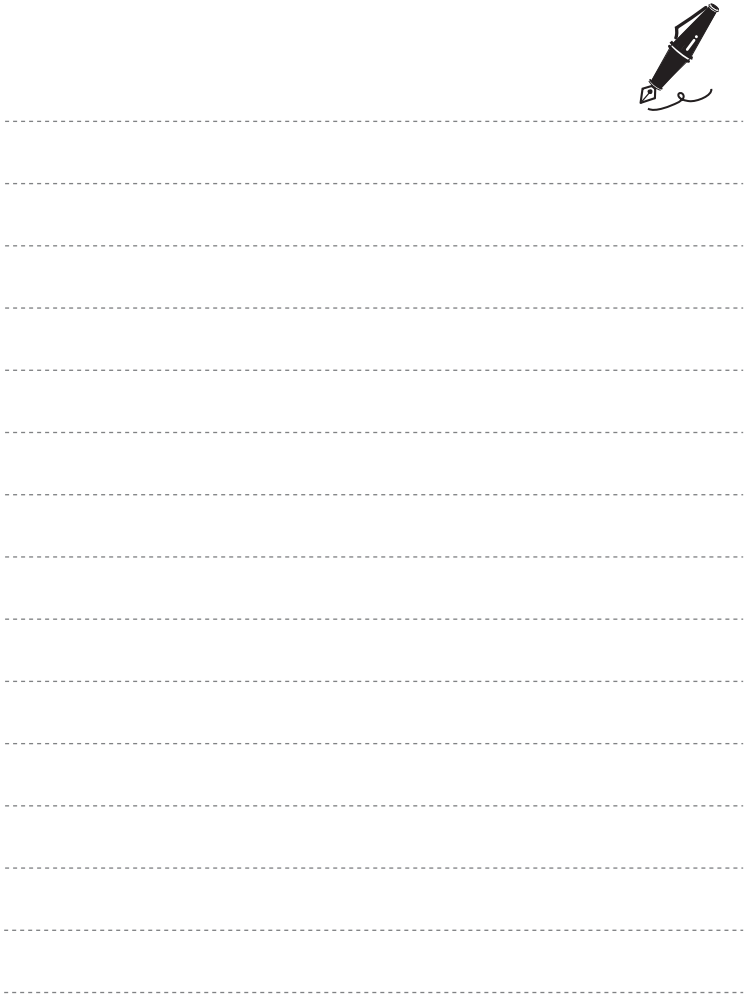

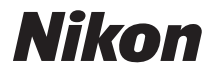

No reproduction in any form of this manual, in whole or in part (except for brief quotation in critical articles or reviews), may be made without written authorization from NIKON CORPORATION.

## $C \in$

**NIKON CORPORATION** Fuji Bldg., 2-3 Marunouchi 3-chome, Chiyoda-ku, Tokyo 100-8331, Japan

YP8C01(11) 6MMA5911-01